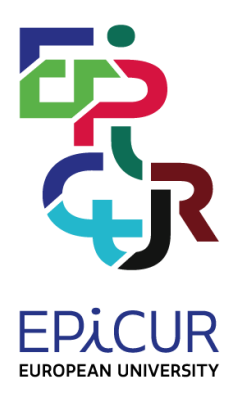

Co-funded by the Erasmus+ Programme of the European Union

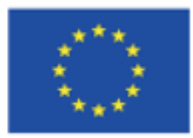

# **EPICUR**

# **European Partnership for an Innovative Campus Unifying Regions**

# EPICUR Inter University Campus (EIUC)

Document prepared within the framework of the EPICUR European University Alliance with the support of the Erasmus+ Programme of the European Union: KA2: Cooperation for innovation and the exchange of good practices/ EUROPEAN UNIVERSITIES/ Pilot call for proposals: EAC-A03-2018

## <span id="page-1-1"></span>Introduction

This document is presenting the EPICUR Inter University Campus (EIUC) and it is an output of the pilot phase of EPICUR Alliance<sup>1</sup> (2019-2022).

The EPICUR Inter-University Campus is a central online gateway [\(Figure 1\)](#page-1-0) for supporting flexible virtual, physical and hybrid mobilities for all students and staff across the alliance. One of its unique features is its fully digitalized, paper-free process for student admissions that is supported by a secure, scalable and transparent solution based on free and open-source software. Furthermore, EIUC offers innovative functionality to monitor mobilities, issue and recognize certifications (including ECTS and micro-credentials).

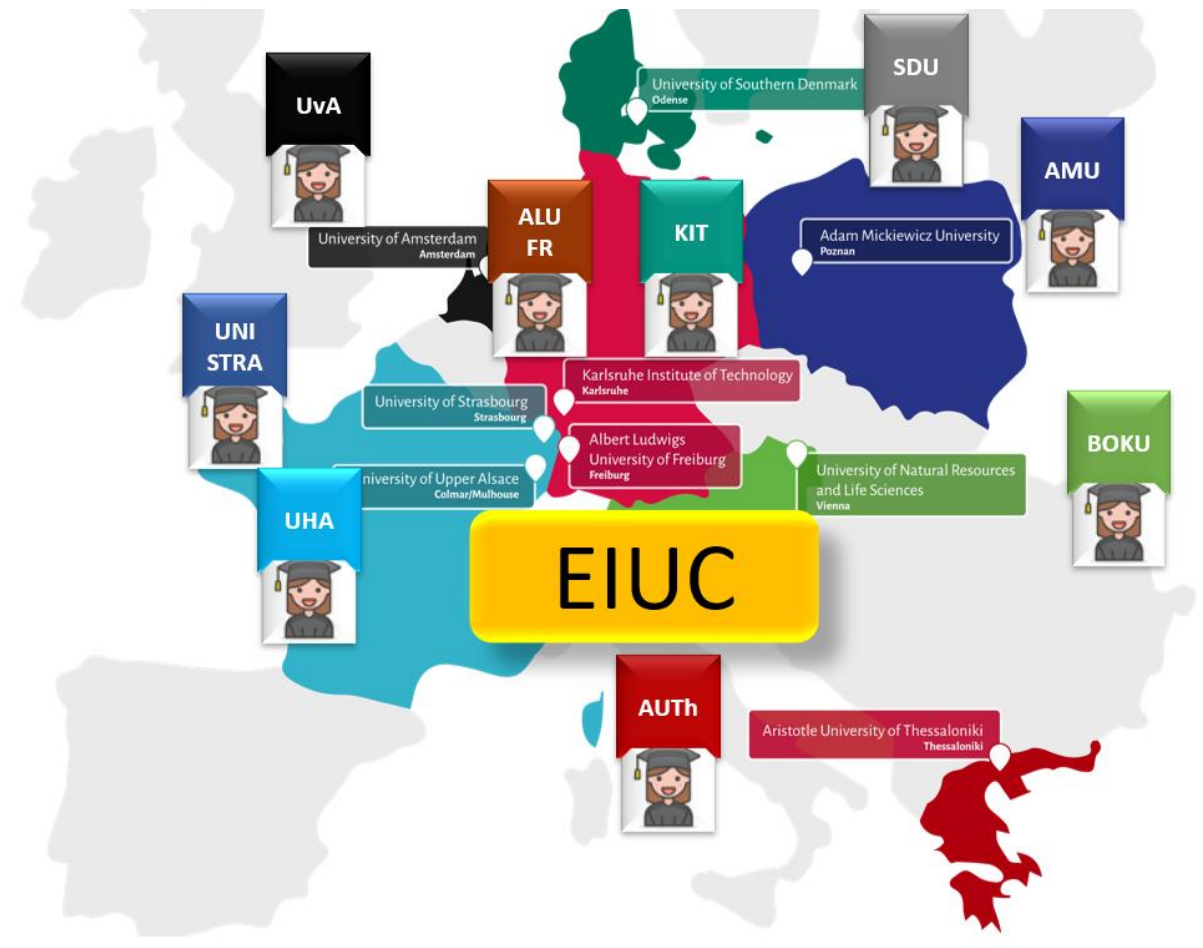

*Figure 1: EPICUR Inter-University Campus is a central online gateway*

<span id="page-1-0"></span>This guide has been written to provide a general introduction to the EPICUR Inter-University Campus design and functionalities. The intended target audience includes experts on digitalization of Higher Education Institutions as well as learning technology experts.

The following sections are presenting the high-level architecture of the EPICUR Inter-University Campus and its main components (a) the Virtual University Registrar System (VURS) and (b) the Virtual Campus Learning Platform (VCLP).

<sup>1</sup> EUIC has been developed in the context of Work Package 4 "WP4-Pave the way for an Inter-University Campus, using a student (and staff) centred approach" lead by Aristotle University of Thessaloniki (AUTh) and especially by the following tasks and deliverables: (a) Task 4.2.1 – Initial design and creation of the Virtual Campus Learning Platform (VCLP), D4.1.2: Procedures for evaluating courses and monitor mobility (led by KIT); (b) Task 4.2.3: Guidelines and design for a Virtual University Registrar System (VURS), D4.2.3: Guidelines and design for a Virtual University Registrar System (VURS) (lead by AUTh).

# <span id="page-2-0"></span>List of Contents

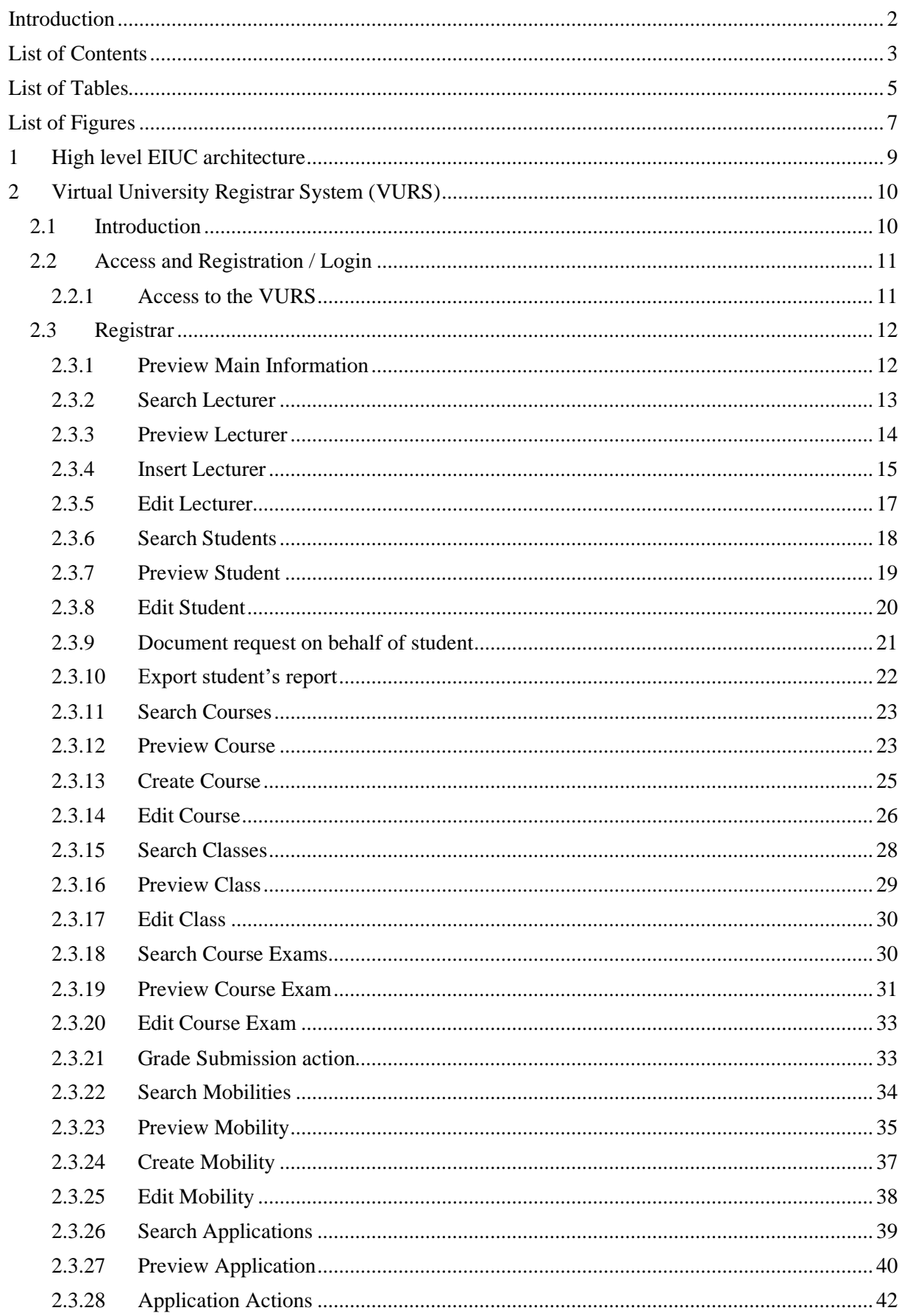

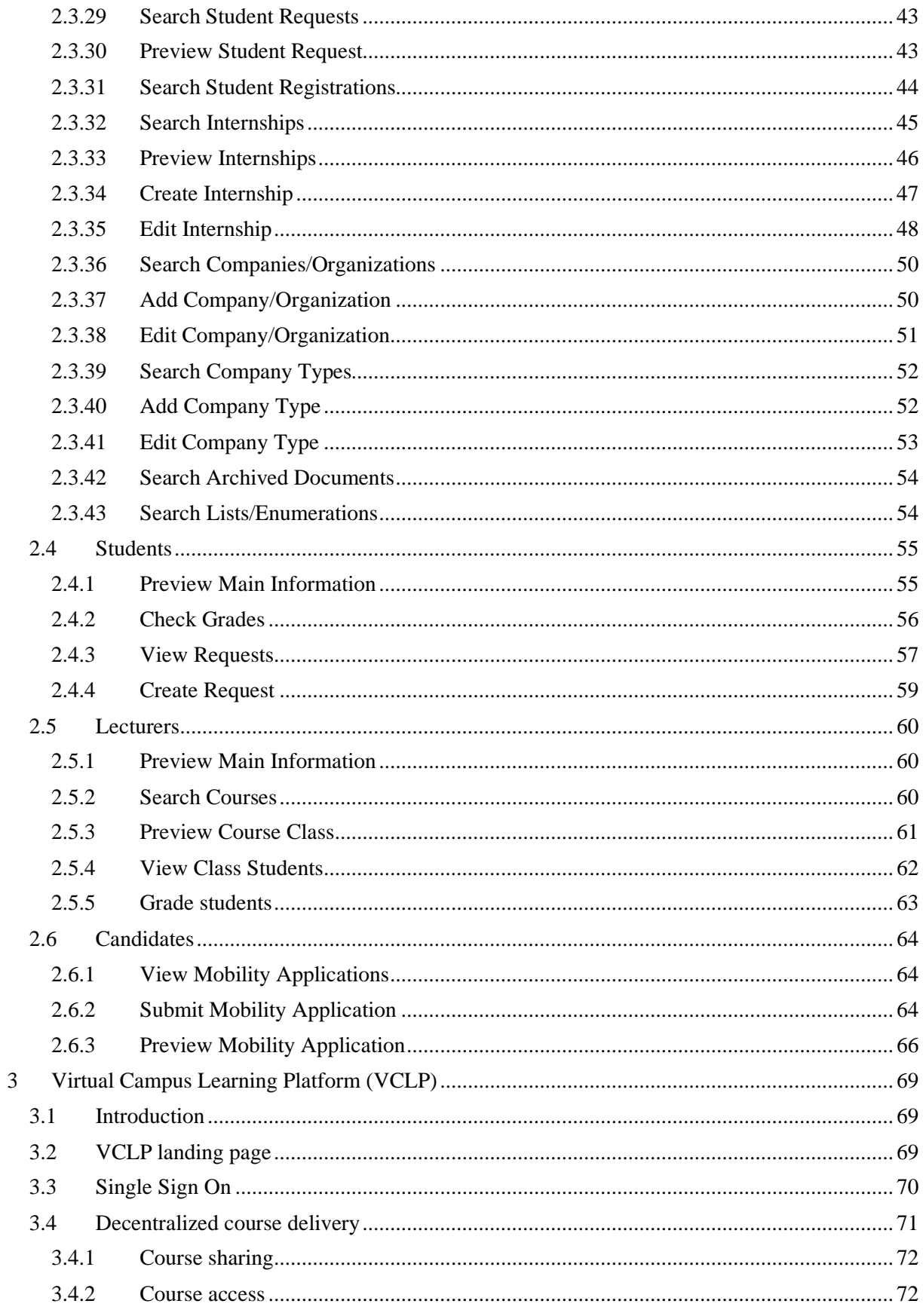

# <span id="page-4-0"></span>List of Tables

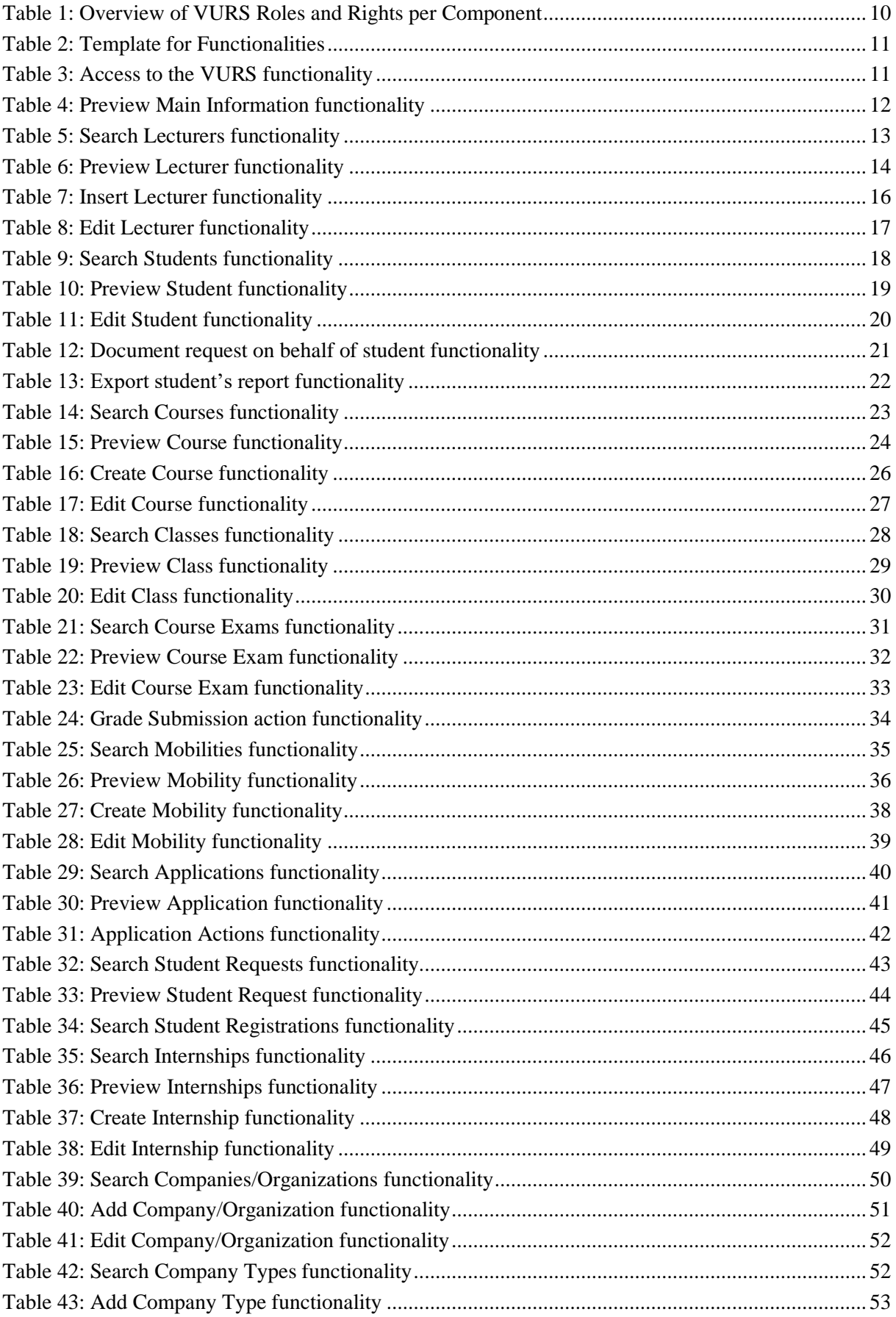

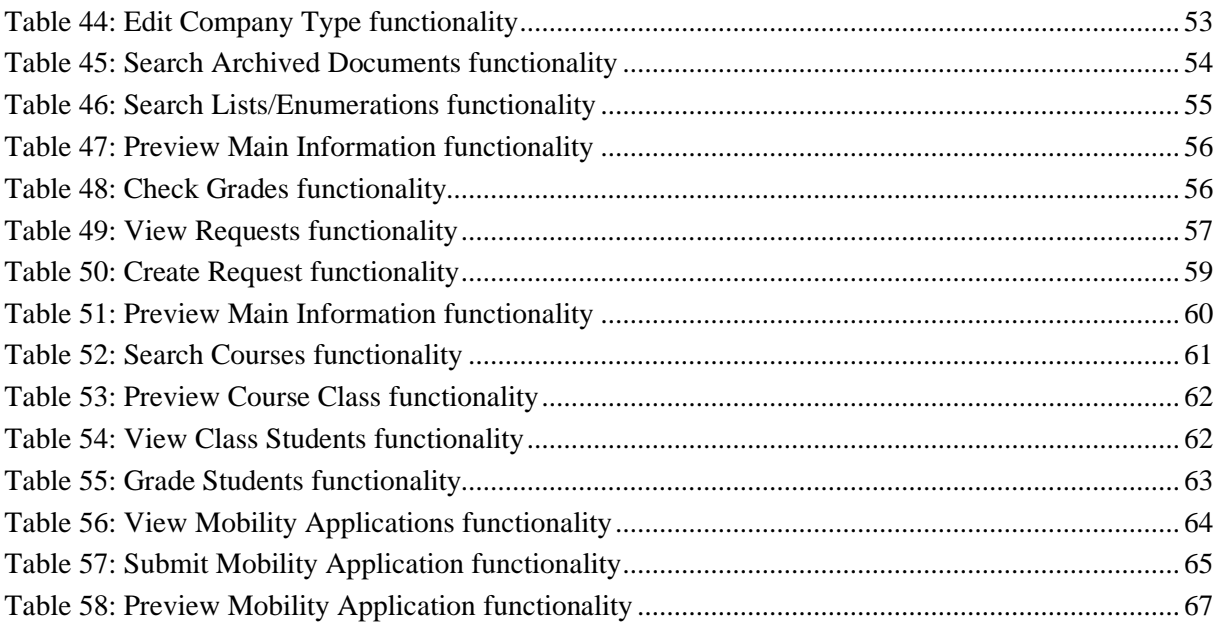

# <span id="page-6-0"></span>List of Figures

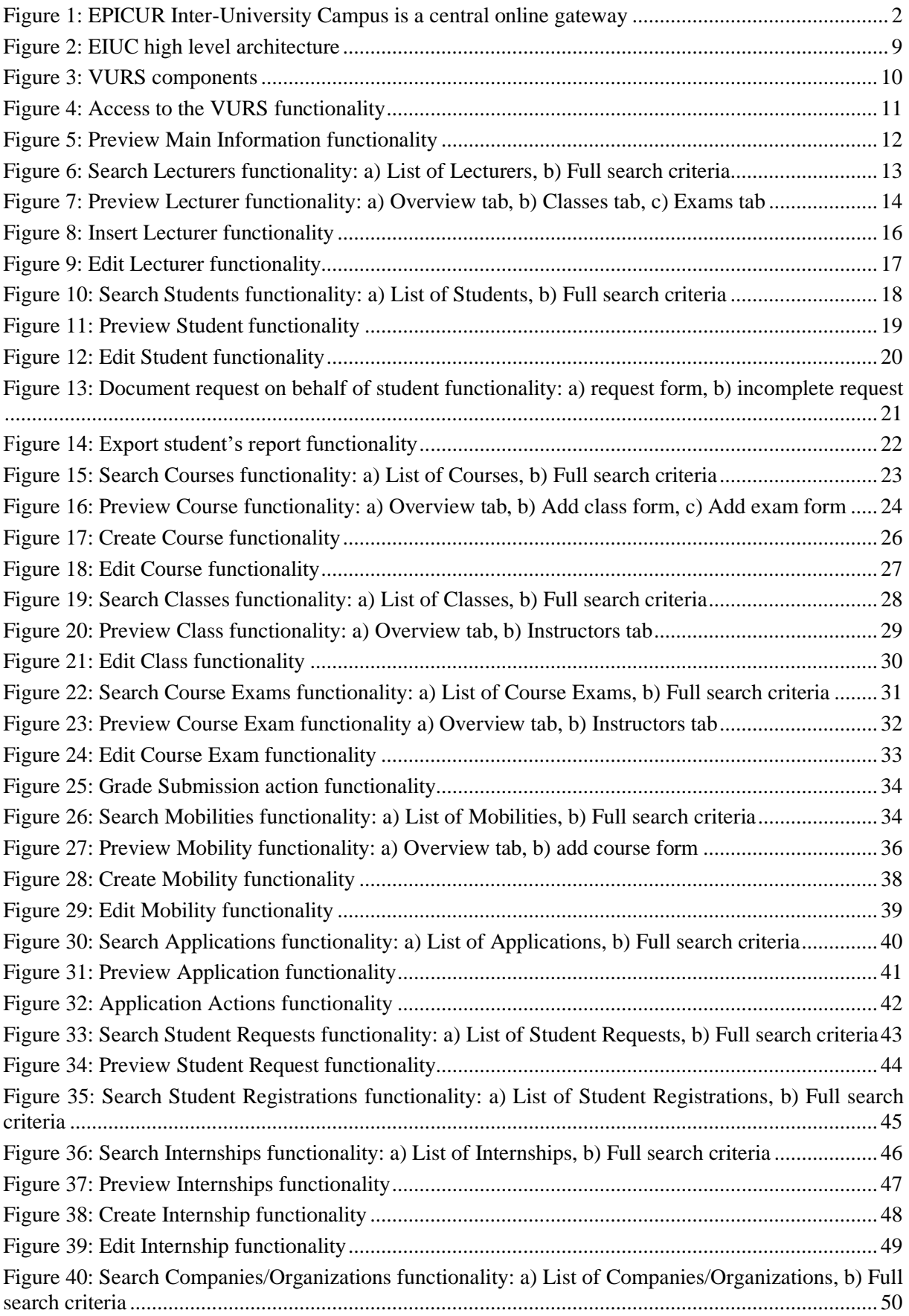

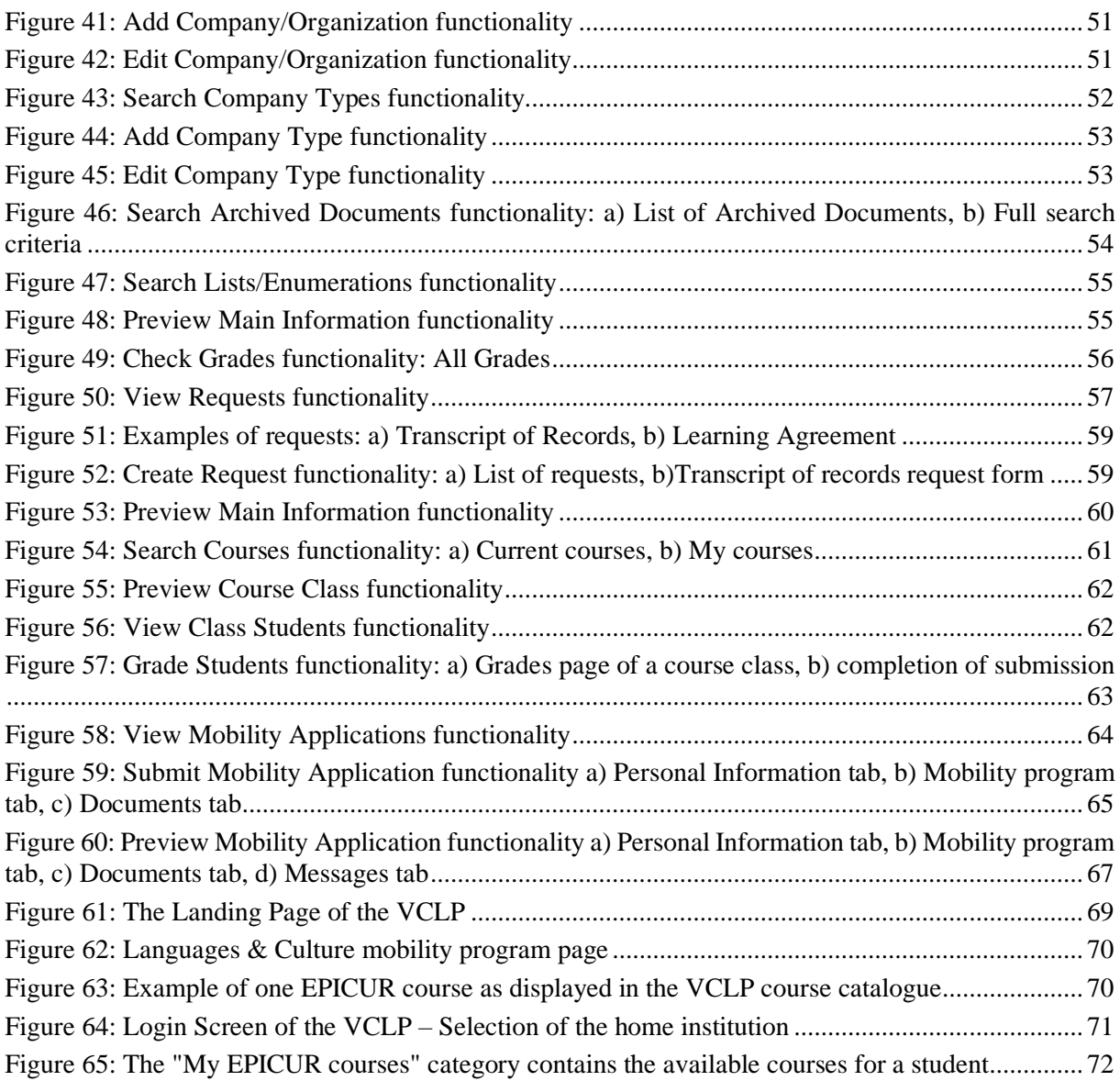

# <span id="page-8-0"></span>**1 High level EIUC architecture**

This paragraph is presenting a high-level architecture of the EPICUR Inter-University Campus and the main VURS components.

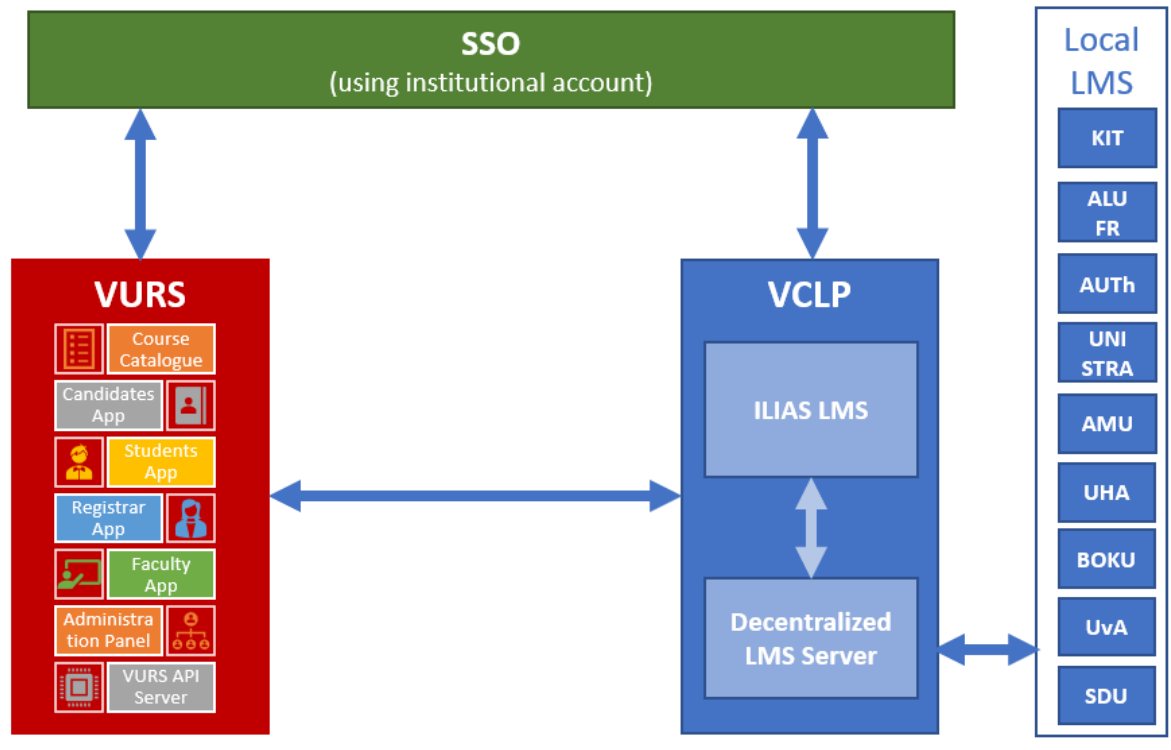

*Figure 2: EIUC high level architecture*

<span id="page-8-1"></span>The main EIUC components are the following [\(Figure 2\)](#page-8-1):

- Single Sign On (**SSO**) Services in order for the users to have access with their institutional account.
- Virtual University Registrar System (**VURS**): Centralised Campus Management System/Student Information System (CMS/SIS) keeping the necessary information for the students' mobilities and services. The main VURS Components are the following:
	- Course Catalogue [\(https://courses.epicur.auth.gr\)](https://courses.epicur.auth.gr/): Public course catalogue of all learning pathways offered to the EPICUR students.
	- Candidates App [\(https://register.epicur.auth.gr/\)](https://register.epicur.auth.gr/): The application for the prospective students to apply for participation in the EPICUR learning pathways.
	- Students App [\(https://students.epicur.auth.gr/\)](https://students.epicur.auth.gr/): The application for the selected students attending the EPICUR learning pathways.
	- Registrar App [\(https://registrar.epicur.auth.gr/\)](https://registrar.epicur.auth.gr/): The application for the administrative staff to monitor EPICUR learning pathways and students mobilities.
	- Faculty App [\(https://faculty.epicur.auth.gr/\)](https://faculty.epicur.auth.gr/): The application for the teaching staff delivering a course that is part of an EPICUR learning pathway.
	- Admin Panel [\(https://registrar.epicur.auth.gr/\)](https://registrar.epicur.auth.gr/): A specific part of the application for the Registrar App to admin the rights and roles of the rest of the users.
	- VURS API Server: The core service interacting with all the apps above and the VCLP component.
- Virtual Campus Learning Platform (**VCLP**) accessible at [https://learn.epicur.education:](https://learn.epicur.education/) It is the Learning Management System (LMS) of EPICUR along with a Decentralised LMS server acting as gateway to local LMSs of the partners. The VCLP is a full Learning Management System, which is

based on ILIAS. ILIAS<sup>2</sup> is an open-source and free Learning Management System, which is popular in Germany and Switzerland. Both German universities of the EPICUR alliance are using ILIAS as their main Learning Management System. ILIAS is completely web-based, hence requires only a web browser on the client side to use it. It supports learning content management and tools for collaboration, communication, evaluation and assessments. It is published under the GNU General Public License. The functionality of ILIAS can also be extended with Plug-Ins. There exists a variety of free and commercial Plug-Ins for ILIAS, adding missing functionality for specific cases. As the VCLP is a complete Learning Management System, courses can be directly hosted on the VCLP itself. However, since the VCLP is based on ILIAS, it can also be integrated with other LMS by connecting the LMS to one or more "Decentralized LMS servers".

<span id="page-9-0"></span>The following sections are presenting the functionality supported by VURS and VCLP.

### **2 Virtual University Registrar System (VURS)**

#### <span id="page-9-1"></span>**2.1 Introduction**

As described before VURS has the following main components that can be accessed by its specific webpage [\(Figure 3\)](#page-9-3):

- Course Catalogue
- Candidates App
- Students App
- Registrar App
- Faculty App
- Admin Panel

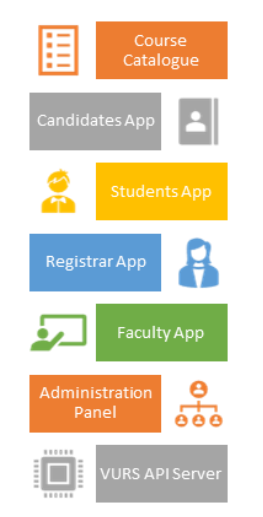

*Figure 3: VURS components*

<span id="page-9-3"></span><span id="page-9-2"></span>[Table 1](#page-9-2) presents and overview of VURS Roles and Rights per Component.

*Table 1: Overview of VURS Roles and Rights per Component*

| <b>Component</b>        | <b>Roles/Rights</b>                                                                                                    |
|-------------------------|----------------------------------------------------------------------------------------------------|
| <b>Course Catalogue</b> | Guest / Open access to everyone                                                                                                    |
| <b>Candidates App</b>   | Candidate /Every user of the local partner universities; S/he can apply for a<br>mobility                                                         |
| <b>Students App</b>     | EPICUR student / Student that has been selected to at least one EPICUR<br>mobility and can track his records and communicate with the professors. |

<sup>2</sup> <https://www.ilias.de/>

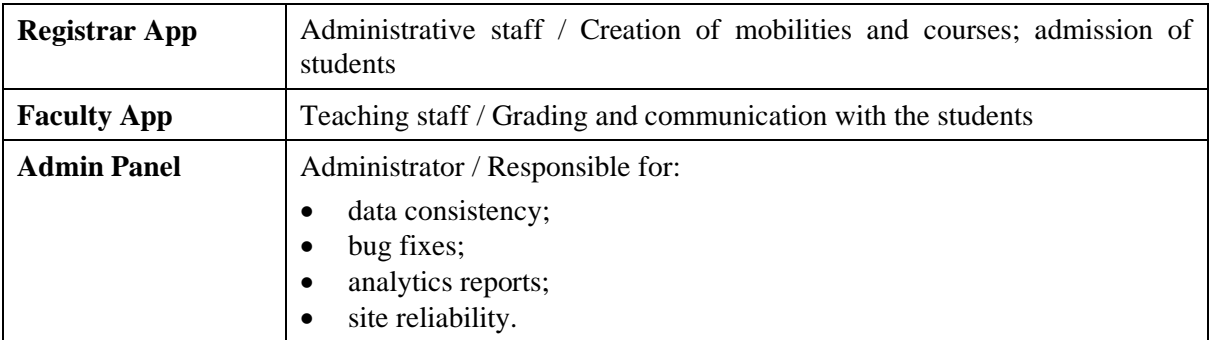

This section presents the most important VURS interfaces as they have been already developed according to the required functionality. Along with the system interfaces the specific system functionality are described using the template presented in [Table 2.](#page-10-2)

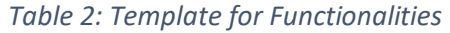

<span id="page-10-2"></span>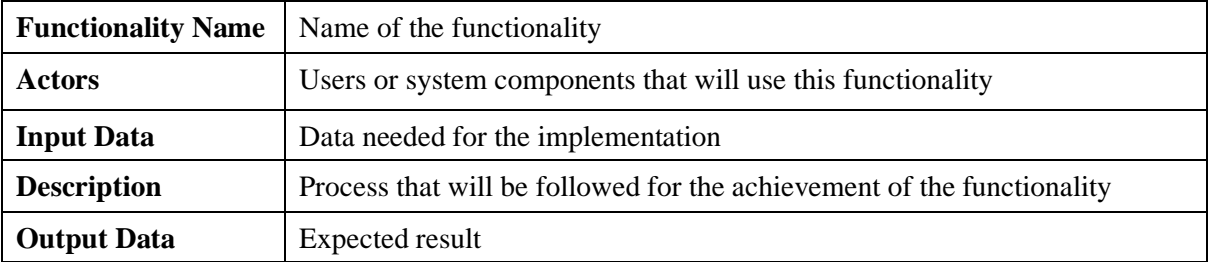

### <span id="page-10-0"></span>**2.2 Access and Registration / Login**

#### <span id="page-10-1"></span>*2.2.1 Access to the VURS*

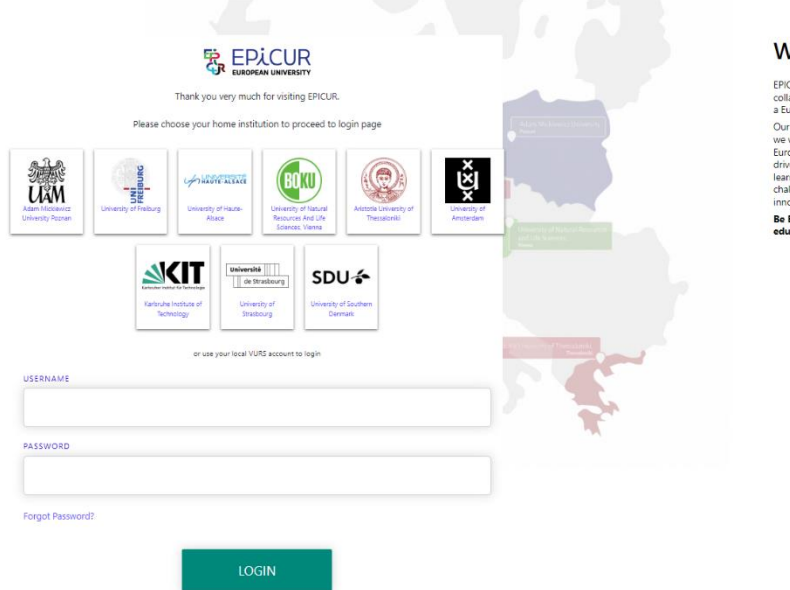

#### Welcome

 $EPCUR was selected in June 2019 to plot a new way of intensitying collision and number of 1900 to 20100. The creation of the 10000 to 3. The experiment of a European University. Our vision is that we want to create a universe where to give will be prepairing well-informed, open-minded and reponsible function. The measurement of the two system of the two-dimensional new conditions are also considered. This means that the way we teach changes, a codemic and the twojoop-involt is measured.$ 

Be EPICURious and find out how to participate and add value to your<br>education and career by joining the EPICUR journey!

*Figure 4: Access to the VURS functionality*

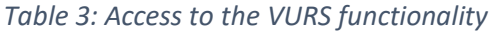

<span id="page-10-3"></span>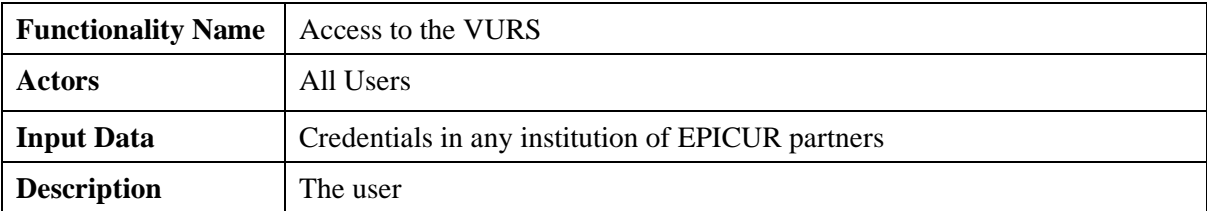

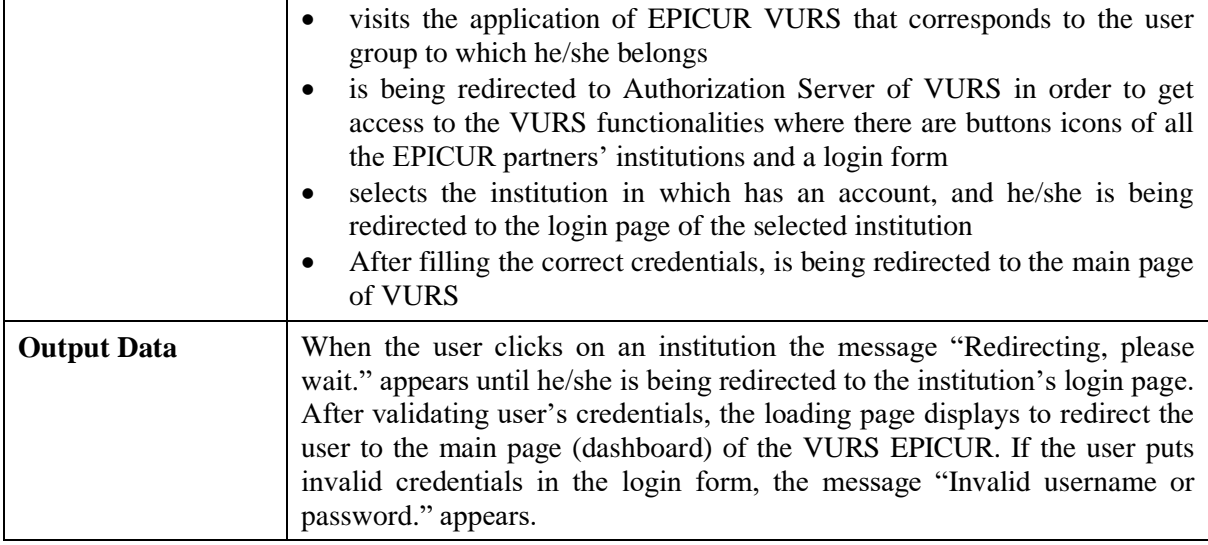

 $\frac{1}{2}$ 

# <span id="page-11-0"></span>**2.3 Registrar**

# <span id="page-11-1"></span>*2.3.1 Preview Main Information*

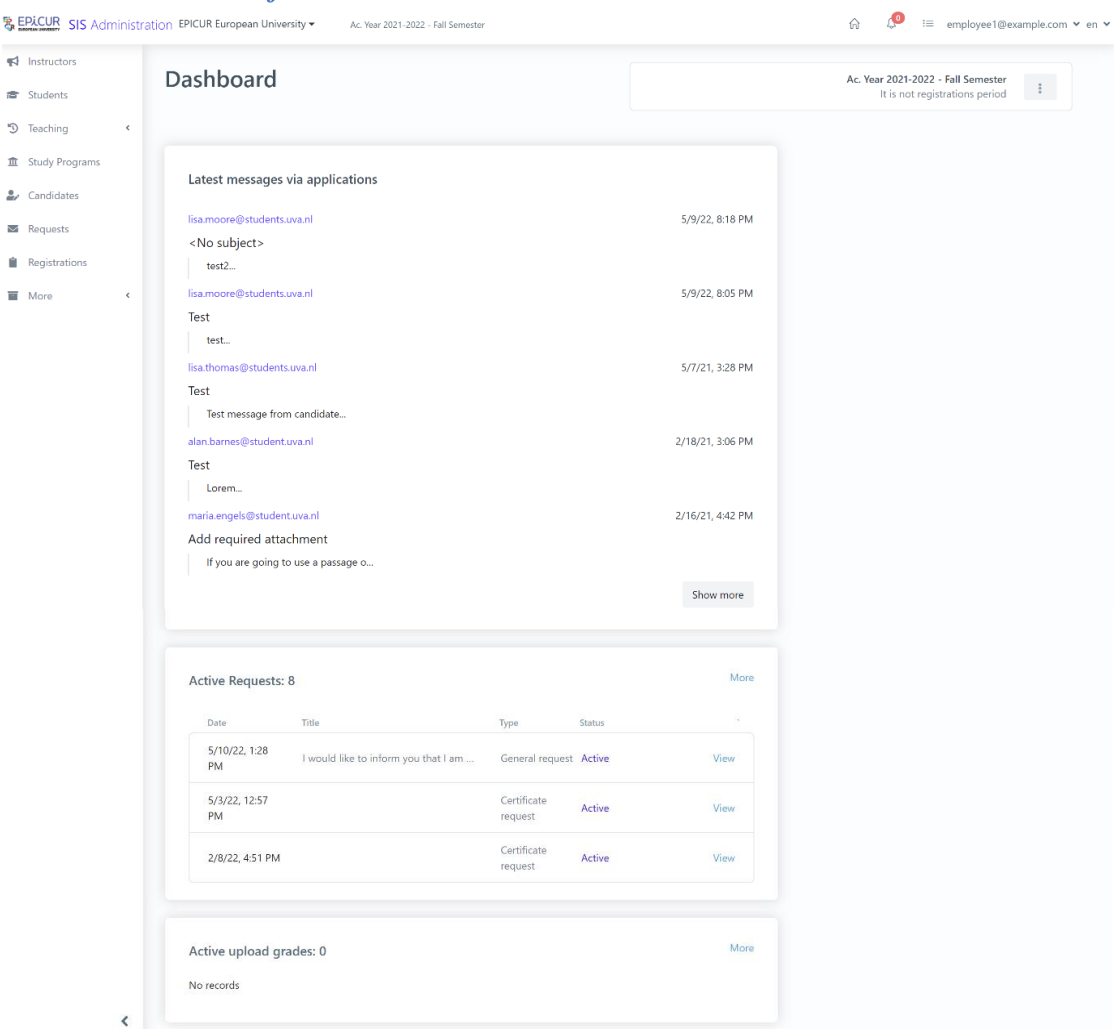

*Figure 5: Preview Main Information functionality Table 4: Preview Main Information functionality*

<span id="page-11-2"></span>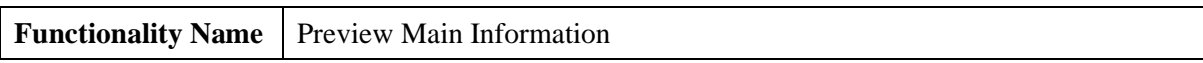

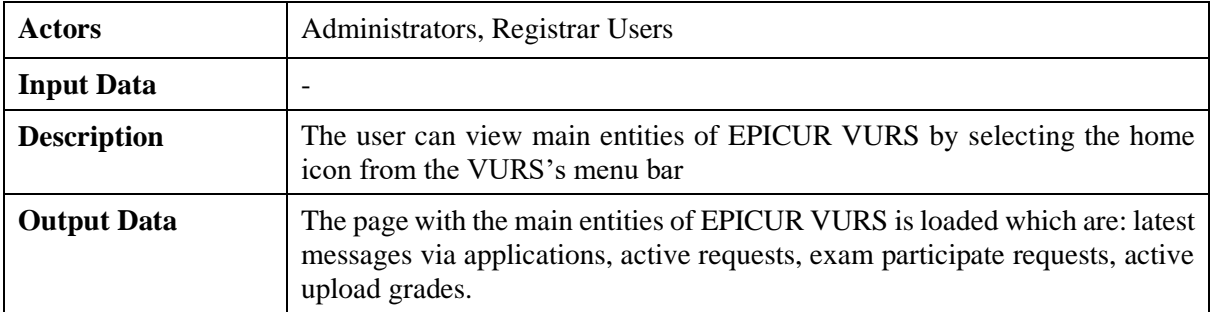

#### <span id="page-12-0"></span>*2.3.2 Search Lecturer*

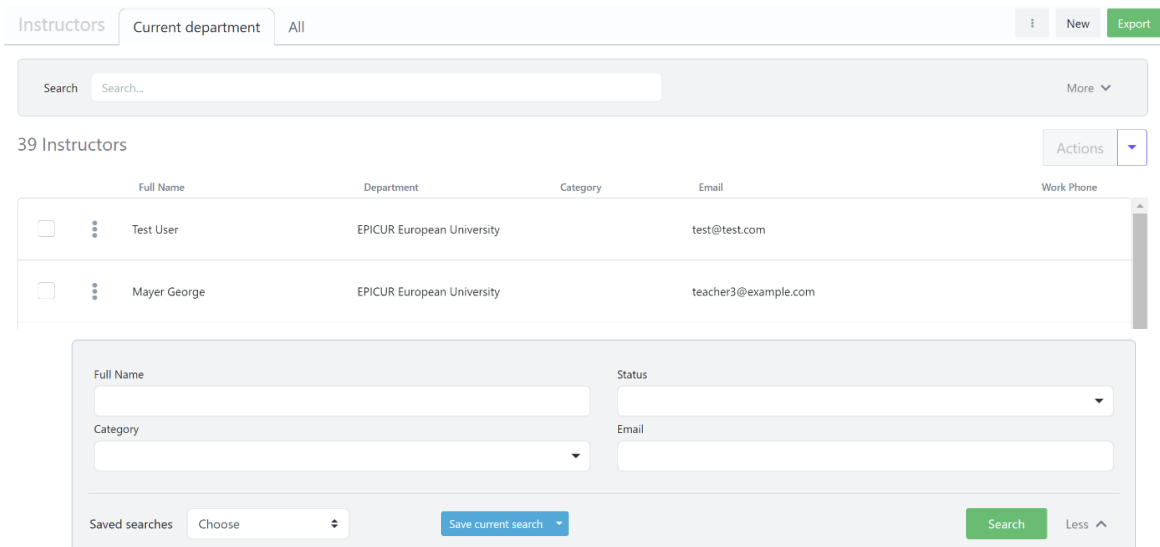

*Figure 6: Search Lecturers functionality: a) List of Lecturers, b) Full search criteria*

| Table 5: Search Lecturers functionality |  |  |
|-----------------------------------------|--|--|
|-----------------------------------------|--|--|

<span id="page-12-1"></span>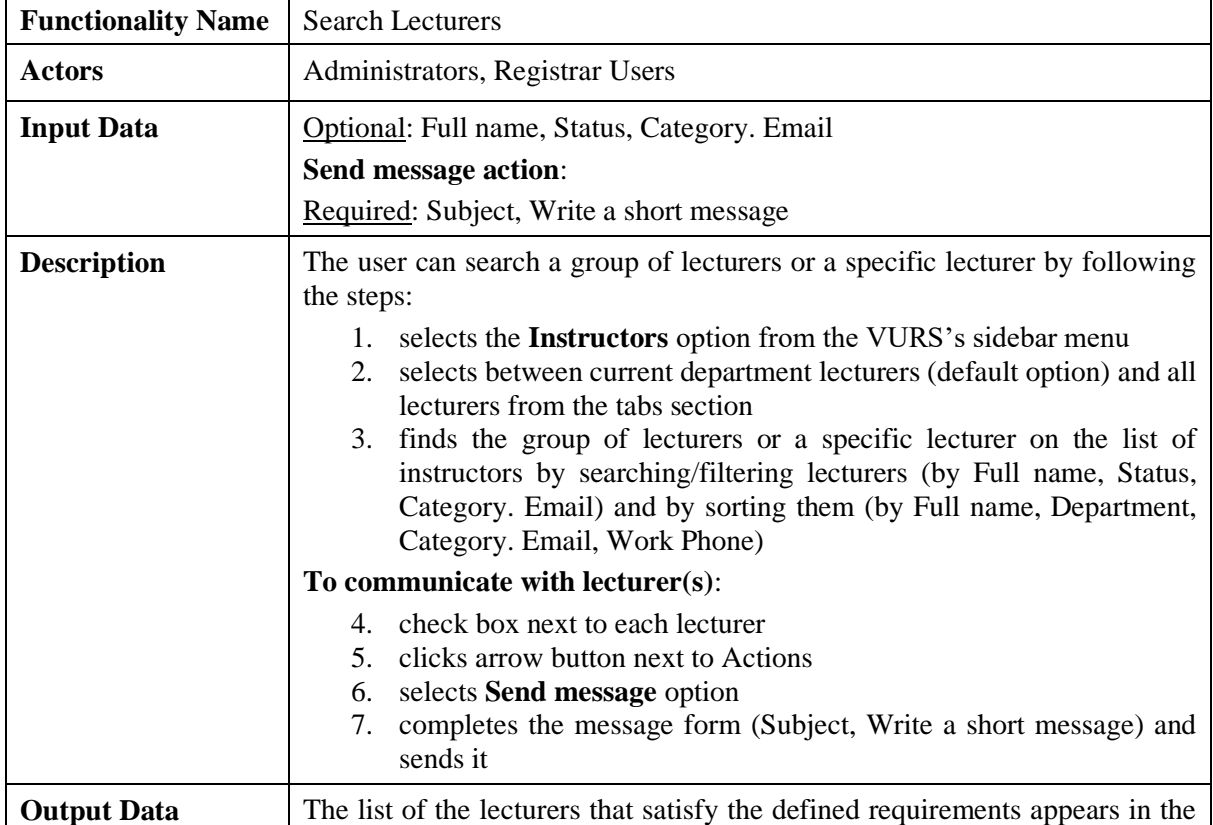

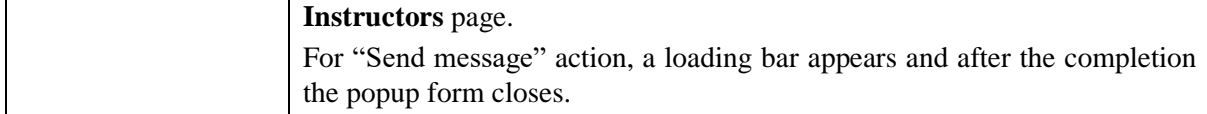

#### <span id="page-13-0"></span>*2.3.3 Preview Lecturer*

| Overview                            | General                                                                                                    | Classes                                                             | Exams                                           | Theses                   |                                              |                              |                                                                                |                                                       |      |
|-------------------------------------|----------------------------------------------------------------------------------------------------|---------------------------------------------------------------------|-------------------------------------------------|--------------------------|----------------------------------------------|------------------------------|--------------------------------------------------------------------------------|-------------------------------------------------------|------|
| Last Grading:<br>No available exams |                                                                                                    |                                                                     |                                                 |                          |                                              | More                         | General                                                                        |                                                       | More |
| Title                               | <b>Classes</b> Ac. Year 2021-2022 - Fall                                                                                                    |                                                                     | Display code                                    | <b>Department Name</b>   |                                              | More                         |                                                                                |                                                       |      |
| Cultural studies                    |                                                                                                    |                                                                     | GR402                                           | <b>EPICUR</b>            | View                                         |                              |                                                                                | Ioannis Papageorgiou                                  |      |
|                                     |                                                                                                    | Applied Intercultural Competences - Compétences Interculturelles ap | <b>UHA1002</b>                                  | EPICUR                   | View                                         |                              | Contact by email                                                               | Send Message                                          |      |
| 2 Classes                           |                                                                                                    |                                                                     |                                                 |                          |                                              |                              | Registration number<br>User name<br>Department<br>Category<br>Learning Pathway | teacher1@example.com<br>EPICUR<br>Associate Professor |      |
|                                     |                                                                                                    |                                                                     |                                                 |                          |                                              |                              | <b>Under Supervision</b>                                                       | 0                                                     | More |
|                                     |                                                                                                    |                                                                     |                                                 |                          |                                              |                              |                                                                                |                                                       |      |
|                                     | <lnstructors< th=""><th>Papageorgiou Ioannis <sup>o</sup></th><th></th><th></th><th></th><th></th><th><b>Theses</b></th><th><math>\bf{0}</math><br/>Edit</th><th></th></lnstructors<> | Papageorgiou Ioannis <sup>o</sup>                                   |                                                 |                          |                                              |                              | <b>Theses</b>                                                                  | $\bf{0}$<br>Edit                                      |      |
|                                     | Overview<br>Search Search                                                                                                    | General                                                             | Classes                                         | Exams                    | Theses                                       |                              |                                                                                | More $\vee$                                           |      |
|                                     |                                                                                                    |                                                                     |                                                 |                          |                                              |                              |                                                                                |                                                       |      |
|                                     | 5 Classes                                                                                                    |                                                                     |                                                 |                          | Number of                                    | Max number of                | Week                                                                           | - Remove + Add course<br>Total                        |      |
|                                     | Display<br>code<br>$\checkmark$<br>GR402                                                                                                    | Title<br>Cultural studies                                           |                                                 | Year<br>$2021 -$         | Period<br>students<br>Fall<br>$\overline{c}$ | students<br>10 <sub>10</sub> | Hours<br>$\overline{\mathbf{3}}$                                               | Hours<br>$\circledast$                                |      |
|                                     | $\Box$ UHA1002                                                                                                    | Interculturelles appliquées                                         | Applied Intercultural Competences - Compétences | 2022<br>$2021 -$<br>2022 | Fall<br>$\,$ 1 $\,$                          | 20                           |                                                                                | $\circledcirc$                                        | More |
|                                     | <lnstructors< td=""><td></td><td></td><td></td><td></td><td></td><td></td><td></td><td></td></lnstructors<>                                                                           |                                                                     |                                                 |                          |                                              |                              |                                                                                |                                                       |      |
|                                     |                                                                                                    | Papageorgiou Ioannis o                                              |                                                 |                          |                                              |                              |                                                                                | Edit                                                  |      |
|                                     | Overview                                                                                                    | General                                                             | Classes                                         | Exams                    | Theses                                       |                              |                                                                                |                                                       |      |
|                                     | Search Search                                                                                                    |                                                                     |                                                 |                          |                                              |                              |                                                                                | More $\vee$                                           |      |
|                                     | 3 Exams<br>Display code                                                                                                    | Title                                                               |                                                 | Period                   | Year                                         | <b>Graded students</b>       | Status                                                                         | - Remove + Add exam<br>Date completed                 |      |

*Figure 7: Preview Lecturer functionality: a) Overview tab, b) Classes tab, c) Exams tab Table 6: Preview Lecturer functionality*

<span id="page-13-1"></span>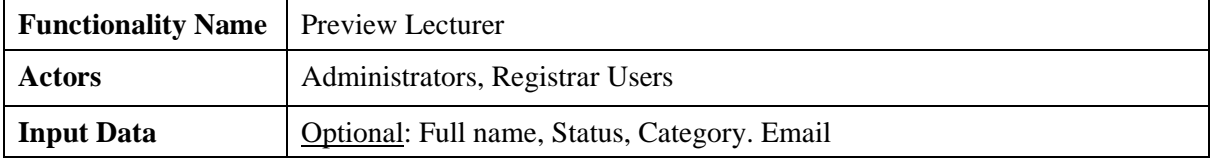

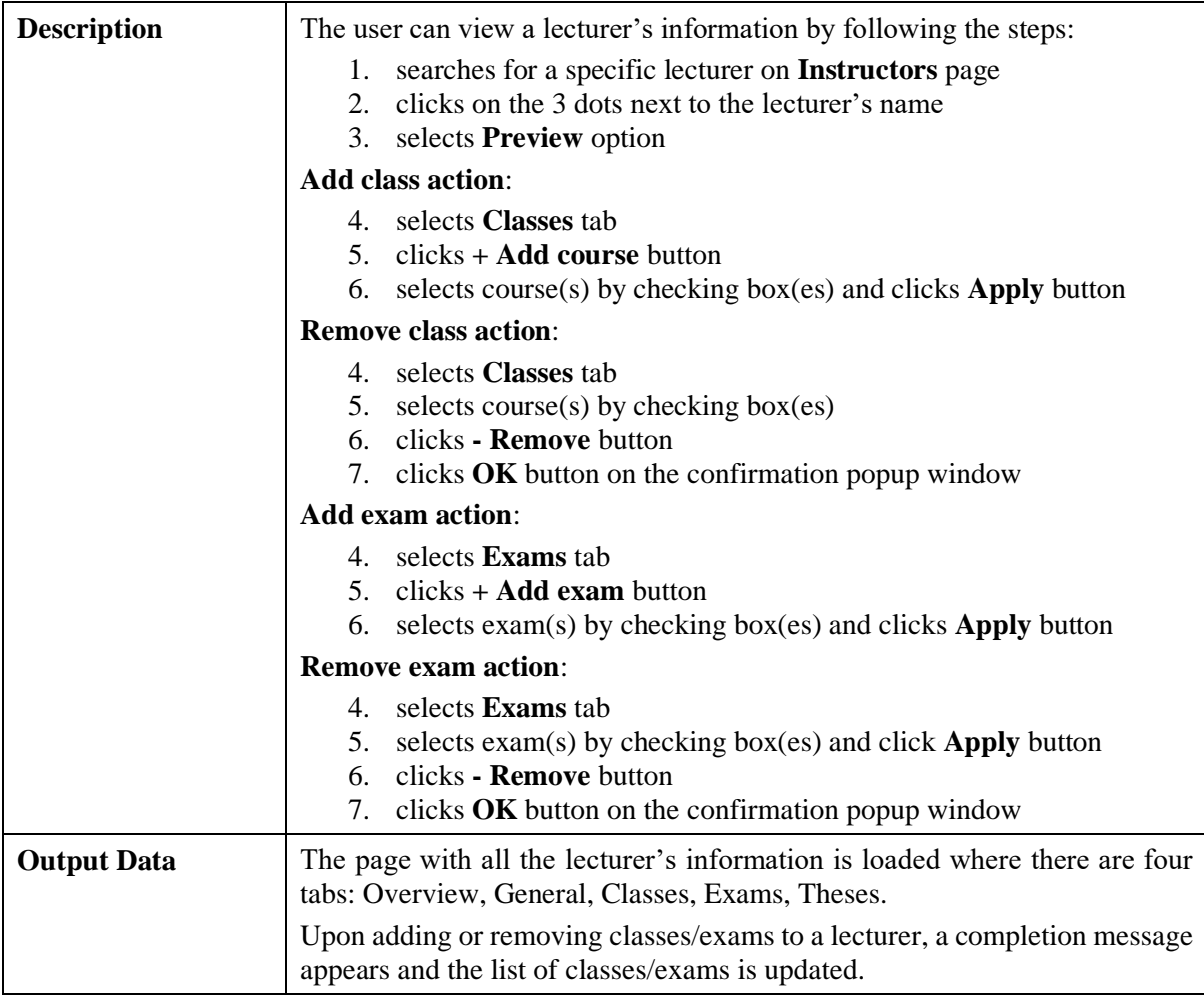

<span id="page-14-0"></span>*2.3.4 Insert Lecturer*

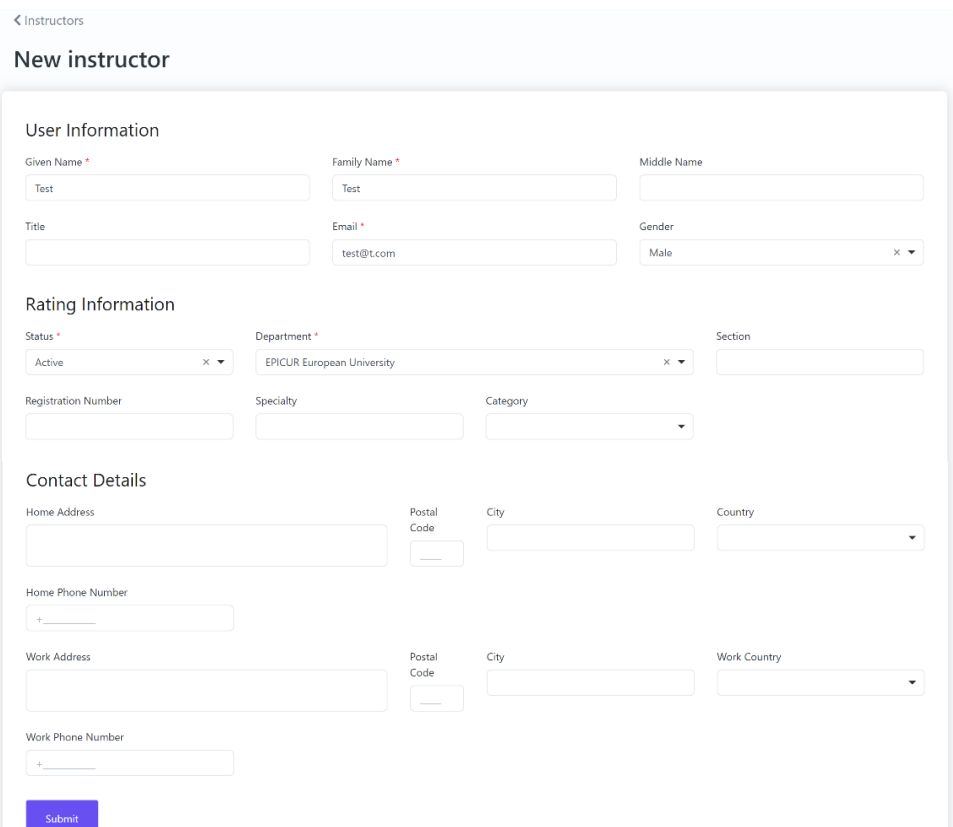

# *Figure 8: Insert Lecturer functionality*

#### *Table 7: Insert Lecturer functionality*

<span id="page-15-0"></span>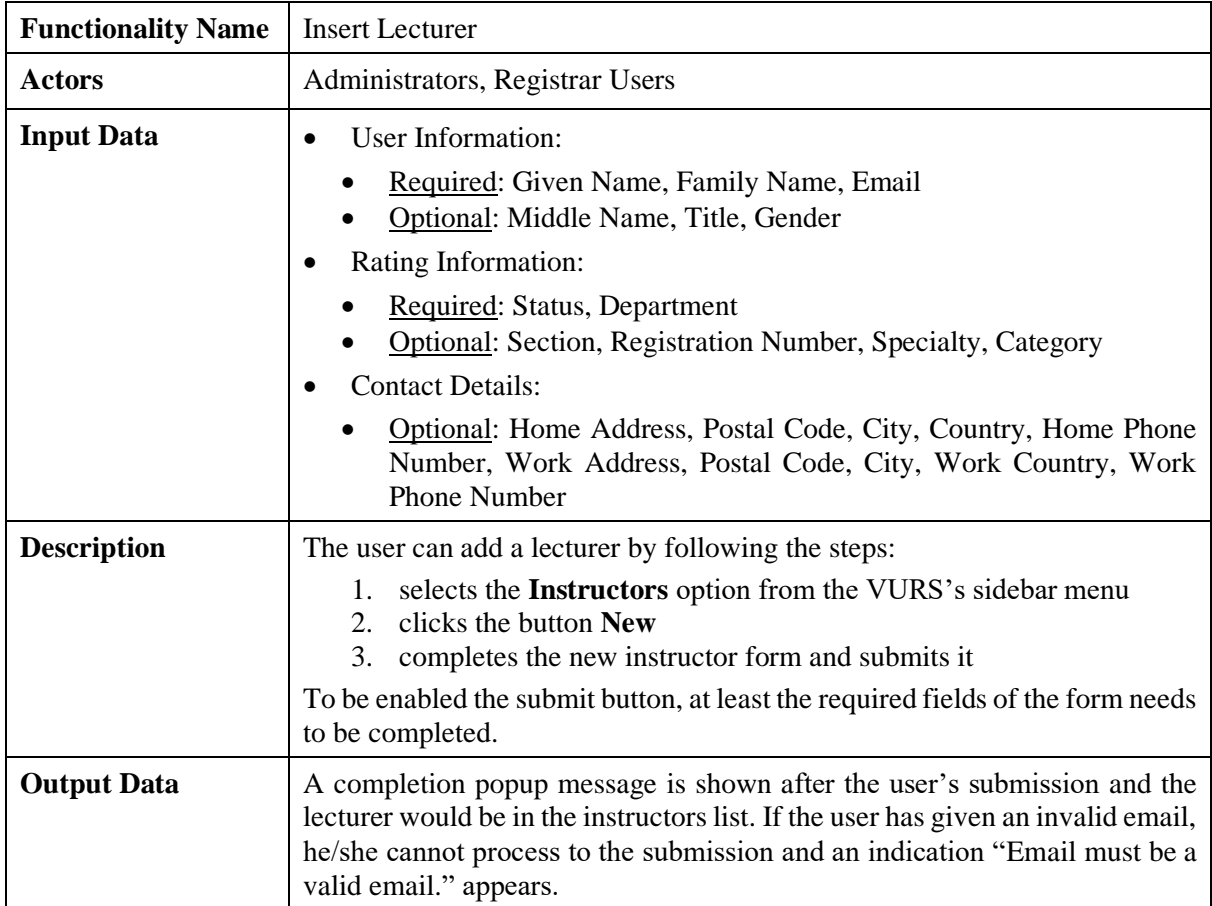

### <span id="page-16-0"></span>*2.3.5 Edit Lecturer*

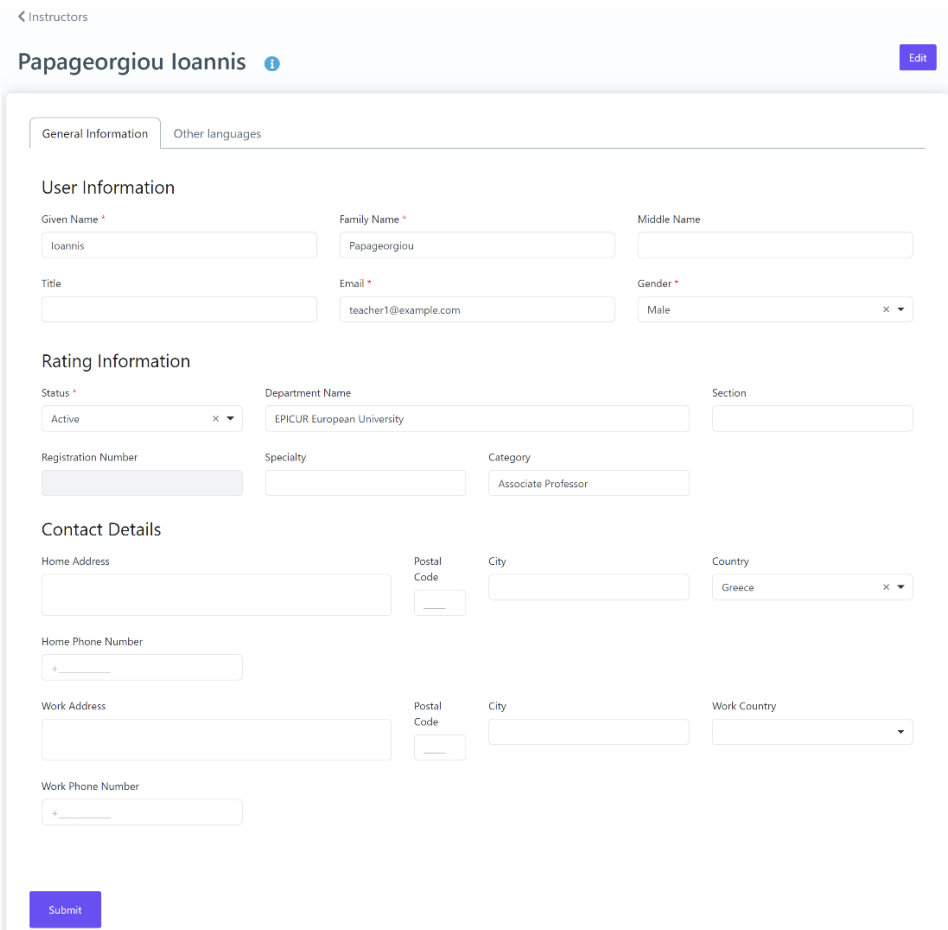

### *Figure 9: Edit Lecturer functionality Table 8: Edit Lecturer functionality*

<span id="page-16-1"></span>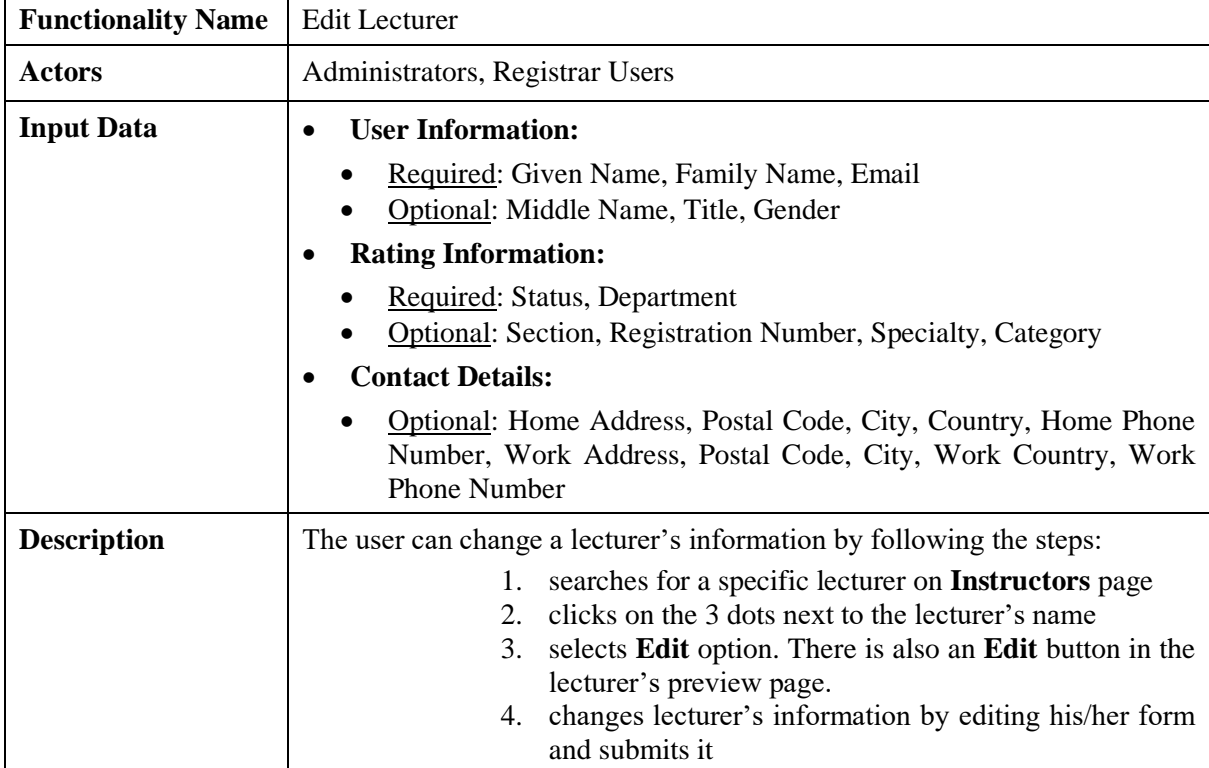

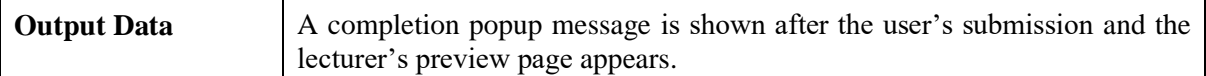

#### <span id="page-17-0"></span>*2.3.6 Search Students*

| Students    |                       | Active<br>All           |                          |                         |           |                      |                           | $\pm$                     | New                      | Export               |
|-------------|-----------------------|-------------------------|--------------------------|-------------------------|-----------|----------------------|---------------------------|---------------------------|--------------------------|----------------------|
| Search      | Search                |                         |                          |                         |           |                      |                           |                           | More $\vee$              |                      |
| 23 Students |                       |                         |                          |                         |           |                      |                           |                           | Actions                  | $\blacktriangledown$ |
|             |                       | <b>Student Number</b>   | <b>Full Name</b>         | <b>Study Program</b>    | Specialty | Semester             | <b>Inscription Year</b>   | <b>Inscription Period</b> |                          |                      |
| $\Box$      | ÷                     | 000002                  | Haas Britt               | LANG                    | $\subset$ | $\overline{2}$       | 2020-2021                 | Spring                    |                          |                      |
| $\Box$      | $\ddot{\ddot{\cdot}}$ | 000003                  | Iliadou Georgia          | LANG                    | $\subset$ | $\mathbf{1}$         | 2020-2021                 | Spring                    |                          |                      |
|             |                       | <b>Student Number</b>   | Full Name                |                         |           |                      | User name                 |                           |                          |                      |
|             | <b>Study Program</b>  |                         | $\blacktriangledown$     |                         |           |                      |                           |                           |                          |                      |
|             |                       | <b>Inscription Mode</b> |                          | <b>Inscription Year</b> |           |                      | <b>Inscription Period</b> |                           |                          |                      |
|             |                       |                         |                          | $\blacktriangledown$    |           | $\blacktriangledown$ |                           |                           | $\overline{\phantom{a}}$ |                      |
|             | Semester              |                         | $\overline{\phantom{a}}$ |                         |           |                      |                           |                           |                          |                      |
|             | Saved searches        | Choose                  | $\hat{\mathbf{z}}$       | Save current search v   |           |                      |                           | Search                    | Less $\wedge$            |                      |

*Figure 10: Search Students functionality: a) List of Students, b) Full search criteria*

*Table 9: Search Students functionality*

<span id="page-17-1"></span>

| <b>Actors</b><br>Administrators, Registrar Users<br><b>Input Data</b><br>Inscription mode, Inscription year, Inscription Period, Semester<br>Send message action:<br>Required: Subject, Write a short message<br><b>Description</b><br>the steps:<br>1. selects the <b>Students</b> option from the VURS's sidebar menu<br>2. | <b>Functionality Name</b> | <b>Search Students</b>                                                                                                    |
|----------------------------------------------------------------------------------------------------|---------------------------|----------------------------------------------------------------------------------------------------|
|                                                                                                    |                           |                                                                                                    |
|                                                                                                    |                           | Optional: Student number, Full name, User name, Study program,                                                                                                    |
| the tabs section<br><b>Inscription Period</b> )<br>To communicate with student(s):<br>4. check box next to each student<br>clicks arrow button next to Actions<br>5.<br>6.<br>Write a short message) and sends it                                                                                                    |                           | The user can search a group of lecturers or a specific lecturer by following<br>selects between active students (default option) and all students from<br>3. finds the group of students or a specific student on the list of students<br>by searching/filtering students (by Student number, Full name, User<br>name, Study program, Inscription mode, Inscription year, Inscription<br>Period, Semester) and by sorting them (by Student number, Full<br>name, Study program, Specialty, Semester, Inscription year,<br>selects Send message option completes the message form (Subject,<br>The user can also perform the actions for student(s) (by selecting student(s) |

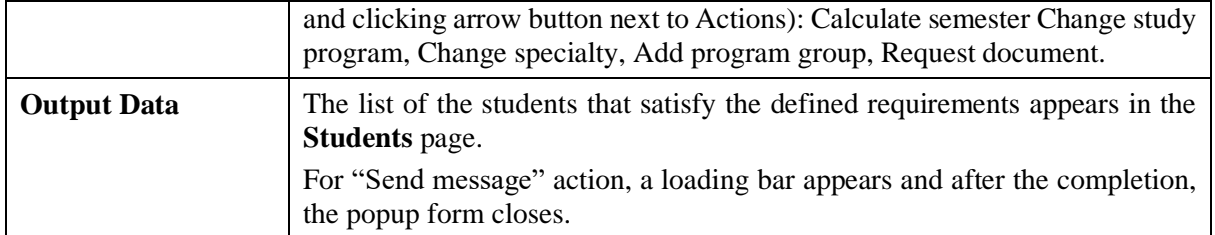

# <span id="page-18-0"></span>*2.3.7 Preview Student*

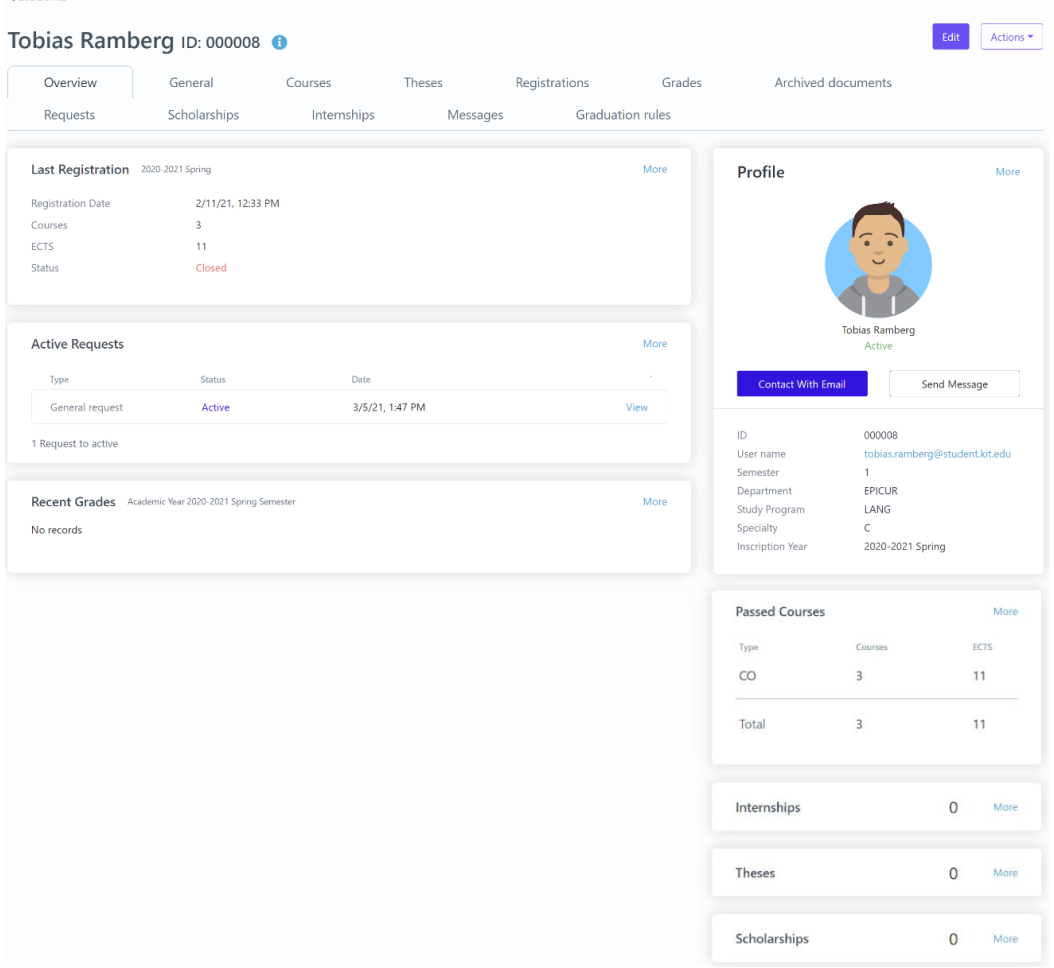

*Figure 11: Preview Student functionality*

*Table 10: Preview Student functionality*

<span id="page-18-1"></span>

| <b>Functionality Name</b> | <b>Preview Student</b>                                                                                                    |  |  |  |  |  |  |
|---------------------------|----------------------------------------------------------------------------------------------------|--|--|--|--|--|--|
| <b>Actors</b>             | Administrators, Registrar Users                                                                                                    |  |  |  |  |  |  |
| <b>Input Data</b>         | Optional: Student number, Full name, User name, Study program,<br>Inscription mode, Inscription year, Inscription Period, Semester<br>Send message action:<br>Required: Subject, Body                                  |  |  |  |  |  |  |
|                           | <b>Optional: Attach files</b>                                                                                                    |  |  |  |  |  |  |
| <b>Description</b>        | The user can view a student's information by following the steps:<br>searches for a specific student on <b>Students</b> page<br>clicks on the 3 dots next to the student's name<br>3.<br>selects <b>Preview</b> option |  |  |  |  |  |  |

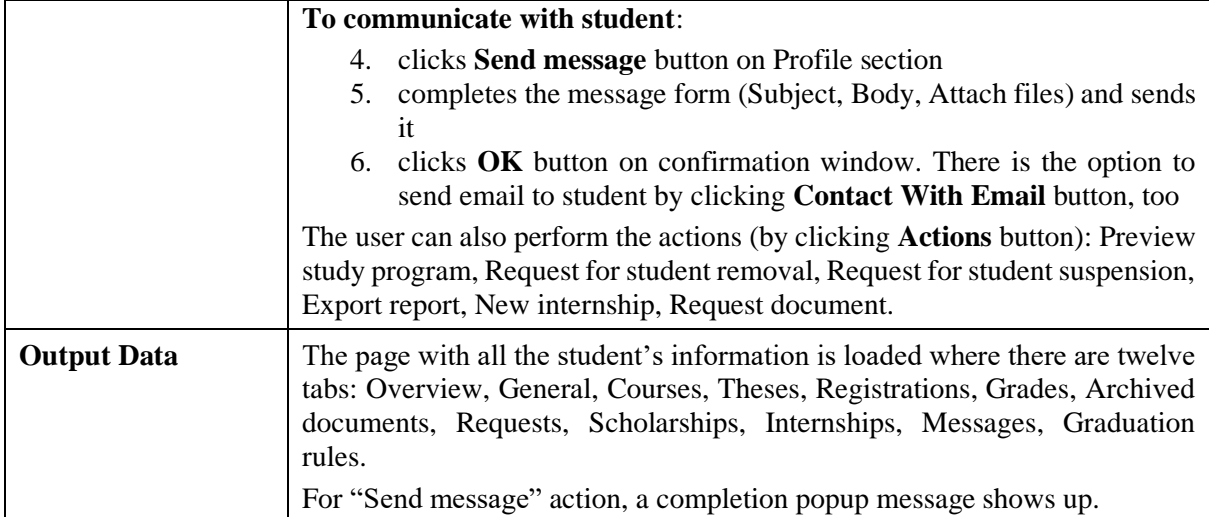

#### <span id="page-19-0"></span>*2.3.8 Edit Student*

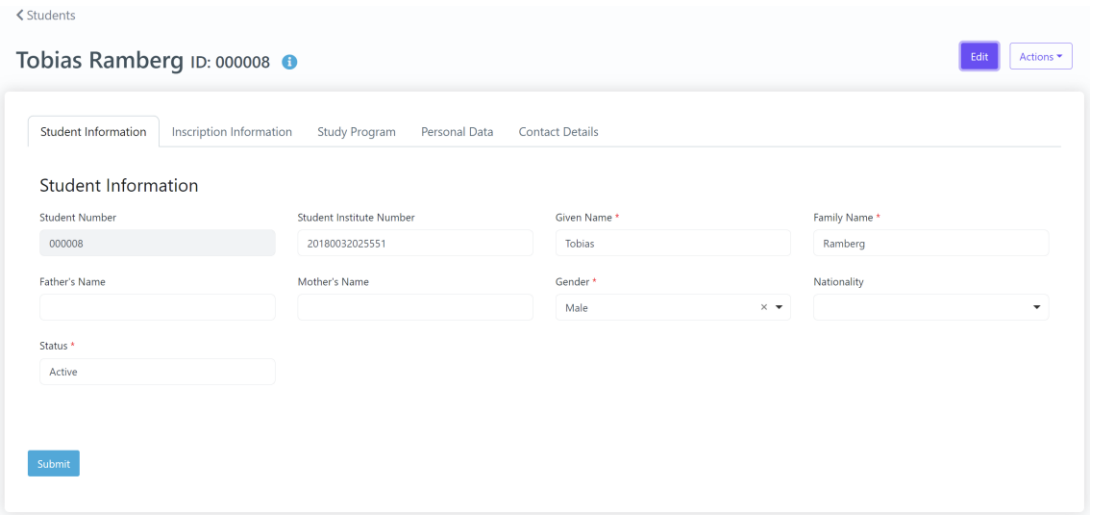

# *Figure 12: Edit Student functionality*

*Table 11: Edit Student functionality*

<span id="page-19-1"></span>

| <b>Functionality Name</b> | <b>Edit Student</b>                                                                                                    |
|---------------------------|----------------------------------------------------------------------------------------------------|
| <b>Actors</b>             | Administrators, Registrar Users                                                                                                    |
| <b>Input Data</b>         | <b>Student Information:</b><br>Required: Given Name, Family Name, Gender, Status<br>Optional: Student Institute Number, Father's Name, Mother's Name,<br>Nationality                                                                                                    |
|                           | <b>Inscription Information:</b><br>Required: Inscription Year, Inscription Period, Inscription semester,<br>Inscription date, Inscription mode<br>Optional: Inscription Mode Category, Inscription index, Inscription<br>$\bullet$<br>decision, Inscription Number, Inscription points, Home institute,<br>Home department/faculty, Home department/faculty description,<br><b>Inscription Comments</b> |
|                           | <b>Study Program:</b><br>Required: Department<br><b>Optional: Study Program</b>                                                                                                    |

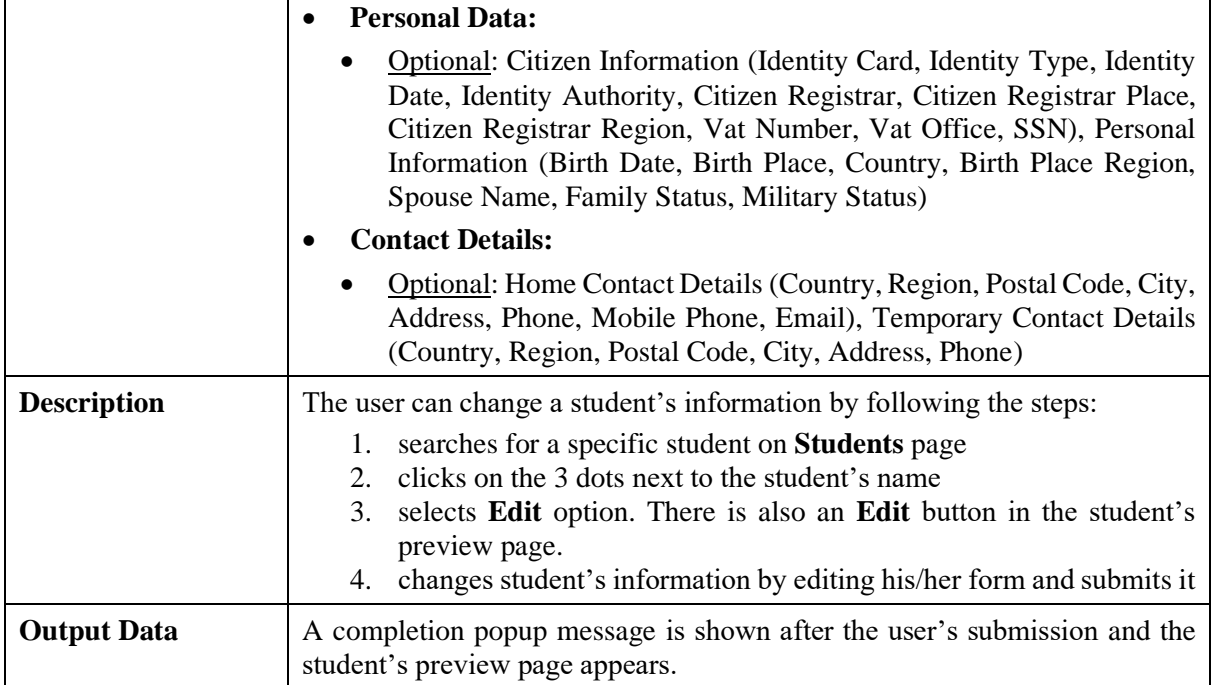

# <span id="page-20-0"></span>*2.3.9 Document request on behalf of student*

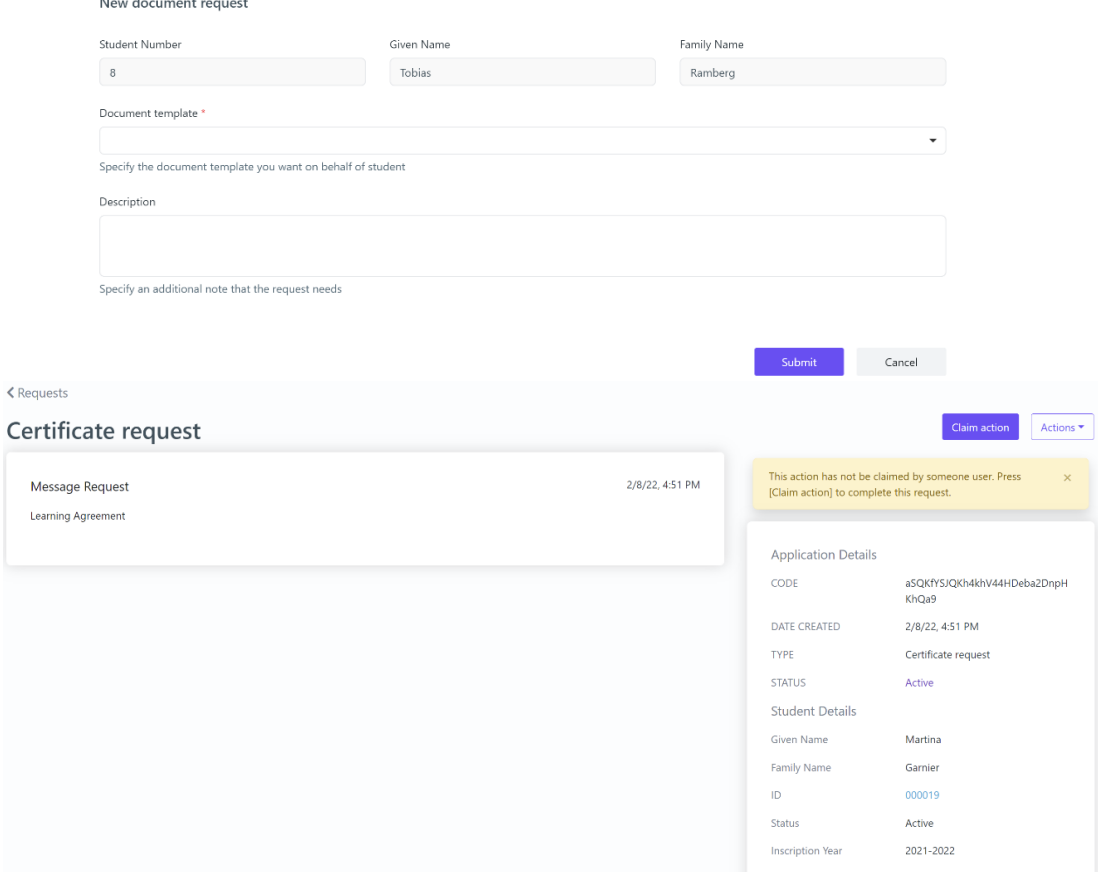

*Figure 13: Document request on behalf of student functionality: a) request form, b) incomplete request*

*Table 12: Document request on behalf of student functionality*

<span id="page-20-1"></span>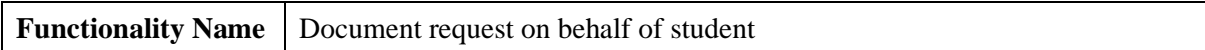

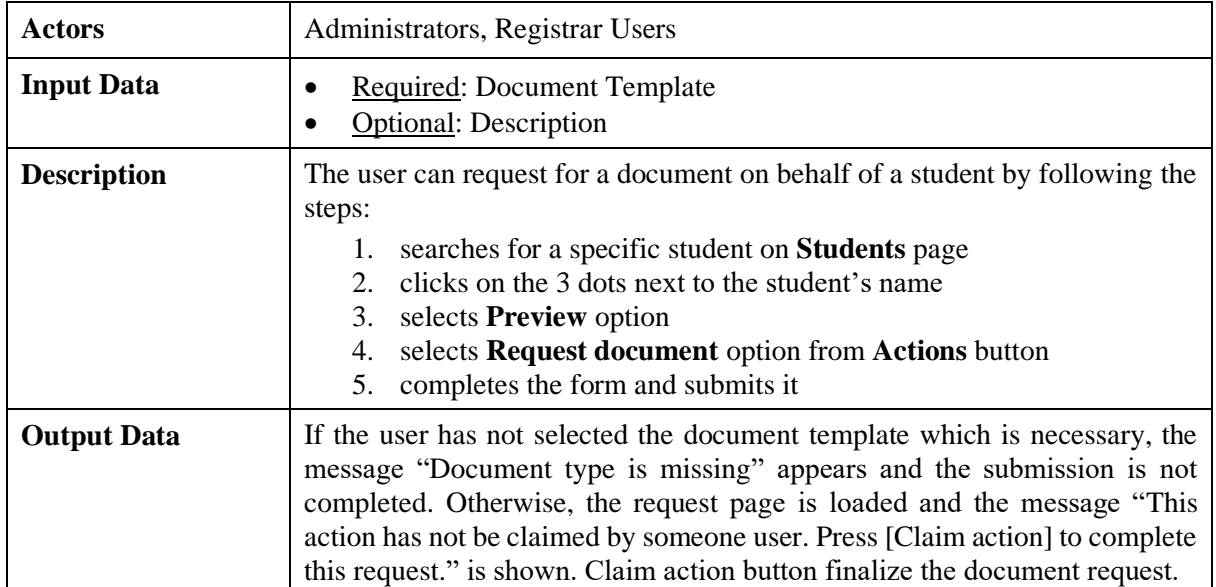

# <span id="page-21-0"></span>*2.3.10 Export student's report*

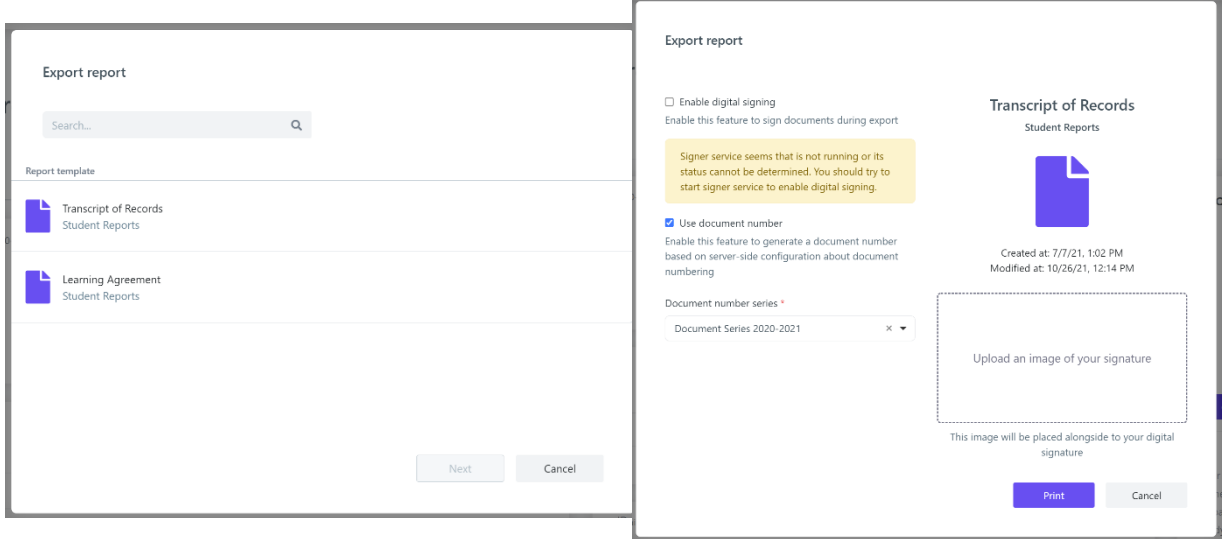

*Figure 14: Export student's report functionality*

## *Table 13: Export student's report functionality*

<span id="page-21-1"></span>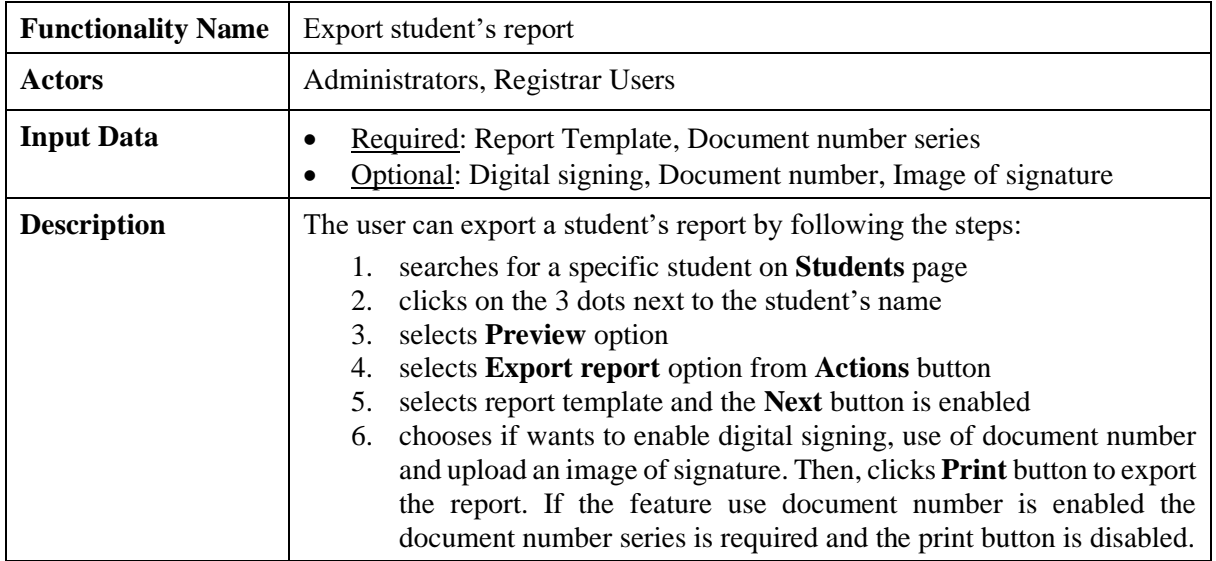

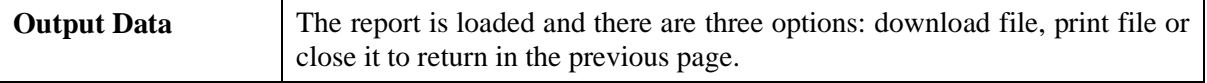

#### <span id="page-22-0"></span>*2.3.11 Search Courses*

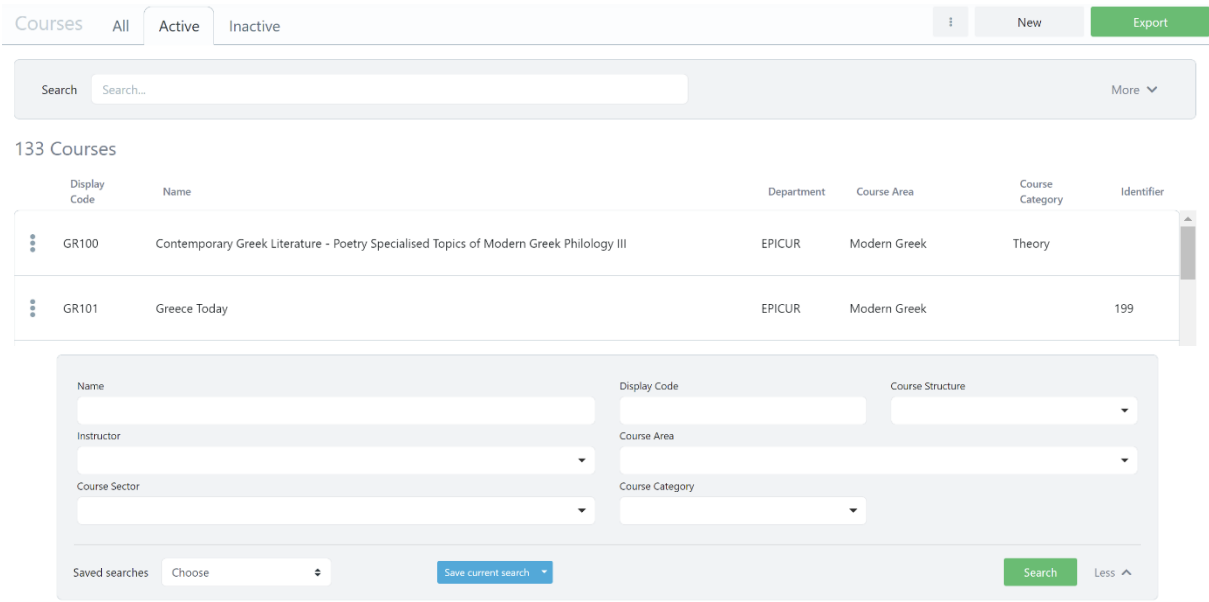

*Figure 15: Search Courses functionality: a) List of Courses, b) Full search criteria Table 14: Search Courses functionality*

<span id="page-22-2"></span>

| <b>Functionality Name</b> | <b>Search Courses</b>                                                                                                    |
|---------------------------|----------------------------------------------------------------------------------------------------|
| <b>Actors</b>             | Administrators, Registrar Users                                                                                                    |
| <b>Input Data</b>         | <b>Optional:</b> Name, Display Code, Course Structure, Instructor, Course Area,<br>Course Sector, Course Category                                                                                                    |
| <b>Description</b>        | The user can search a group of courses or a specific course by following the<br>steps:<br>selects the <b>Teaching-&gt;Courses</b> option from the VURS's sidebar<br>1.<br>menu<br>2. selects between all courses, active courses (default option) and<br>inactive courses from the tabs section<br>finds the group of courses or a specific course on the list of courses<br>3.<br>by searching/filtering courses (by Name, Display Code, Course<br>Structure, Instructor, Course Area, Course Sector, Course Category)<br>and by sorting them (by Display Code, Name, Department, Course<br>Area, Course Category, Identifier) |
| <b>Output Data</b>        | The list of the courses that satisfy the defined requirements appears in the<br>Courses page.                                                                                                    |

#### <span id="page-22-1"></span>*2.3.12 Preview Course*

< Courses

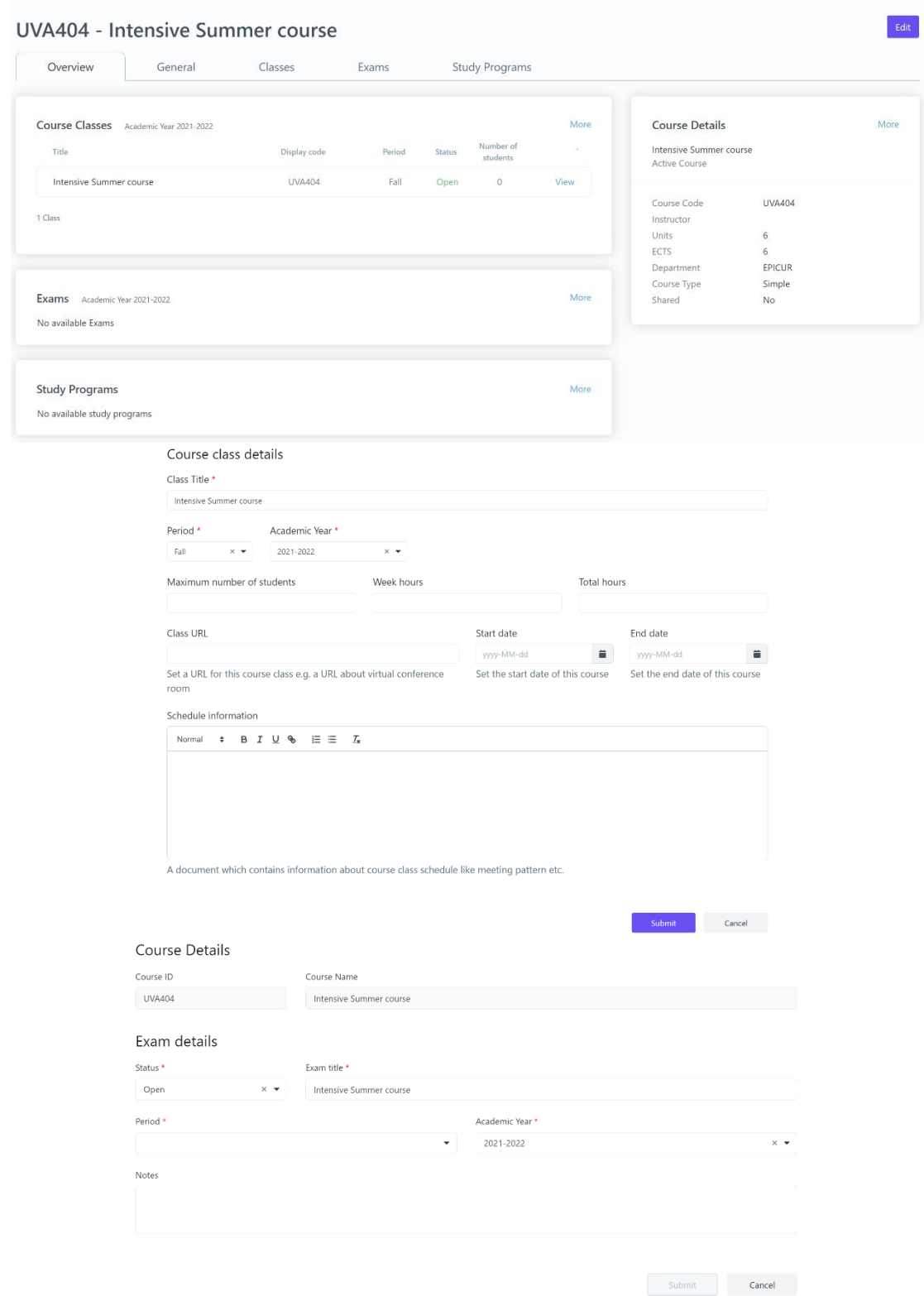

*Figure 16: Preview Course functionality: a) Overview tab, b) Add class form, c) Add exam form Table 15: Preview Course functionality*

<span id="page-23-0"></span>

| <b>Functionality Name</b>   Preview Course |                                 |
|--------------------------------------------|---------------------------------|
| Actors                                     | Administrators, Registrar Users |

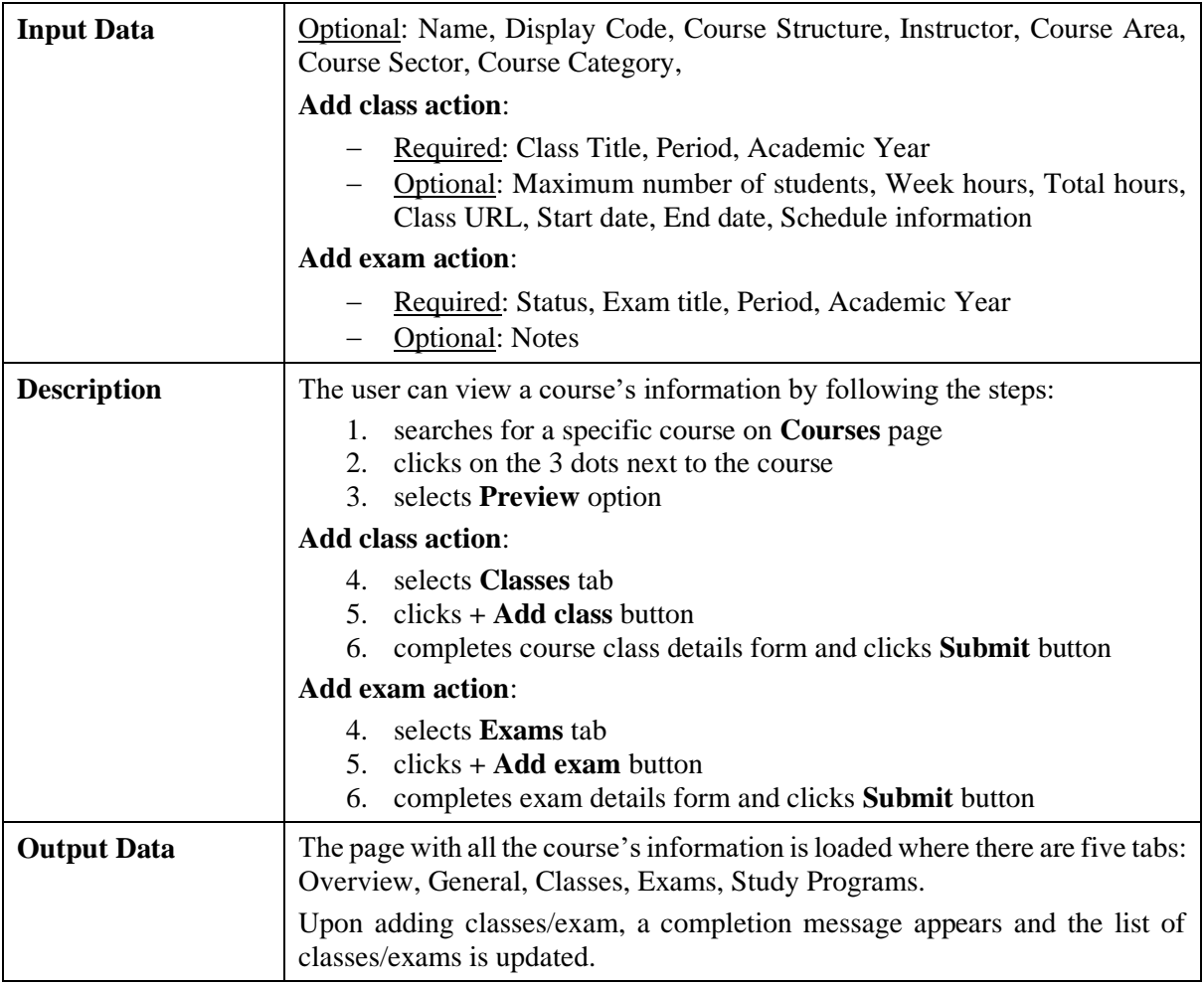

<span id="page-24-0"></span>*2.3.13 Create Course*

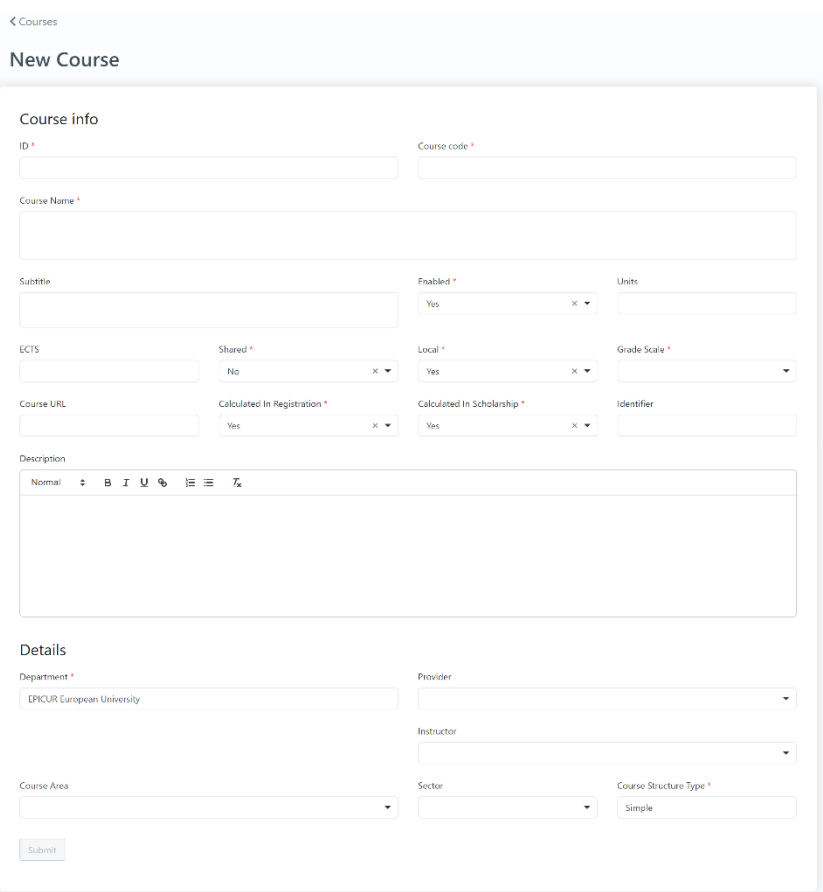

*Figure 17: Create Course functionality*

*Table 16: Create Course functionality*

<span id="page-25-0"></span>

| <b>Functionality Name</b> | <b>Create Course</b>                                                                                                    |  |  |  |
|---------------------------|----------------------------------------------------------------------------------------------------|--|--|--|
| <b>Actors</b>             | Administrators, Registrar Users                                                                                                    |  |  |  |
| <b>Input Data</b>         | <b>Course info:</b><br>Required: ID, Course code, Course Name, Enabled, Shared,<br>Local, Grade Scale, Calculated In Registration, Calculated<br>In Scholarship<br>Optional: Subtitle, Units, ECTS, Course URL, Identifier,<br>Description<br>Details:<br>Required: Department, Course Structure Type<br>Optional:<br>Provider<br>(Provider)<br>department/faculty),<br>Instructor, Course Area, Sector |  |  |  |
| <b>Description</b>        | The user can create a new course by following the steps:<br>selects the <b>Teaching-&gt;Courses</b> option from the VURS's sidebar<br>1.<br>menu<br>clicks the button New<br>2.<br>3.<br>completes the new course form and submitting it<br>To be enabled the submit button, at least the required fields of the form needs<br>to be completed.                                                         |  |  |  |
| <b>Output Data</b>        | A completion popup message is shown after the user's submission and the<br>course would be in the courses list.                                                                                                    |  |  |  |

<span id="page-25-1"></span> $\mathsf{r}$ 

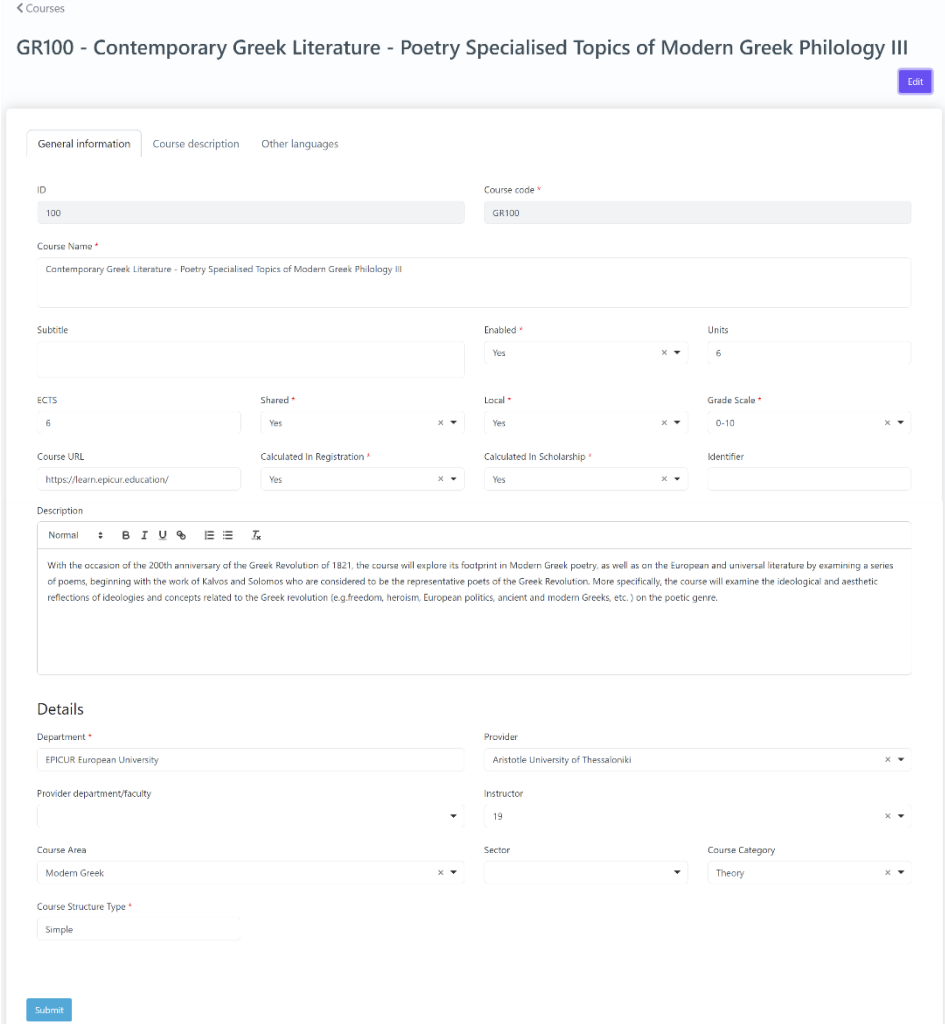

# *Figure 18: Edit Course functionality*

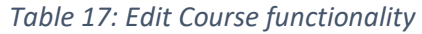

<span id="page-26-0"></span>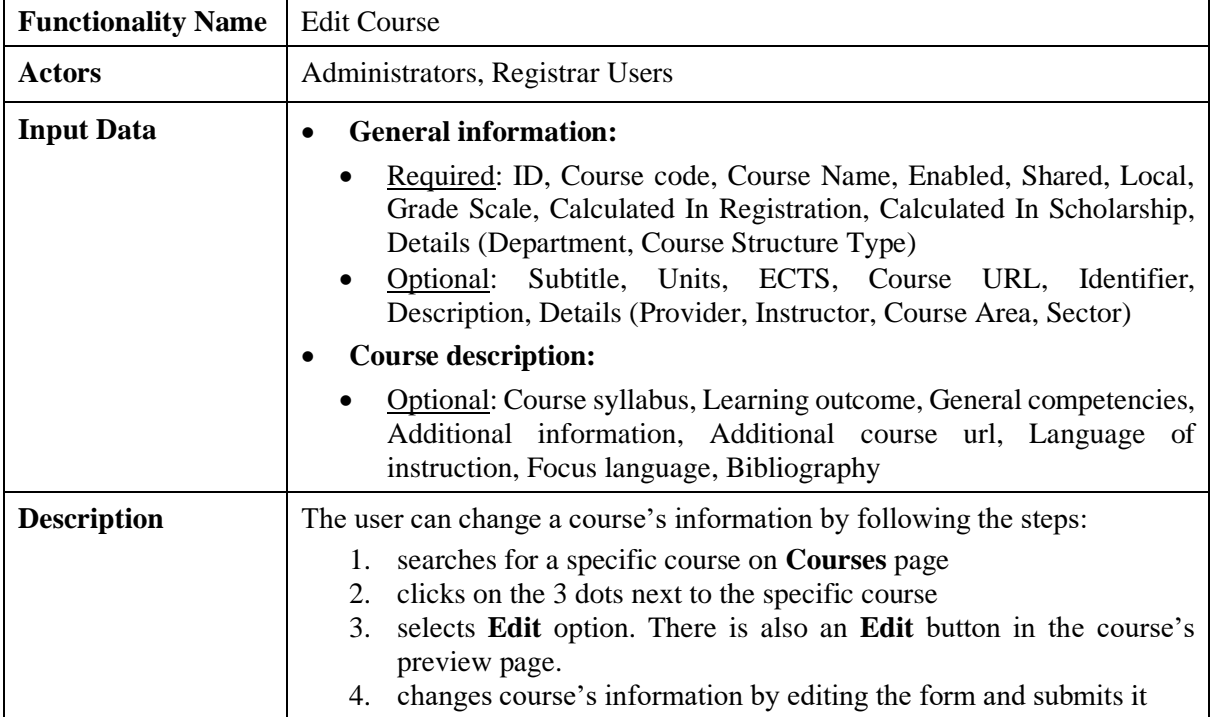

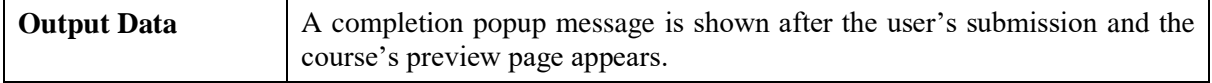

#### <span id="page-27-0"></span>*2.3.15 Search Classes*

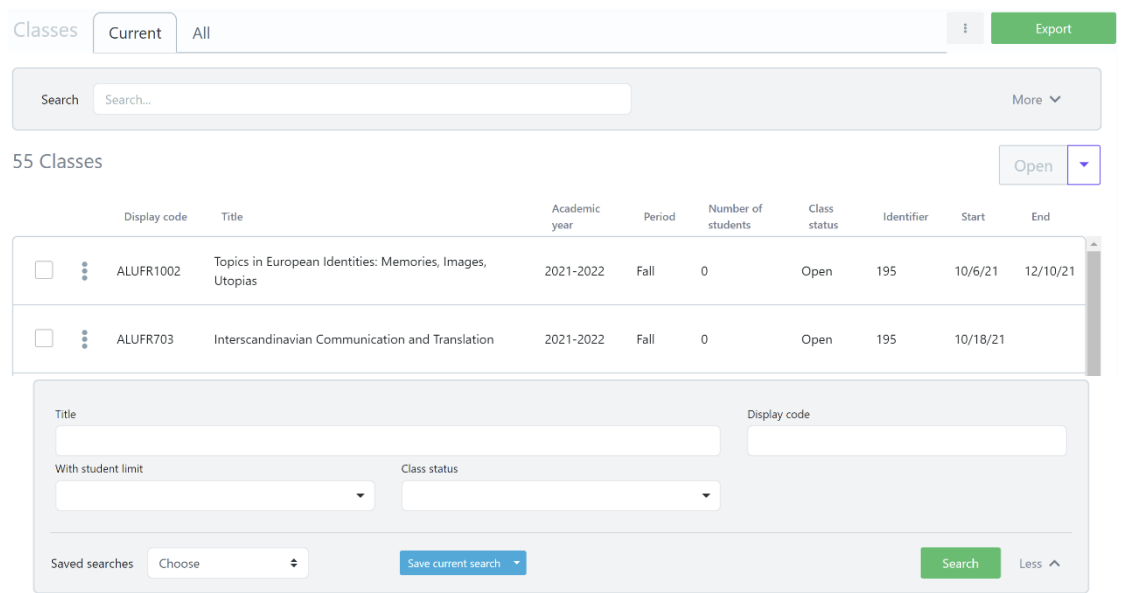

*Figure 19: Search Classes functionality: a) List of Classes, b) Full search criteria Table 18: Search Classes functionality*

<span id="page-27-1"></span>

| <b>Functionality Name</b> | <b>Search Classes</b>                                                                                                    |
|---------------------------|----------------------------------------------------------------------------------------------------|
| <b>Actors</b>             | Administrators, Registrar Users                                                                                                    |
| <b>Input Data</b>         | Optional: Title, Display Code, With student limit, Class status                                                                                                    |
| <b>Description</b>        | The user can search a group of classes or a specific class by following the<br>steps:<br>selects the <b>Teaching-&gt;Classes</b> option from the VURS's sidebar<br>1.<br>menu<br>selects between current classes (default option) and all classes from<br>2.<br>the tabs section<br>3. finds the group of classes or a specific class on the list of classes by<br>searching/filtering classes (by Title, Display Code, With student<br>limit, Class status) and by sorting them (by Display Code, Title,<br>Academic year, Period, Number of students, Class status, Identifier,<br>Start, End)<br>The user can also perform the actions for class(es) (by selecting class(es) and<br>clicking arrow button next to Open): Open, Close, Copy, Delete, Create<br>exams. |
| <b>Output Data</b>        | The list of the classes that satisfy the defined requirements appears in the<br>Classes page.                                                                                                    |

### <span id="page-28-0"></span>*2.3.16 Preview Class*

|                                                  |                                             |                                                                       |       | Candidates | Sections |                                                                                                    |                                           |           |
|--------------------------------------------------|---------------------------------------------|-----------------------------------------------------------------------|-------|------------|----------|----------------------------------------------------------------------------------------------------|-------------------------------------------|-----------|
| <b>Class Sections</b><br>No Sections             |                                             |                                                                       |       |            | More     | <b>Class Details</b><br>Cultural studies                                                              |                                           |           |
| Exams<br>No available Exams                      |                                             |                                                                       |       |            |          | Class status<br>Number of students<br>Min - Max student number<br>Hours per week / period             | Open<br>$\overline{2}$<br>$? - 10$<br>3/7 |           |
| $\sqrt{2}$                                       | Allocation of Registrations per year/period |                                                                       |       |            |          | <b>Course Details</b><br><b>Cultural studies</b><br>Active Course                                     |                                           | More      |
| Number of students<br>$\overline{1}$<br>$0\cdot$ |                                             | 2021-2022<br>Fall Spring                                              |       |            |          | Course Code<br>Instructor<br>Units<br>ECTS<br>$\boldsymbol{6}$<br>Department<br>Course Type<br>Shared | GR402<br>Simple<br>No                     |           |
|                                                  |                                             |                                                                       |       |            |          | <b>Registered students</b>                                                                            |                                           |           |
|                                                  |                                             |                                                                       |       |            |          |                                                                                                    | From Student                              |           |
| $\triangle$ Classes<br>Overview                  | Students                                    | GR402 - Cultural studies 2021-2022 - Fall <sup>O</sup><br>Instructors | Exams | Candidates | Sections |                                                                                                    | Edit                                      | Actions * |
|                                                  |                                             |                                                                       |       |            |          |                                                                                                    |                                           |           |

*Figure 20: Preview Class functionality: a) Overview tab, b) Instructors tab*

*Table 19: Preview Class functionality*

<span id="page-28-1"></span>

| <b>Functionality Name</b> | <b>Preview Class</b>                                                                                                    |  |  |  |  |  |
|---------------------------|----------------------------------------------------------------------------------------------------|--|--|--|--|--|
| <b>Actors</b>             | Administrators, Registrar Users                                                                                                    |  |  |  |  |  |
| <b>Input Data</b>         | Optional: Title, Display Code, With student limit, Class status                                                                                                    |  |  |  |  |  |
| <b>Description</b>        | The user can view a class's information by following the steps:<br>searches for a specific class on <b>Classes</b> page<br>clicks on the 3 dots next to the class<br>3. selects <b>Preview</b> option<br><b>Add lecturer action:</b> |  |  |  |  |  |
|                           | 4. selects <b>Instructors</b> tab<br>5. clicks $+$ Add instructor button<br>selects lecturer(s) by checking box(es) and clicks Apply button<br>6.<br><b>Remove lecturer action:</b><br>selects <b>Instructors</b> tab<br>4.          |  |  |  |  |  |

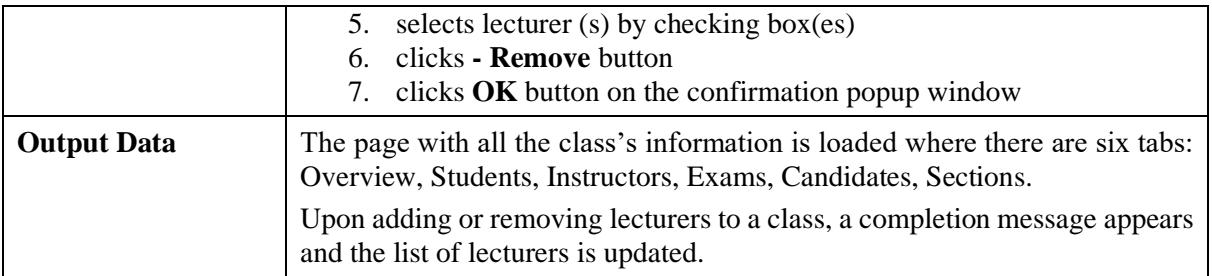

## <span id="page-29-0"></span>*2.3.17 Edit Class*

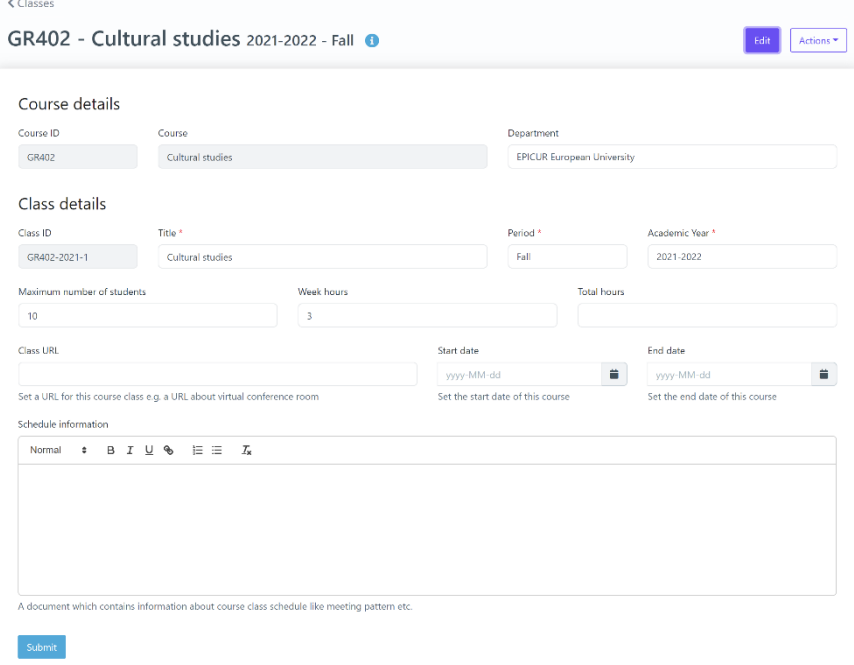

## *Figure 21: Edit Class functionality Table 20: Edit Class functionality*

<span id="page-29-2"></span>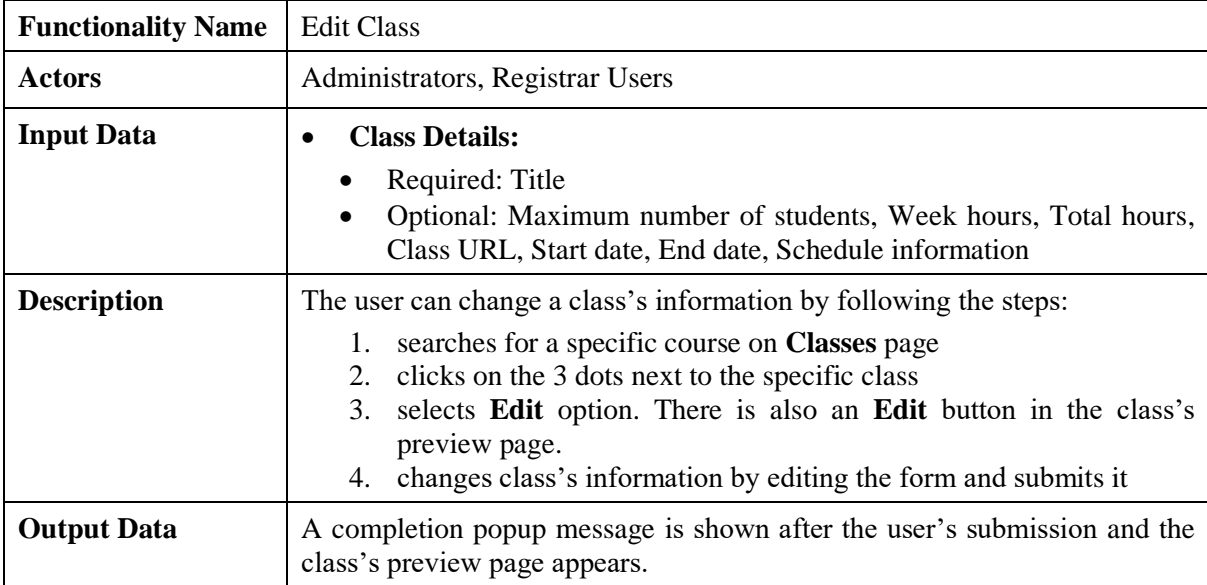

<span id="page-29-1"></span>*2.3.18 Search Course Exams*

| Exams                | Current academic year  | All<br>Completed                                           |                       |                  |                                    |                      |           |                   | New<br>Export                    |
|----------------------|------------------------|------------------------------------------------------------|-----------------------|------------------|------------------------------------|----------------------|-----------|-------------------|----------------------------------|
| Search               | Search                 |                                                            |                       |                  |                                    |                      |           |                   | More $\vee$                      |
| 8 Exams              |                        |                                                            |                       |                  |                                    |                      |           |                   | Open<br>$\overline{\phantom{a}}$ |
|                      | <b>Display</b><br>code | Title                                                      |                       | Year             | Period                             | Graded<br>students   | Status    | Date<br>completed | Completed by                     |
| $\ddot{\phantom{a}}$ | <b>AMU1100</b>         | Anthropology of the Everyday Life on the<br><b>Balkans</b> |                       | $2020 -$<br>2021 | <b>Spring Final</b><br>Examination |                      | Completed | 6/22/21           | teacher1@example.com             |
| 8                    | GR203                  | Communication for Development and Social<br>Change         |                       | $2020 -$<br>2021 | <b>Spring Final</b><br>Examination |                      | Open      |                   |                                  |
| Title                |                        |                                                            |                       |                  | Display code                       |                      |           |                   |                                  |
|                      | Type part of the title |                                                            |                       |                  |                                    |                      |           |                   |                                  |
| <b>Status</b>        |                        |                                                            | Year                  |                  |                                    |                      | Period    |                   |                                  |
|                      |                        | $\blacktriangledown$                                       |                       |                  |                                    | $\blacktriangledown$ |           |                   | $\blacktriangledown$             |
| Saved searches       | Choose                 | ÷                                                          | Save current search T |                  |                                    |                      |           |                   | Search<br>Less $\wedge$          |

*Figure 22: Search Course Exams functionality: a) List of Course Exams, b) Full search criteria Table 21: Search Course Exams functionality*

<span id="page-30-1"></span>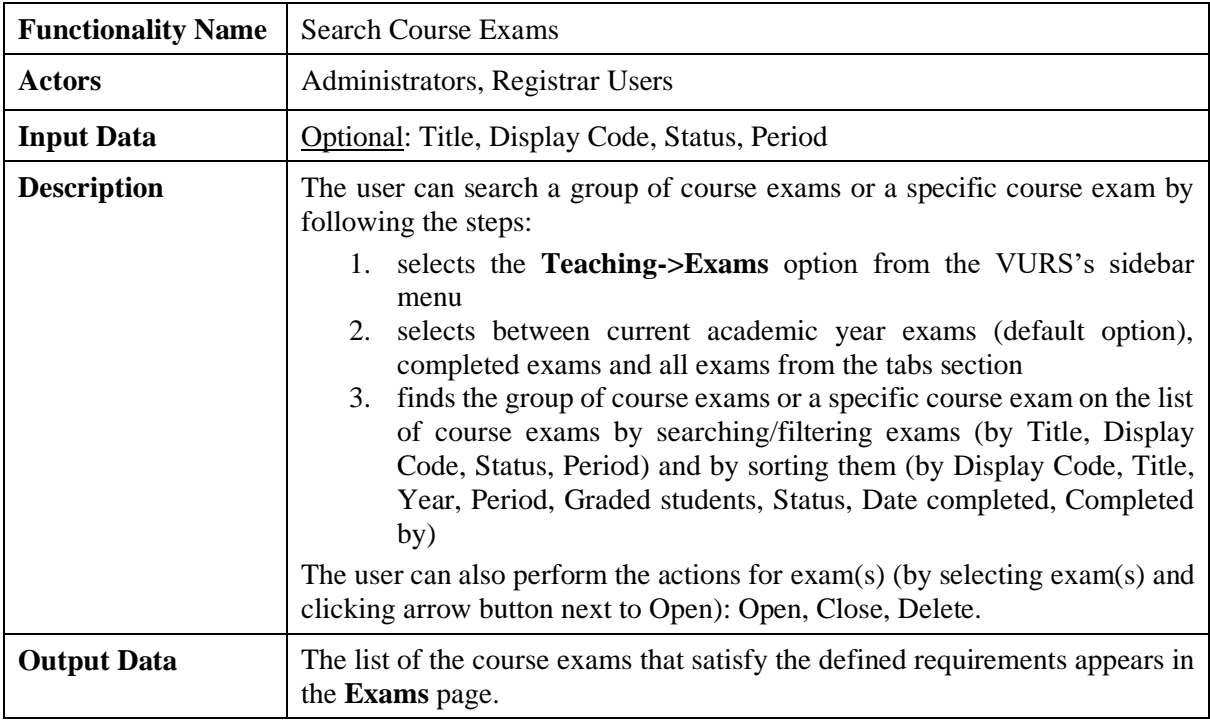

<span id="page-30-0"></span>*2.3.19 Preview Course Exam*

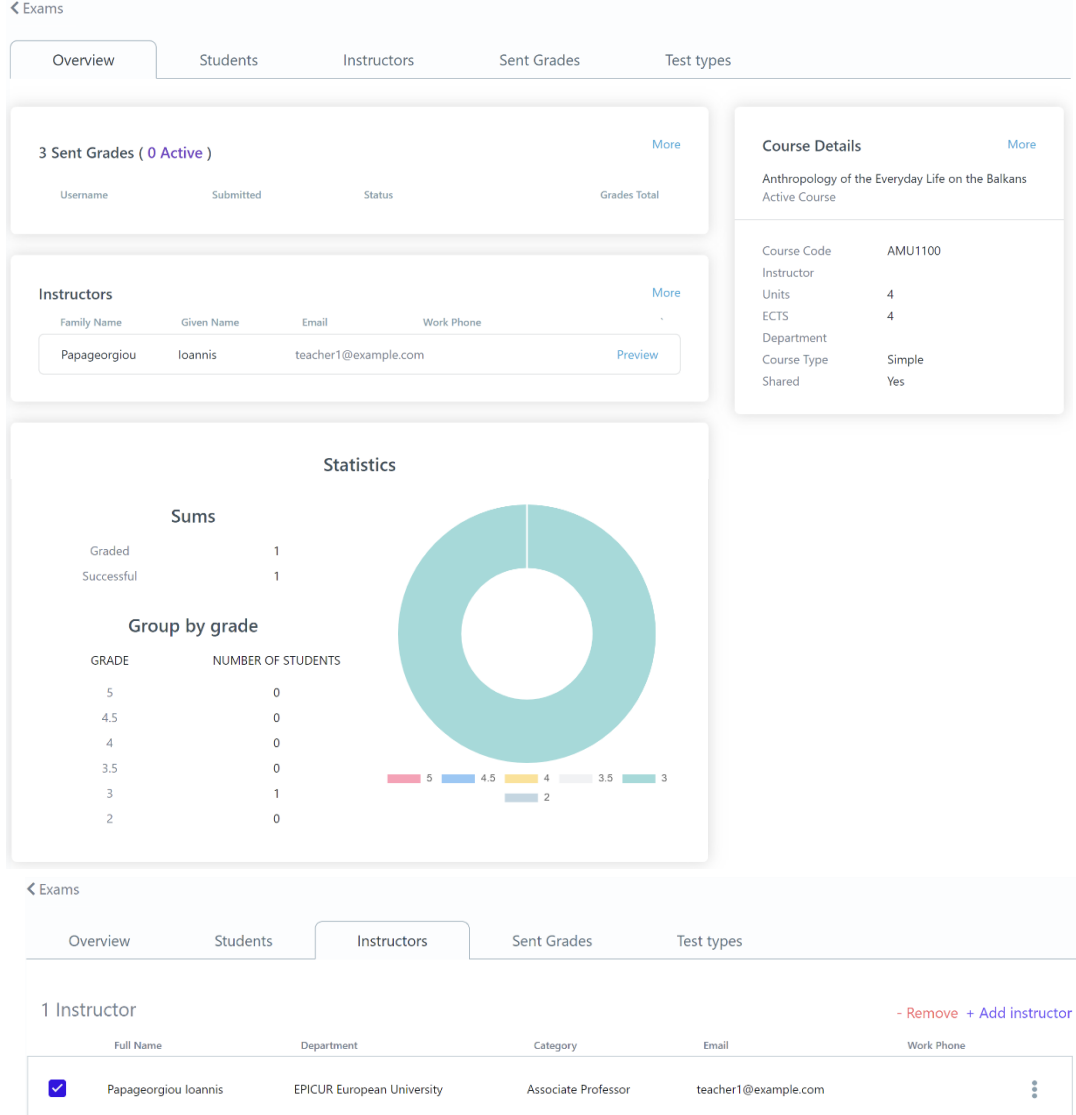

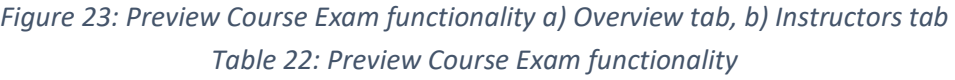

<span id="page-31-0"></span>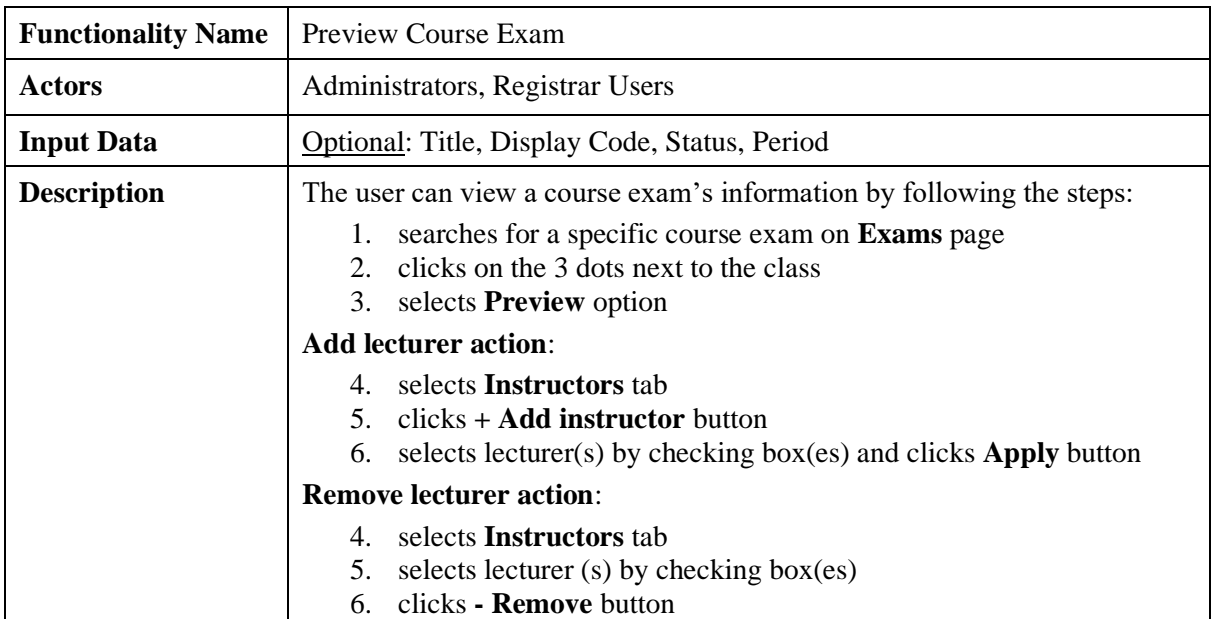

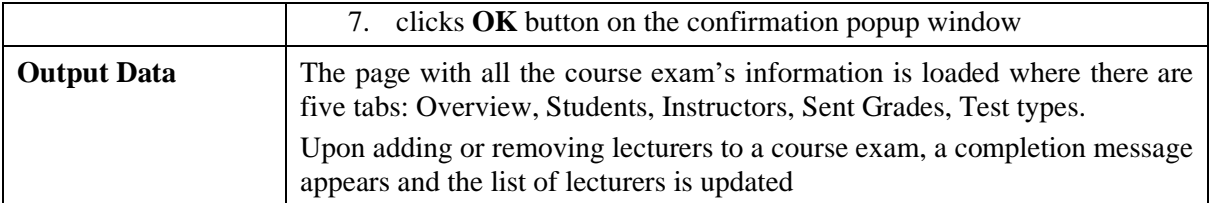

#### <span id="page-32-0"></span>*2.3.20 Edit Course Exam*

 $\zeta$  Exams

Accompanying Anthropocene-Related Transitions (Societal, Environmental, Digital...): Intercultural Approaches o

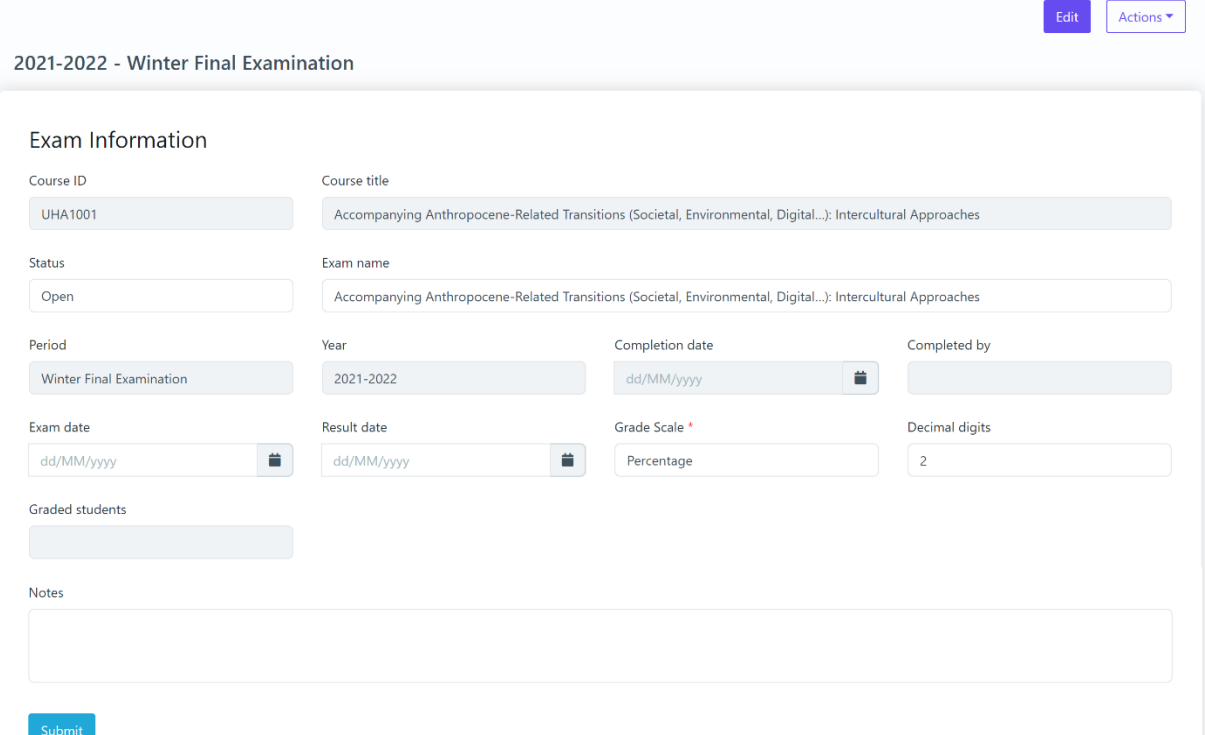

### *Figure 24: Edit Course Exam functionality Table 23: Edit Course Exam functionality*

<span id="page-32-2"></span>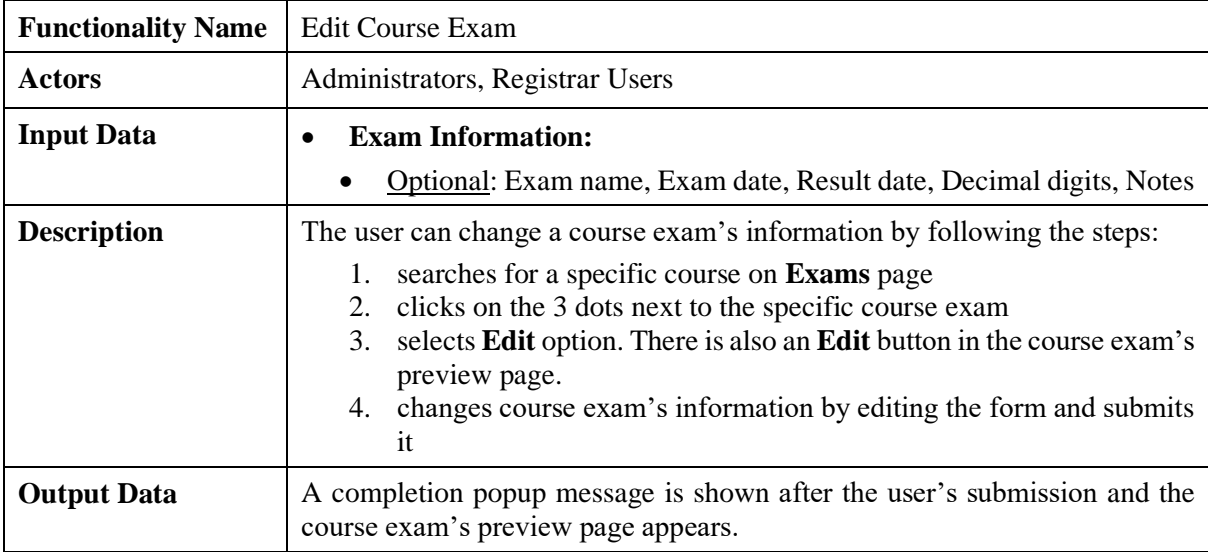

#### <span id="page-32-1"></span>*2.3.21 Grade Submission action*

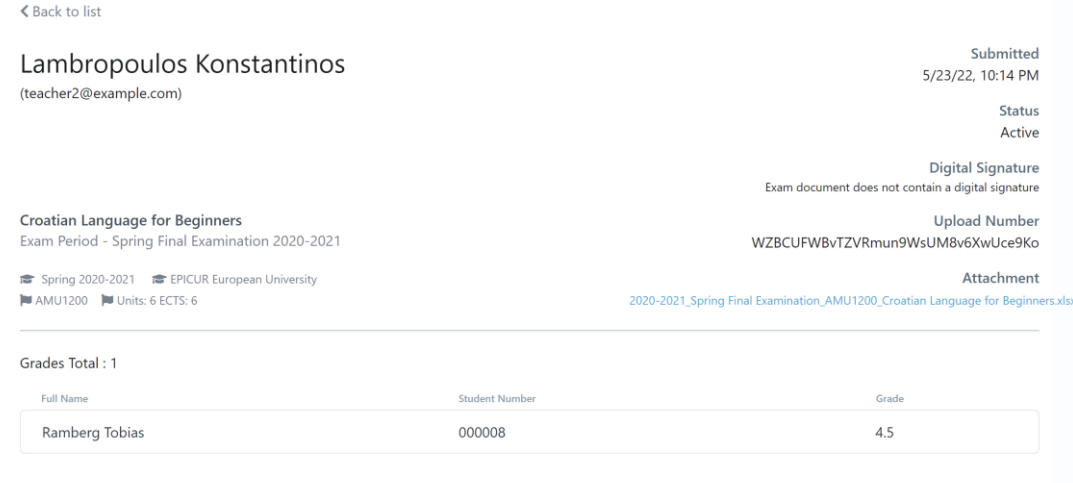

*Figure 25: Grade Submission action functionality*

**Exercise Service Service Service Service Service Service Service Service Service Service Service Service Service** 

*Table 24: Grade Submission action functionality*

<span id="page-33-1"></span>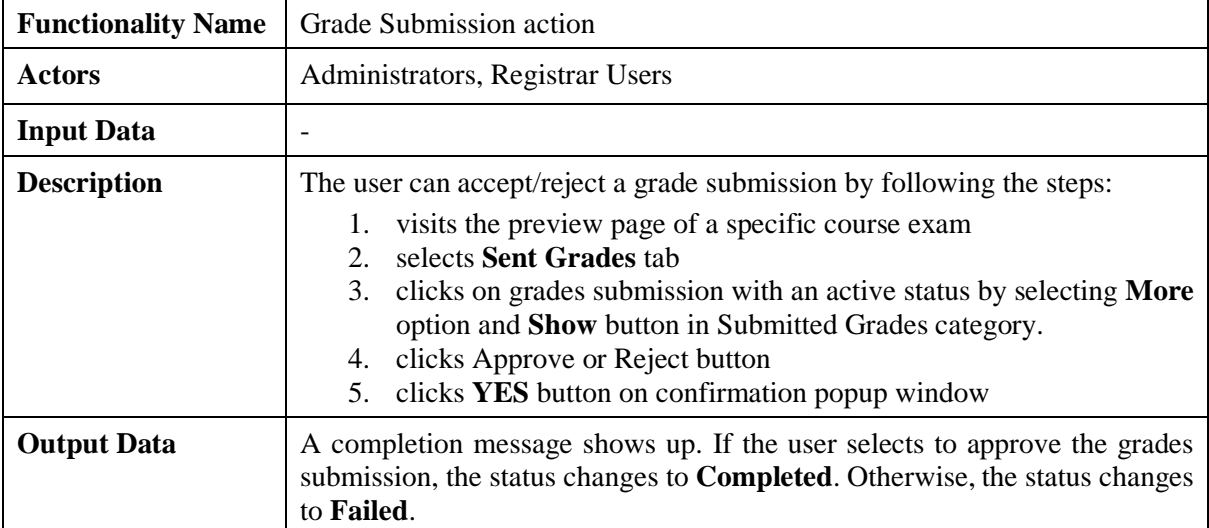

#### <span id="page-33-0"></span>*2.3.22 Search Mobilities*

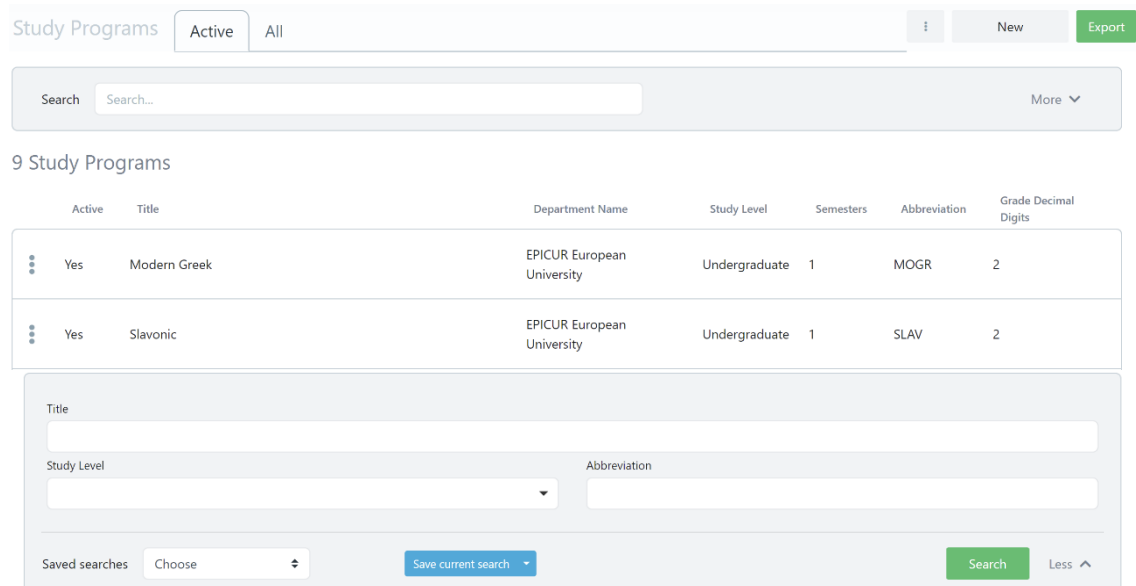

*Figure 26: Search Mobilities functionality: a) List of Mobilities, b) Full search criteria*

<span id="page-34-1"></span>

| <b>Functionality Name</b> | <b>Search Mobilities</b>                                                                                                    |  |  |  |  |  |
|---------------------------|----------------------------------------------------------------------------------------------------|--|--|--|--|--|
| <b>Actors</b>             | Administrators, Registrar Users                                                                                                    |  |  |  |  |  |
| <b>Input Data</b>         | Optional: Title, Study Level, Abbreviation                                                                                                    |  |  |  |  |  |
| <b>Description</b>        | The user can search a group of mobilities or a specific mobility by following<br>the steps:                                                                                                    |  |  |  |  |  |
|                           | selects the Study Programs option from the VURS's sidebar menu<br>selects between active mobilities (default option) and all mobilities<br>2.<br>from the tabs section<br>finds the group of mobilities or a specific mobility on the list of study<br>3.<br>programs by searching/filtering mobilities (by Title, Study Level,<br>Abbreviation) and by sorting them (by Active, Title Department<br>Name, Study Level, Semesters, Abbreviation, Grade Decimal<br>Digits) |  |  |  |  |  |
| <b>Output Data</b>        | The list of the mobilities that satisfy the defined requirements appears in the<br><b>Study Programs</b> page.                                                                                                    |  |  |  |  |  |

*Table 25: Search Mobilities functionality*

<span id="page-34-0"></span>*2.3.23 Preview Mobility*

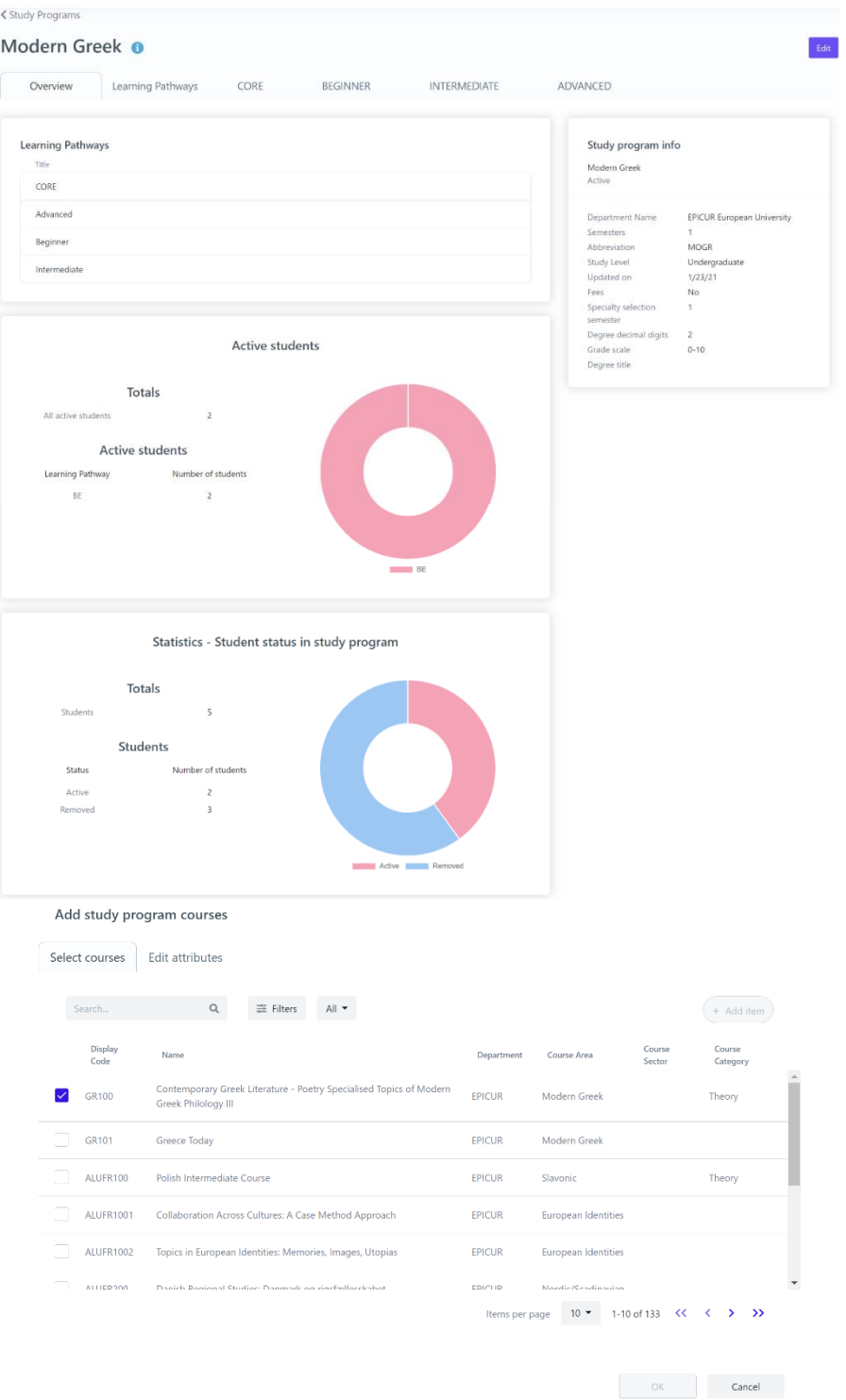

### *Figure 27: Preview Mobility functionality: a) Overview tab, b) add course form Table 26: Preview Mobility functionality*

<span id="page-35-0"></span>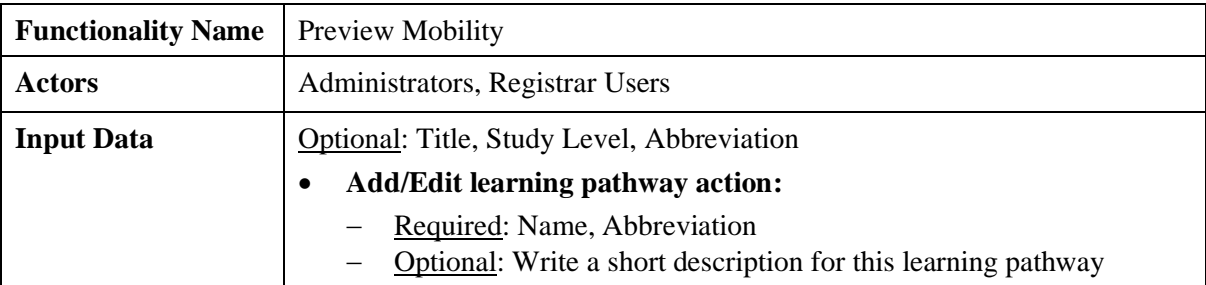
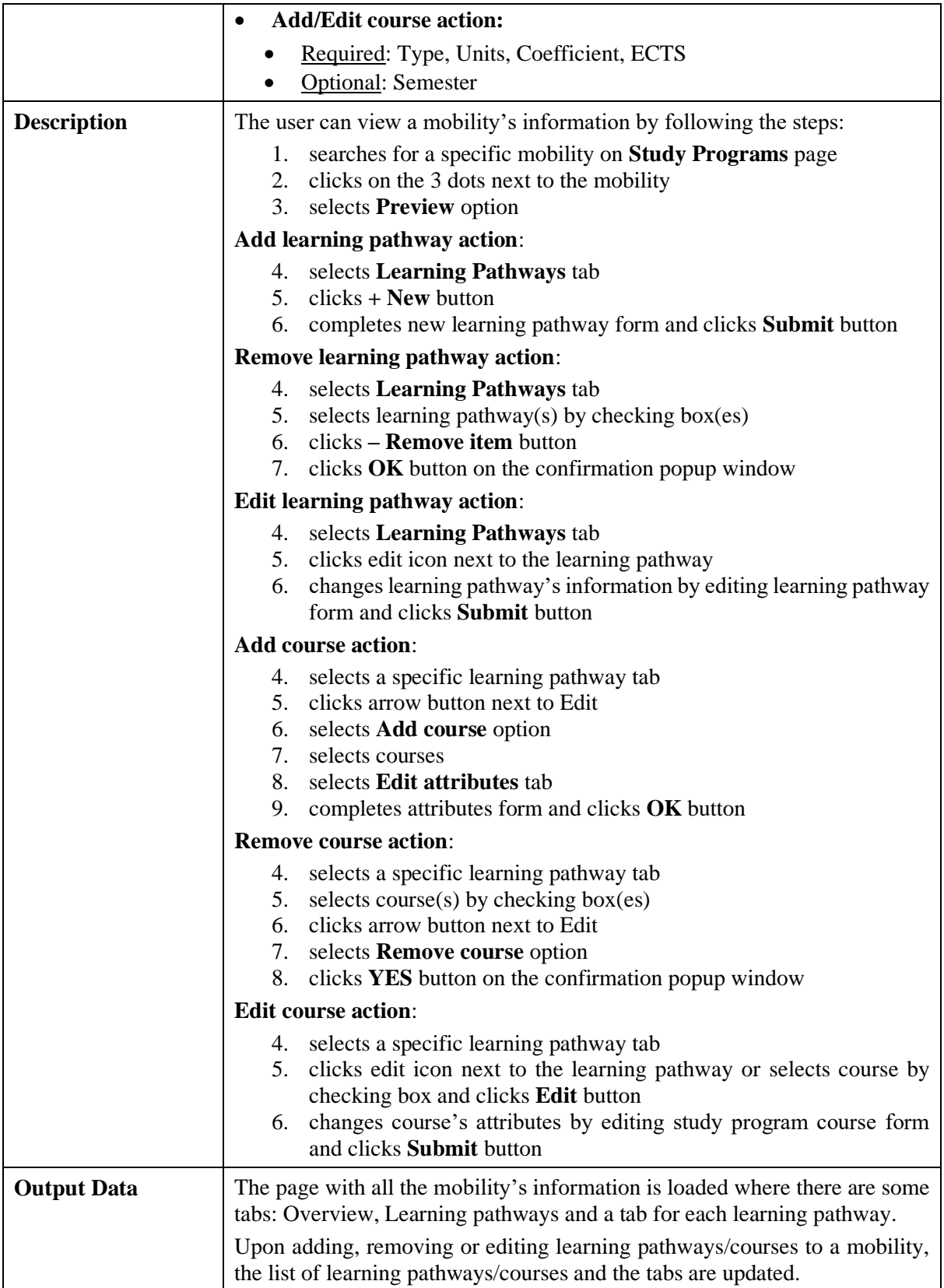

*2.3.24 Create Mobility*

< Study Programs

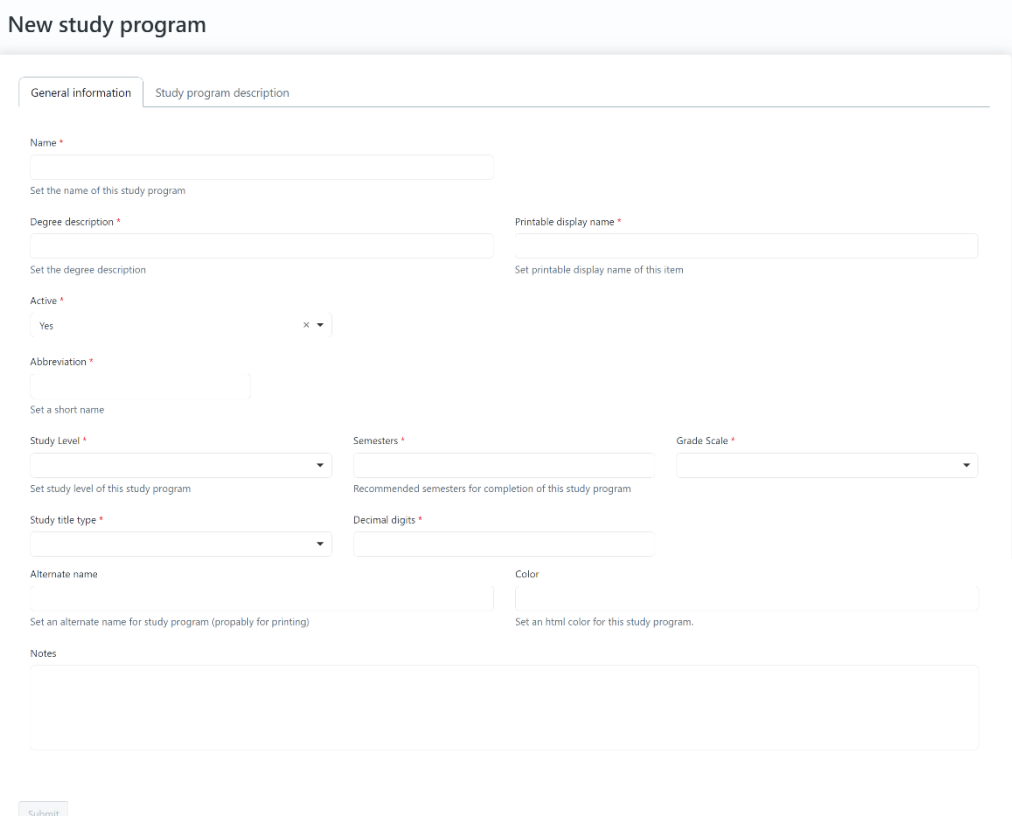

## *Figure 28: Create Mobility functionality*

*Table 27: Create Mobility functionality*

| <b>Functionality Name</b> | <b>Create Mobility</b>                                                                                                    |  |  |  |  |  |
|---------------------------|----------------------------------------------------------------------------------------------------|--|--|--|--|--|
| <b>Actors</b>             | Administrators, Registrar Users                                                                                                    |  |  |  |  |  |
| <b>Input Data</b>         | <b>General Information:</b>                                                                                                    |  |  |  |  |  |
|                           | Required: Name, Degree description, Printable display name, Active,<br>Abbreviation, Study Level, Semesters, Grade Scale, Study title type,<br>Decimal digits<br>Optional: Alternate name, Color, Notes   |  |  |  |  |  |
|                           | <b>Study program description:</b>                                                                                                    |  |  |  |  |  |
|                           | Optional: Official duration, Access requirements, Mode of study,<br>Grading system, Degree requirements, Access to further study,<br>Language of instruction, Additional information, Further information |  |  |  |  |  |
| <b>Description</b>        | The user can create a mobility by following the steps:                                                                                                    |  |  |  |  |  |
|                           | selects the <b>Study Programs</b> option from the VURS's sidebar menu<br>1.<br>clicks the button New<br>2.<br>completes the new mobility form and submits it<br>3.                                        |  |  |  |  |  |
|                           | To be enabled the submit button, at least the required fields of the form needs<br>to be completed.                                                                                                    |  |  |  |  |  |
| <b>Output Data</b>        | A completion popup message is shown after the user's submission and the<br>mobility would be in the study programs list.                                                                                  |  |  |  |  |  |

*2.3.25 Edit Mobility*

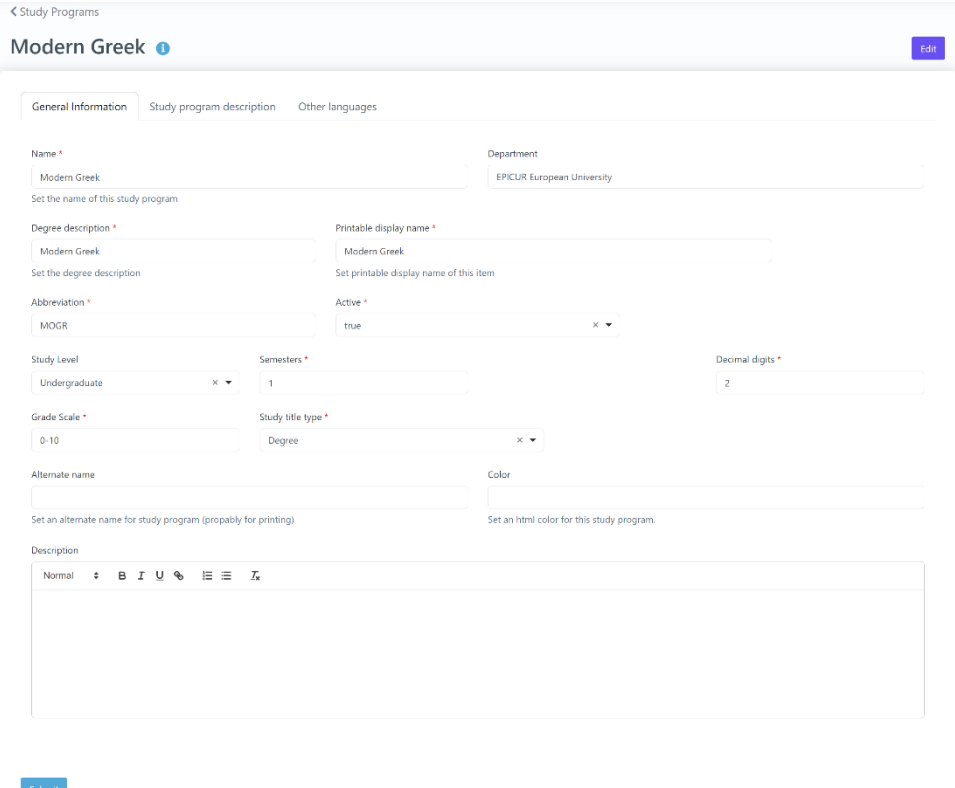

## *Figure 29: Edit Mobility functionality*

*Table 28: Edit Mobility functionality*

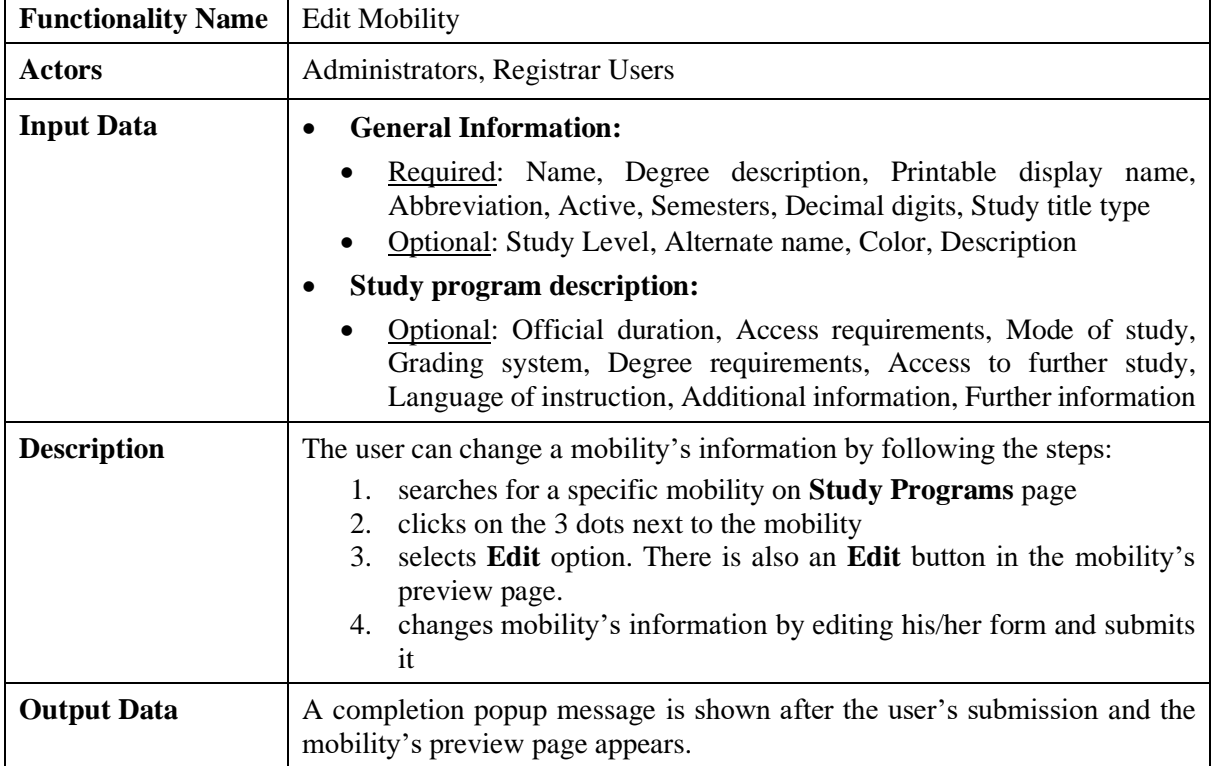

*2.3.26 Search Applications*

#### Candidates

Manage the list of candidates by accepting or rejecting their applications.

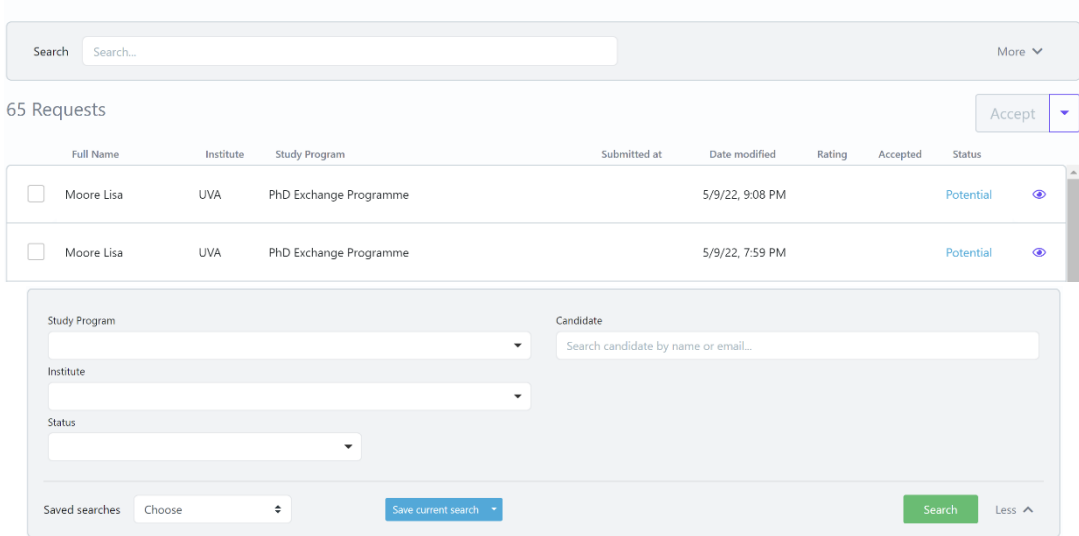

*Figure 30: Search Applications functionality: a) List of Applications, b) Full search criteria Table 29: Search Applications functionality*

| <b>Functionality Name</b> | <b>Search Applications</b>                                                                                                    |  |  |  |  |  |
|---------------------------|----------------------------------------------------------------------------------------------------|--|--|--|--|--|
| <b>Actors</b>             | Administrators, Registrar Users                                                                                                    |  |  |  |  |  |
| <b>Input Data</b>         | Optional: Study Program, Candidate (name or email), Institute, Status<br>Send message action:<br>Required: Subject, Write a short message                                                                                                    |  |  |  |  |  |
| <b>Description</b>        | The user can search a group of applications or a specific application by<br>following the steps:<br>1. selects the <b>Candidates</b> option from the VURS's sidebar menu<br>finds the group of applications or a specific application on the list of<br>2.<br>candidates by searching/filtering applications (by Study Program,<br>Candidate (name or email), Institute, Status) and by sorting them (by<br>Full Name, Institute, Study Program, Submitted at, Date modified,<br>Rating, Accepted, Status) |  |  |  |  |  |
|                           | To communicate with student(s):                                                                                                    |  |  |  |  |  |
|                           | selects application(s) by checking box(es)<br>3.<br>4. clicks arrow button next to Accept<br>selects Compose new message or Send a direct message to<br>5.<br>candidate<br>completes the message form (Subject, Write a short message) and<br>6.<br>sends it by clicking Start button                                                                                                    |  |  |  |  |  |
|                           | The user can also perform the actions for an application (by clicking arrow<br>button next to Accept): Accept, Reject, Export.                                                                                                    |  |  |  |  |  |
| <b>Output Data</b>        | The list of the mobilities that satisfy the defined requirements appears in the<br>Candidates page.                                                                                                    |  |  |  |  |  |
|                           | For "Send message" action, a loading bar appears and after the completion<br>the popup form closes.                                                                                                    |  |  |  |  |  |

*2.3.27 Preview Application*

Edit item (Study program application)

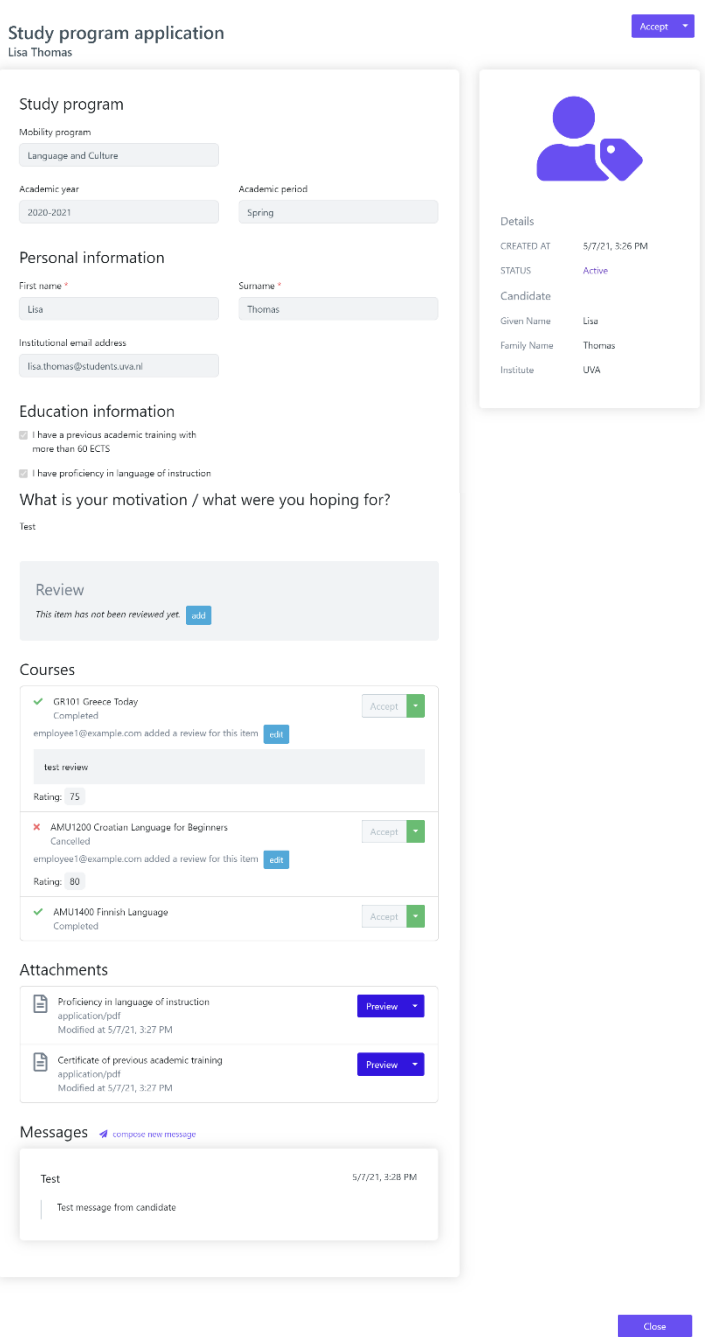

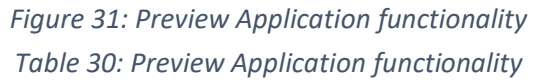

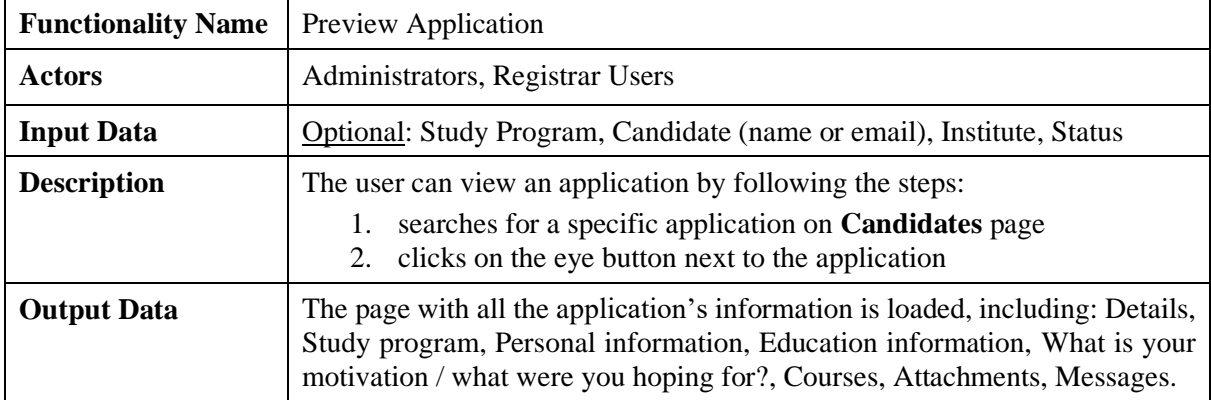

## *2.3.28 Application Actions*

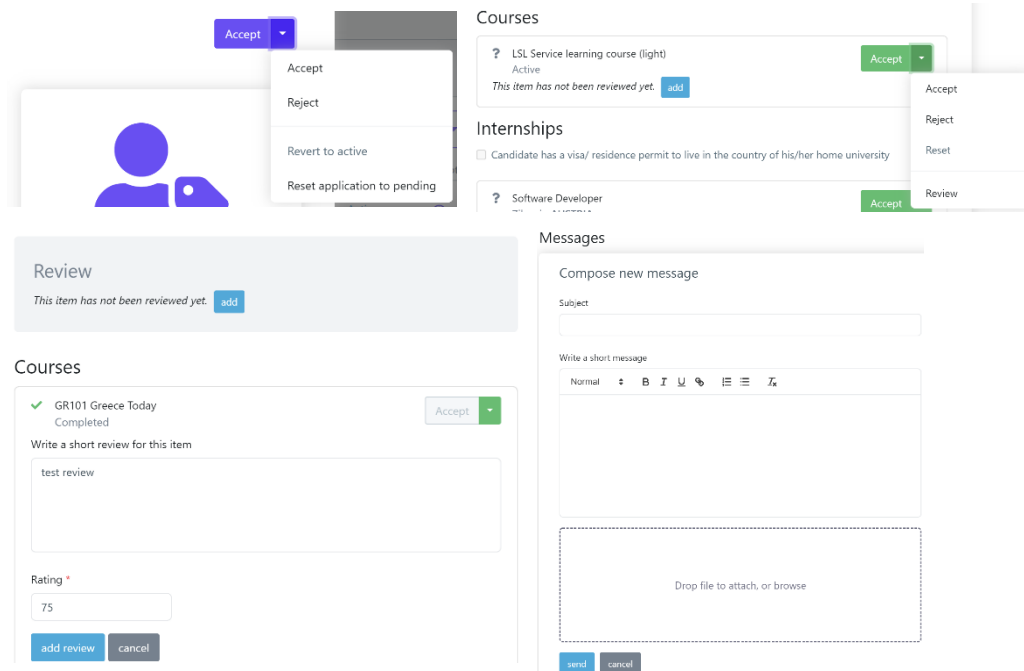

*Figure 32: Application Actions functionality Table 31: Application Actions functionality*

| <b>Functionality Name</b> | <b>Application Actions</b>                                                                                                    |  |  |  |  |
|---------------------------|----------------------------------------------------------------------------------------------------|--|--|--|--|
| <b>Actors</b>             | Administrators, Registrar Users                                                                                                    |  |  |  |  |
| <b>Input Data</b>         | Optional: Review (Write a short review for this item, Rating (Required)),<br>Message (Subject, Write a short message, file)                                                                                                    |  |  |  |  |
| <b>Description</b>        | The user can review an application, update its status (accept, reject, revert to<br>active, reset to pending) and communicate with the candidate by following<br>the steps:                                                                                                    |  |  |  |  |
|                           | To review an application:                                                                                                    |  |  |  |  |
|                           | 1. visits the preview page of a specific application<br>clicks add button next to the message "This item has not been<br>2.<br>reviewed yet." on Review section or on each course. For a course,<br>there is the option to review it by selecting <b>Review</b> option on the<br>arrow button next to Accept button. There is also, the option to edit<br>an existing review<br>completes the review form (Write a short review for this item,<br>3.<br>Rating) and submits it |  |  |  |  |
|                           | To update status:                                                                                                    |  |  |  |  |
|                           | 1. visits the preview page of a specific application<br>2. for a course, next to it, selects Accept, Reject or Reset option. For<br>the whole application, next to "Study program application", selects<br>Accept, Reject, Revert to active or Reset application to pending                                                                                                    |  |  |  |  |
|                           | To communicate with the candidate:                                                                                                    |  |  |  |  |
|                           | visits the preview page of a specific application<br>1.<br>clicks compose new message on Message section<br>2.<br>completes the message form (Subject, Write a short message, attach<br>3.<br>file) and sends it                                                                                                    |  |  |  |  |
| <b>Output Data</b>        | For "Review" and "Send message" actions, the result is shown in the                                                                                                    |  |  |  |  |

application. For "Change status" action, a confirmation box appears first to finalize this action.

### *2.3.29 Search Student Requests*

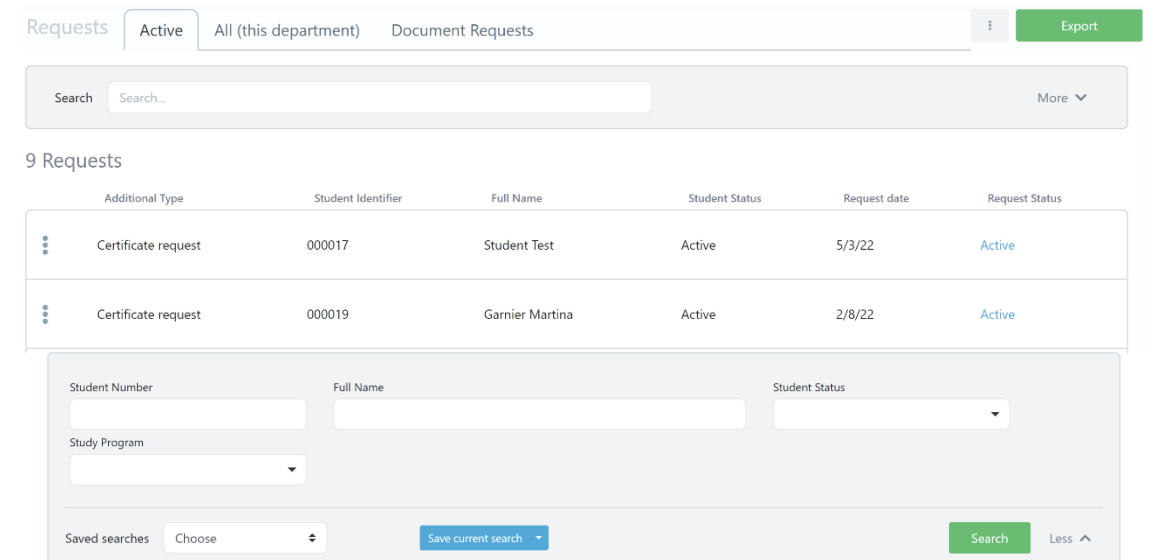

*Figure 33: Search Student Requests functionality: a) List of Student Requests, b) Full search criteria Table 32: Search Student Requests functionality*

| <b>Functionality Name</b> | <b>Search Student Requests</b>                                                                                                    |  |  |  |
|---------------------------|----------------------------------------------------------------------------------------------------|--|--|--|
| <b>Actors</b>             | Administrators, Registrar Users                                                                                                    |  |  |  |
| <b>Input Data</b>         | Optional: Student Number, Full Name, Student Status, Study Program                                                                                                    |  |  |  |
| <b>Description</b>        | The user can search a group of student requests or a specific student request<br>by following the steps:<br>selects the <b>Requests</b> option from the VURS's sidebar menu<br>selects between active requests (default option), all (this department)<br>2.<br>requests and document requests from the tabs section<br>finds the group of student requests or a specific student request on<br>3.<br>the list of requests by searching/filtering student requests (by Student<br>Number, Full Name, Student Status, Study Program) and by sorting<br>them (by Additional Type, Student Identifier, Full Name, Student<br>Status, Request date, Request Status) |  |  |  |
| <b>Output Data</b>        | The list of the student requests that satisfy the defined requirements appears<br>in the <b>Requests</b> page.                                                                                                    |  |  |  |

*2.3.30 Preview Student Request*

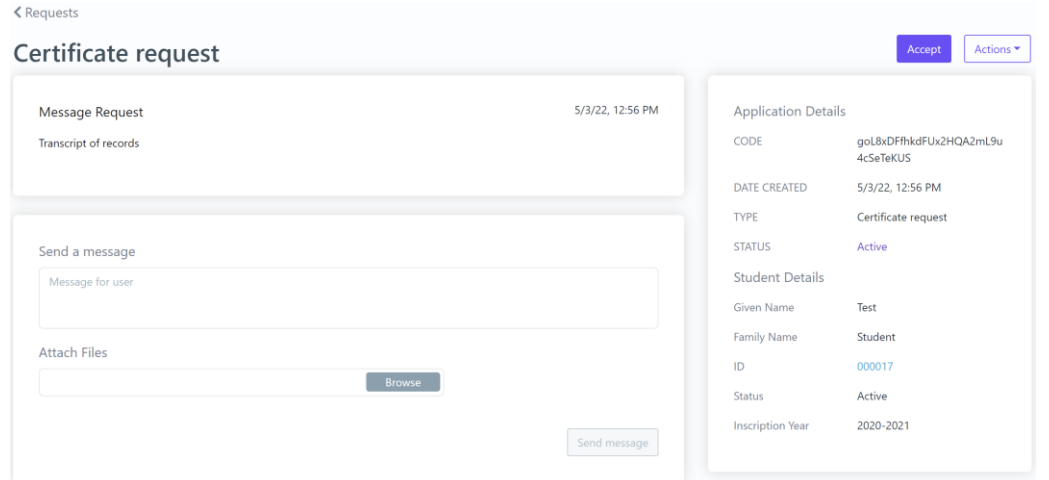

*Figure 34: Preview Student Request functionality Table 33: Preview Student Request functionality*

| <b>Functionality Name</b> | <b>Preview Student Requests</b>                                                                                                    |  |  |
|---------------------------|----------------------------------------------------------------------------------------------------|--|--|
| <b>Actors</b>             | Administrators, Registrar Users                                                                                                    |  |  |
| <b>Input Data</b>         | <b>Optional: Student Number, Full Name, Student Status, Study Program</b><br>Send message action:<br>Required: Message for user<br><b>Optional: Attach files</b>                                                                                                    |  |  |
| <b>Description</b>        | The user can view an application by following the steps:<br>searches for a specific student request on <b>Requests</b> page<br>1.<br>2. clicks on the 3 dots next to the request<br>3. selects <b>Preview</b> option<br>To communicate with student:<br>4. completes the message form on Send a message section<br>5. clicks <b>Send message</b> button<br>The user can also perform the actions (by clicking <b>Actions</b> button): Accept,<br>Reject, Release. |  |  |
| <b>Output Data</b>        | The page with all the student request's information is loaded, including: all<br>the available actions.<br>For "Send message" action, the result is shown in the Response section. The<br>other actions change requests' status.                                                                                                    |  |  |

*2.3.31 Search Student Registrations*

| Registrations   |                            | Current academic year     | All                      |                          |                    |        |                      |        | Export<br>New                    |
|-----------------|----------------------------|---------------------------|--------------------------|--------------------------|--------------------|--------|----------------------|--------|----------------------------------|
| Search          | Search                     |                           |                          |                          |                    |        |                      |        | More $\vee$                      |
| 7 Registrations |                            |                           |                          |                          |                    |        |                      |        | Open<br>$\overline{\phantom{a}}$ |
|                 |                            | <b>Student Identifier</b> | <b>Student Full Name</b> | <b>Registration Date</b> | Semester           | Period | <b>Academic Year</b> | Status | Synchronization                  |
|                 | $\ddot{\dot{}}$            | 000019                    | <b>Garnier Martina</b>   | 7/23/21                  | $\mathbf{1}$       | Fall   | 2021-2022            | Closed | Partial                          |
|                 | $\ddot{\ddot{\textbf{z}}}$ | 000020                    | <b>Garnier Martina</b>   | 7/23/21                  | $\mathbf{1}$       | Fall   | 2021-2022            | Closed | ×                                |
| Student name    |                            |                           |                          |                          | Student Identifier |        |                      |        |                                  |
| <b>Status</b>   |                            |                           |                          | $\overline{\phantom{a}}$ | Academic period    |        |                      |        | $\overline{\mathbf{v}}$          |
|                 |                            |                           |                          |                          |                    |        |                      |        |                                  |
| Saved searches  |                            | Choose                    | ÷                        | Save current search -    |                    |        |                      |        | Search<br>Less $\wedge$          |

*Figure 35: Search Student Registrations functionality: a) List of Student Registrations, b) Full search criteria*

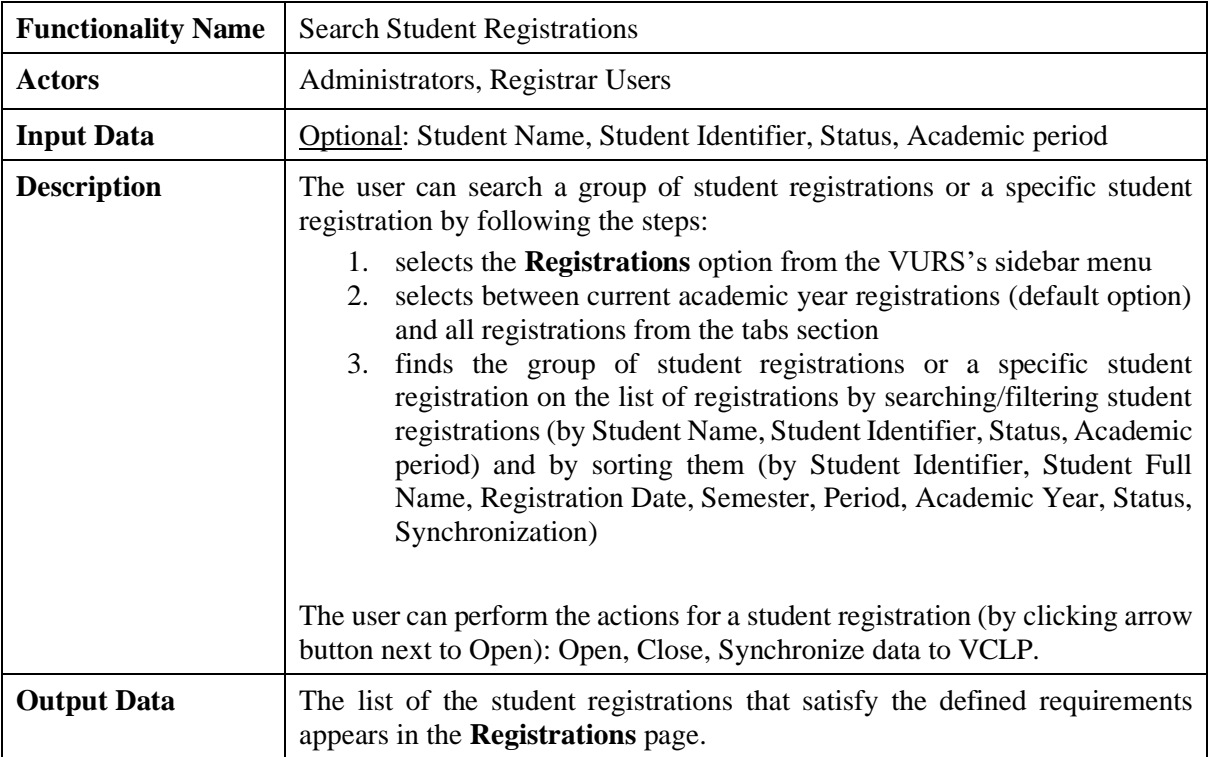

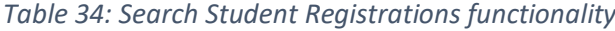

*2.3.32 Search Internships*

| Internships   |                | All<br>Active                  | Available                                   |                    |                                   |                          |                    |               |                   | Export<br>$\ddot{\ddot{\cdot}}$ |
|---------------|----------------|--------------------------------|---------------------------------------------|--------------------|-----------------------------------|--------------------------|--------------------|---------------|-------------------|---------------------------------|
| Search        |                | Search                         |                                             |                    |                                   |                          |                    |               |                   | More $\vee$                     |
| 4 Internships |                |                                |                                             |                    |                                   |                          |                    |               |                   | + Add item                      |
|               |                | Position                       | Student<br>Number                           | Full name          | Student<br>status                 | Academic<br>year         | Academic<br>period | Start<br>date | Completed<br>date | Company/Organization            |
| $\alpha$      | $\mathbb{Z}$   | Online Language<br>Facilitator | 000018                                      | Overmars<br>Robert | Active                            | 2020-2021                | Spring             | 4/15/21       |                   | Anazitites Theatrou             |
| $\alpha$      | $\mathbb{Z}$   | Software Developer             | 000002                                      | <b>Haas Britt</b>  | Active                            | 2020-2021                | Spring             | 4/20/21       |                   | <b>Test Company</b>             |
| Position      |                |                                |                                             |                    |                                   | Student                  |                    |               |                   |                                 |
|               | Academic year  |                                | Academic period<br>$\overline{\phantom{a}}$ |                    | $\overline{\phantom{a}}$          | Start date<br>dd/MM/yyyy |                    | ۰             |                   |                                 |
|               | Saved searches | Choose                         | ÷                                           |                    | Save current search $\rightarrow$ |                          |                    |               |                   | Search<br>Less $\wedge$         |

*Figure 36: Search Internships functionality: a) List of Internships, b) Full search criteria Table 35: Search Internships functionality*

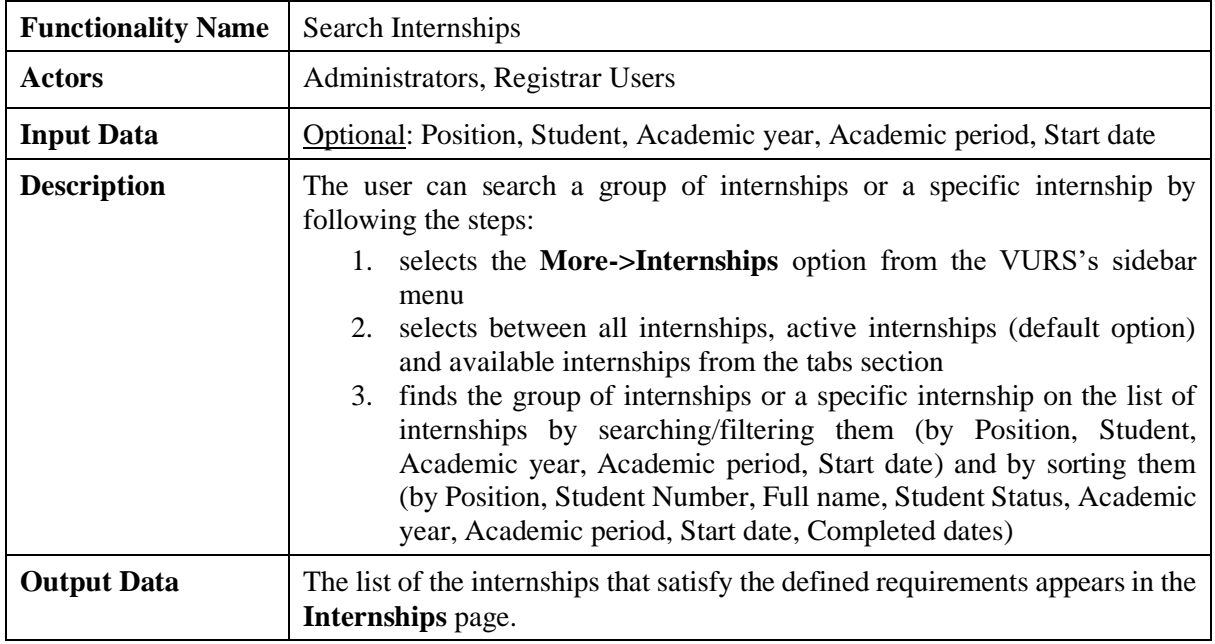

*2.3.33 Preview Internships*

#### $\langle$  Internships

#### Software Developer - Fall 2021-2022

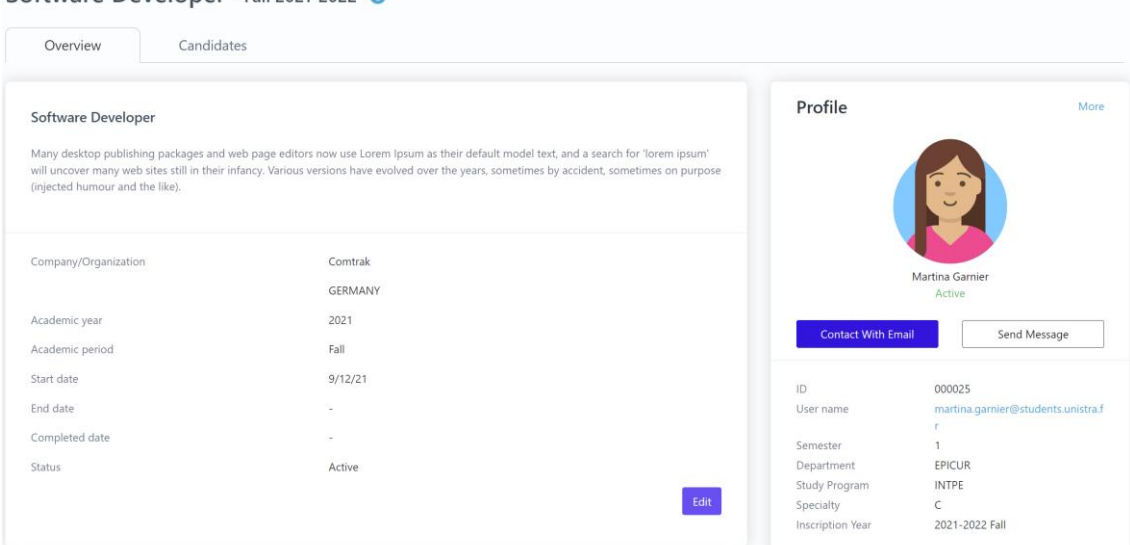

*Figure 37: Preview Internships functionality Table 36: Preview Internships functionality*

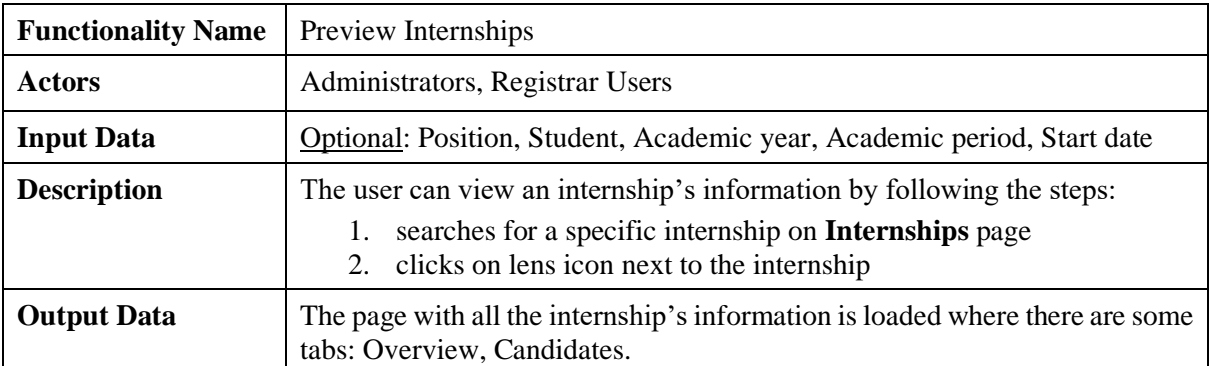

*2.3.34 Create Internship*

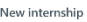

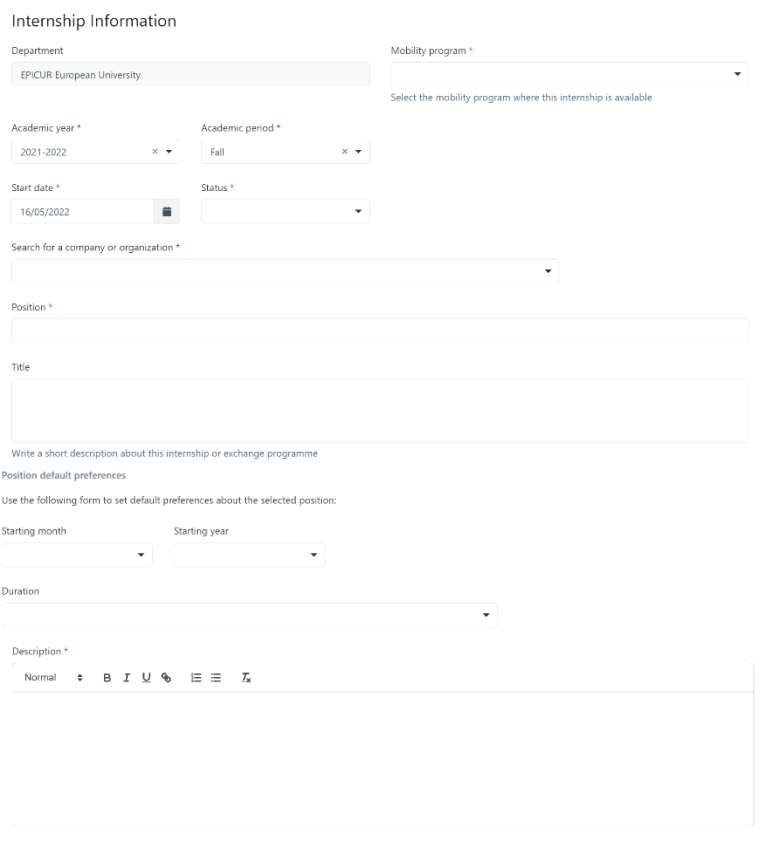

*Figure 38: Create Internship functionality Table 37: Create Internship functionality*

**Submit** Cancel

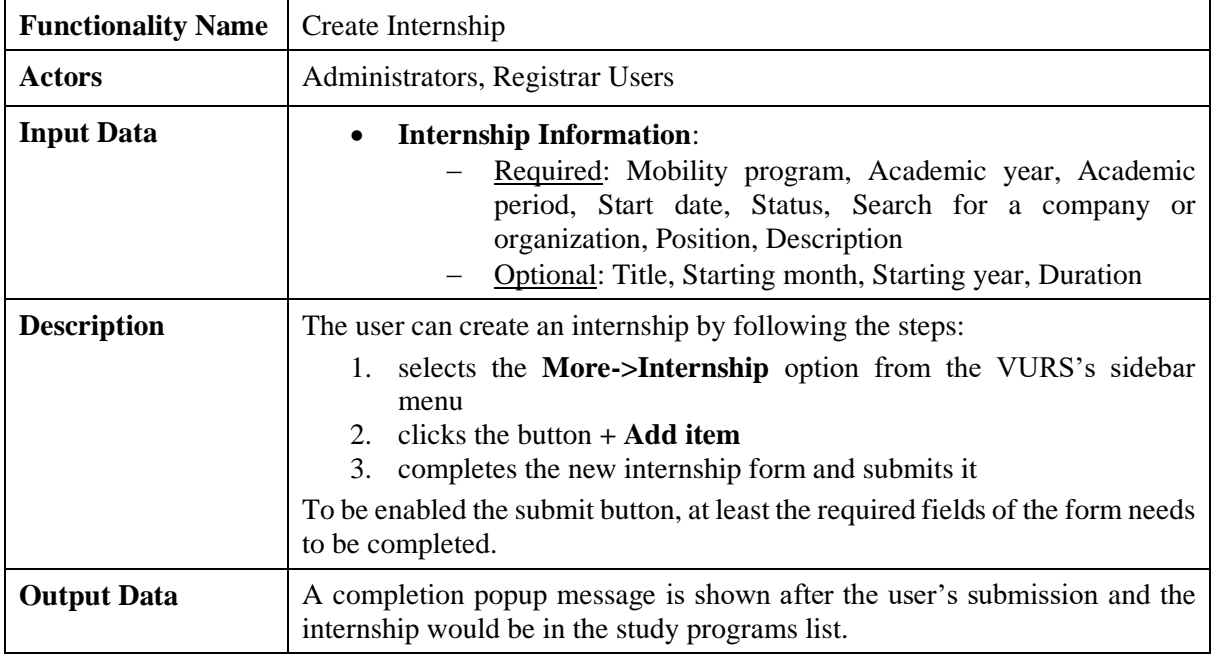

*2.3.35 Edit Internship*

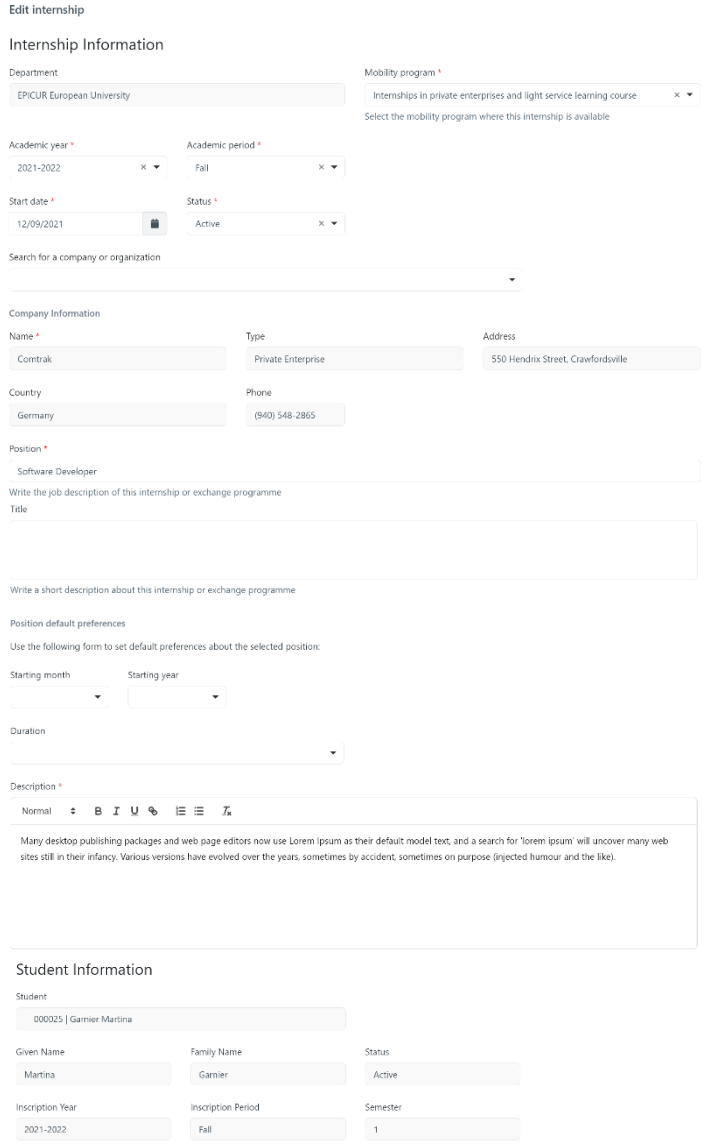

*Figure 39: Edit Internship functionality*

 $\begin{tabular}{ll} \bf Submit & \bf \end{tabular} \begin{tabular}{l} \bf \end{tabular} \begin{tabular}{l} \bf \end{tabular} \begin{tabular}{l} \bf \end{tabular} \end{tabular} \begin{tabular}{l} \bf \end{tabular} \begin{tabular}{l} \bf \end{tabular} \end{tabular} \begin{tabular}{l} \bf \end{tabular} \begin{tabular}{l} \bf \end{tabular} \end{tabular} \begin{tabular}{l} \bf \end{tabular} \begin{tabular}{l} \bf \end{tabular} \end{tabular} \begin{tabular}{l} \bf \end{tabular} \begin{tabular}{l} \bf \end{tabular$ 

*Table 38: Edit Internship functionality*

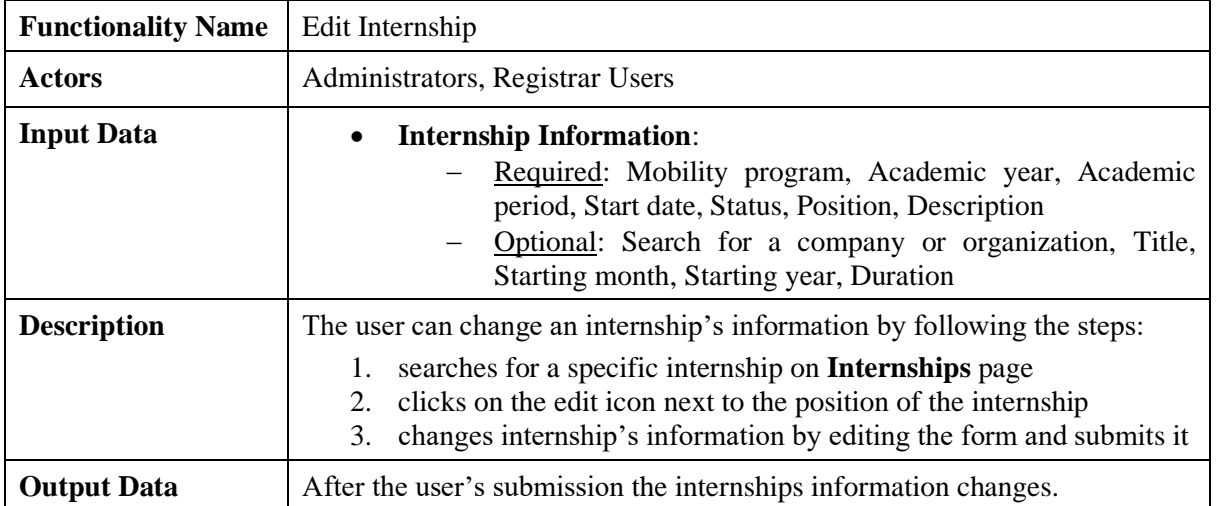

## *2.3.36 Search Companies/Organizations*

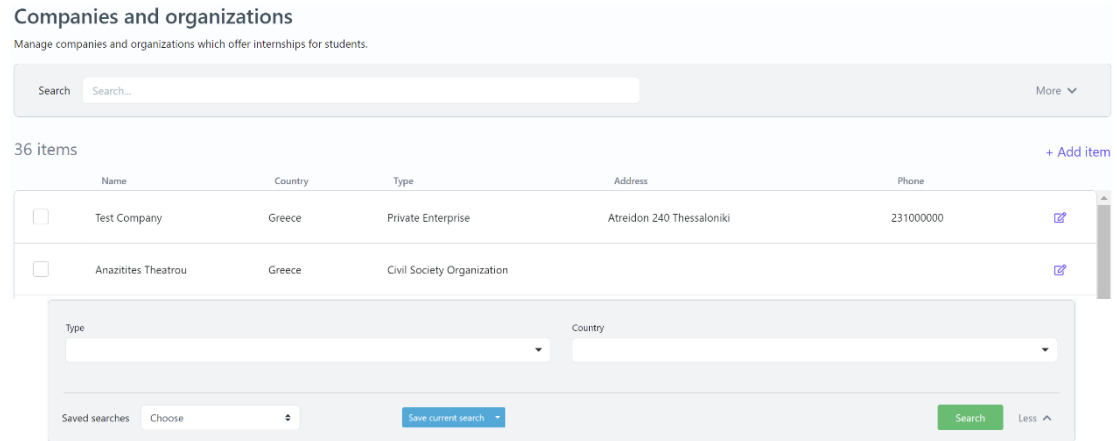

*Figure 40: Search Companies/Organizations functionality: a) List of Companies/Organizations, b) Full search criteria*

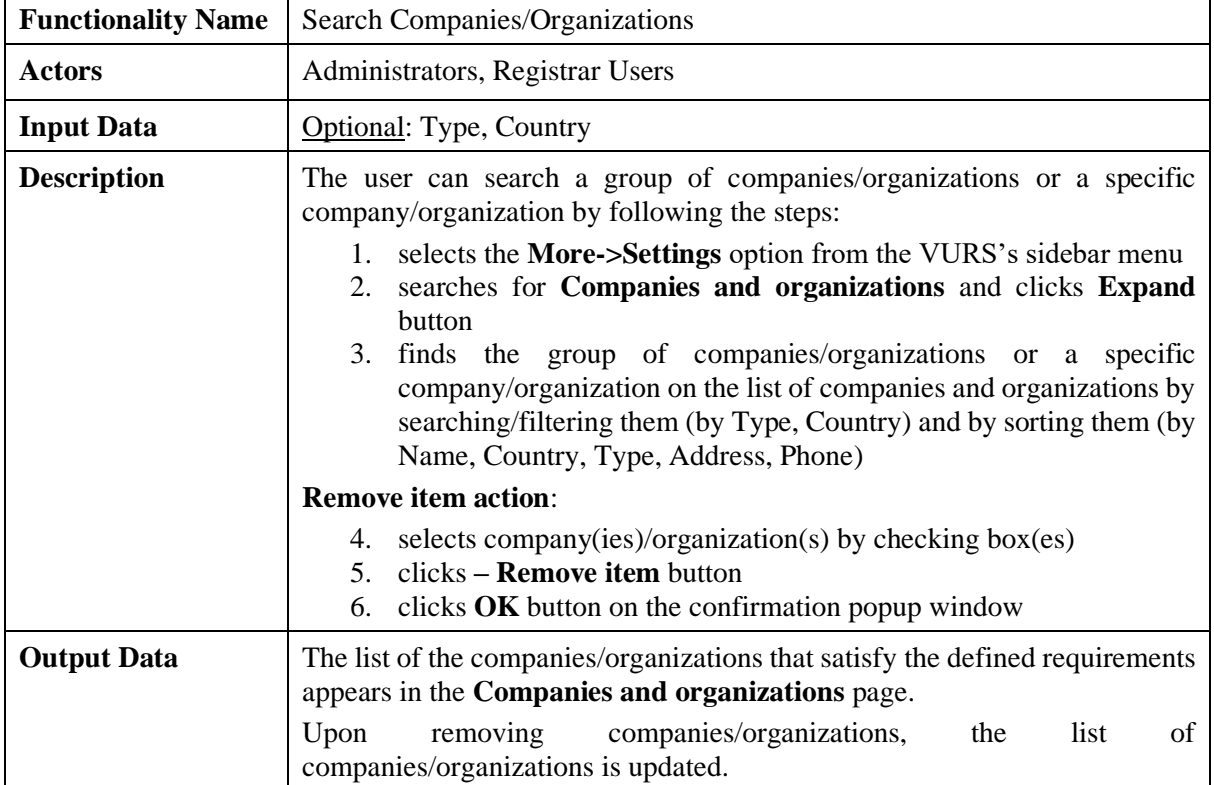

*Table 39: Search Companies/Organizations functionality*

*2.3.37 Add Company/Organization*

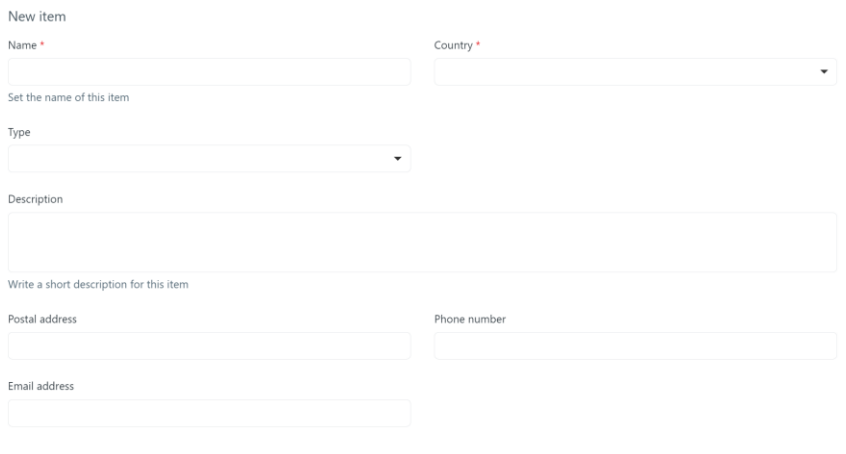

*Figure 41: Add Company/Organization functionality Table 40: Add Company/Organization functionality*

**Submit** Cancel

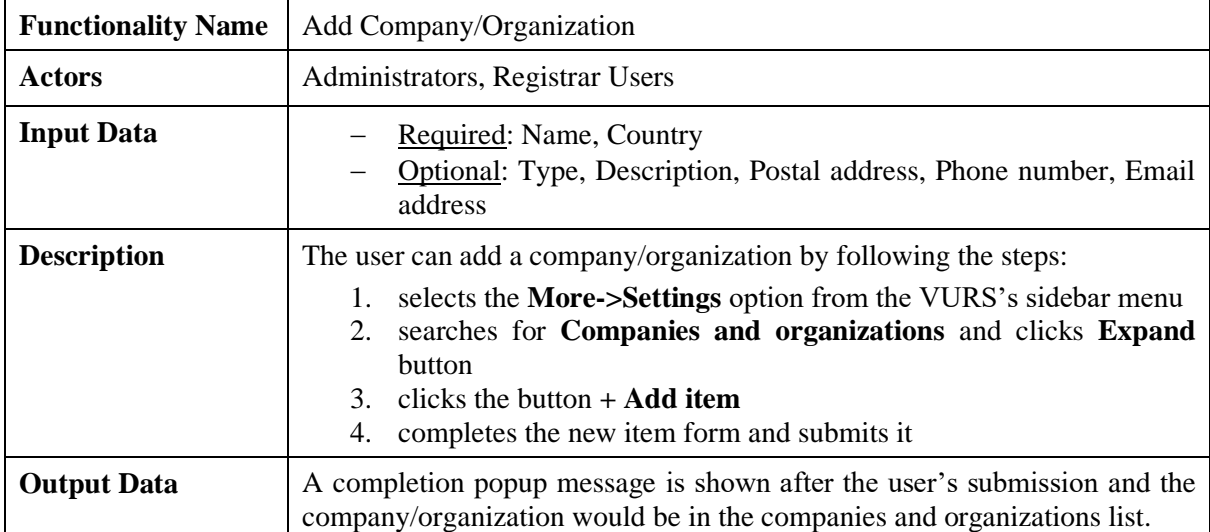

## *2.3.38 Edit Company/Organization*

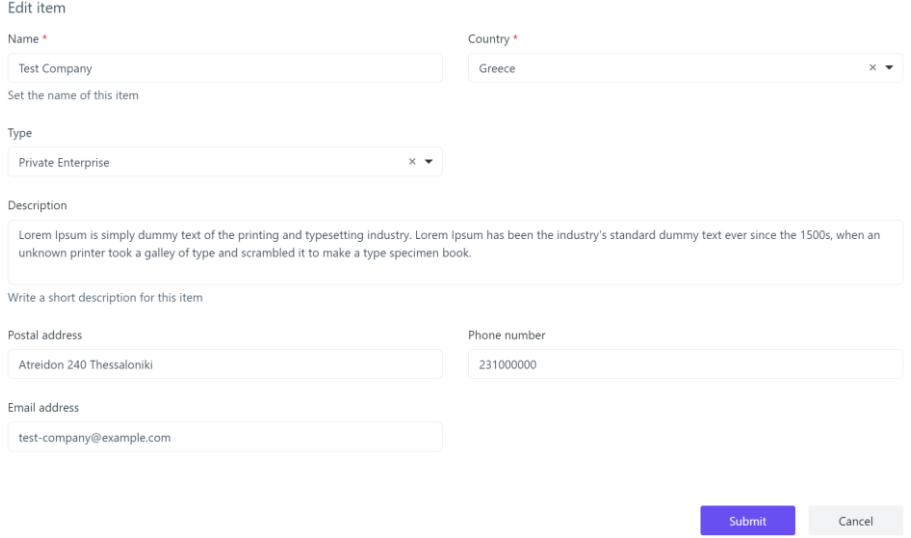

*Figure 42: Edit Company/Organization functionality*

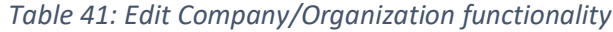

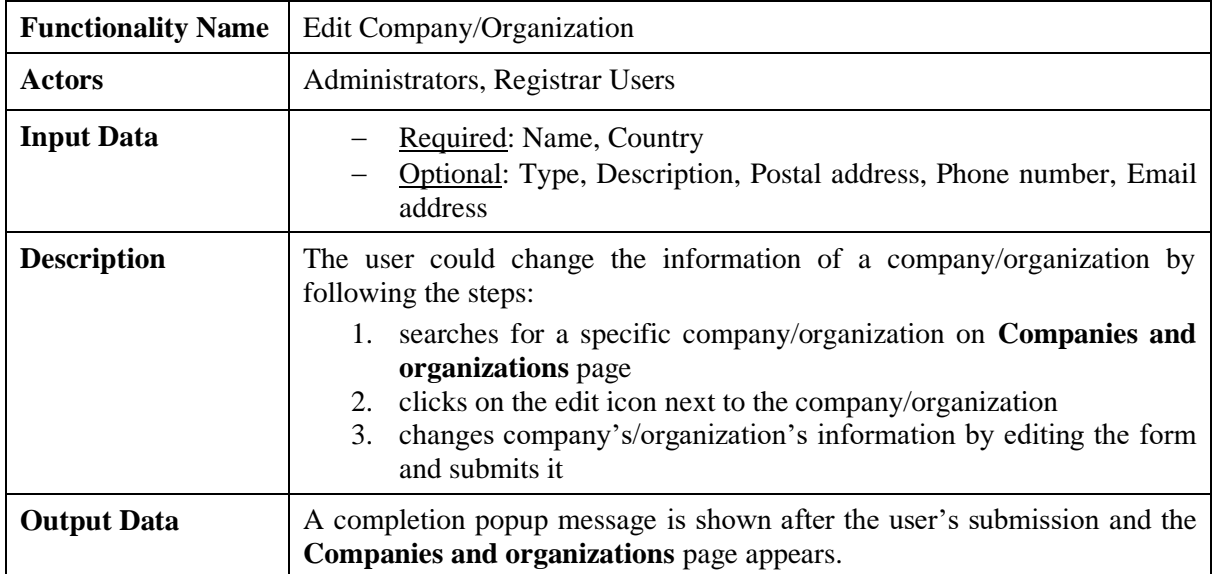

# *2.3.39 Search Company Types*

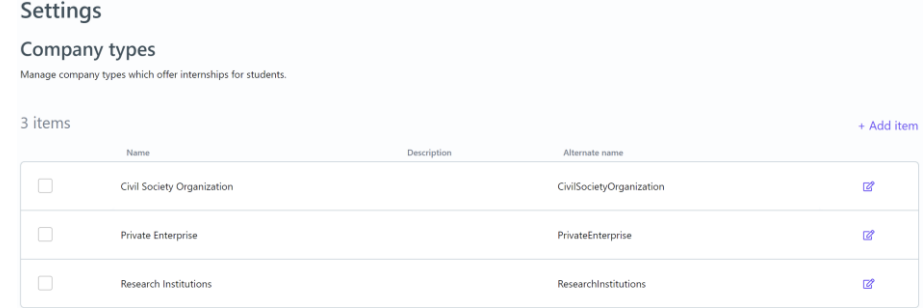

## *Figure 43: Search Company Types functionality Table 42: Search Company Types functionality*

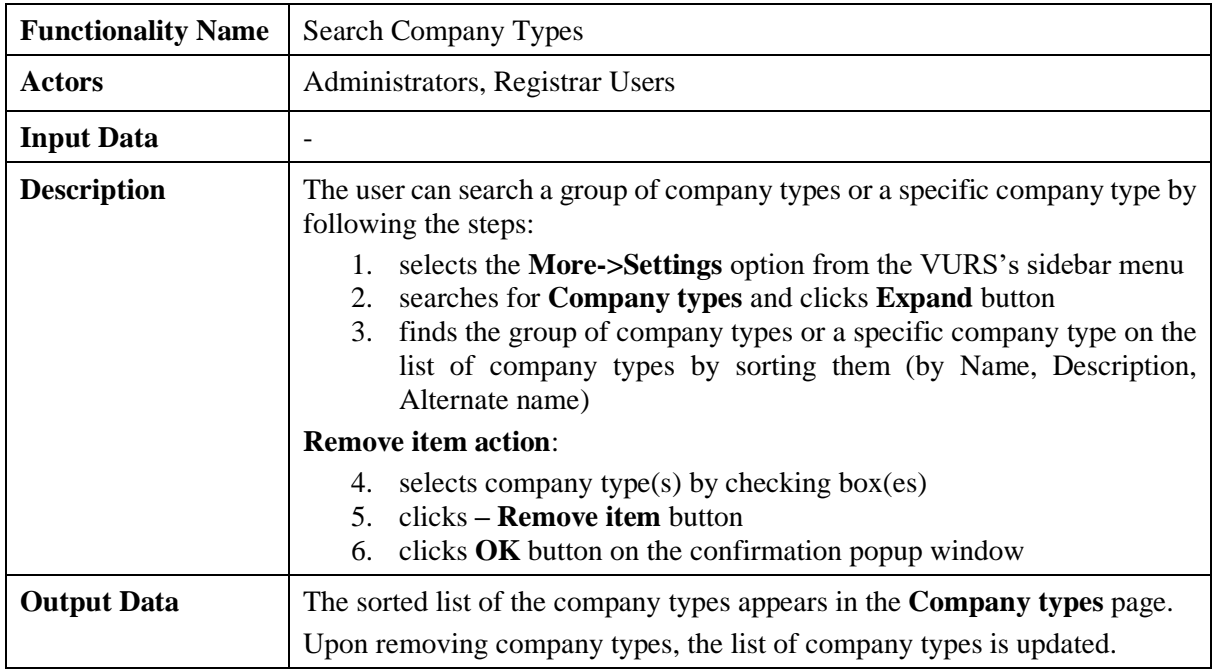

*2.3.40 Add Company Type*

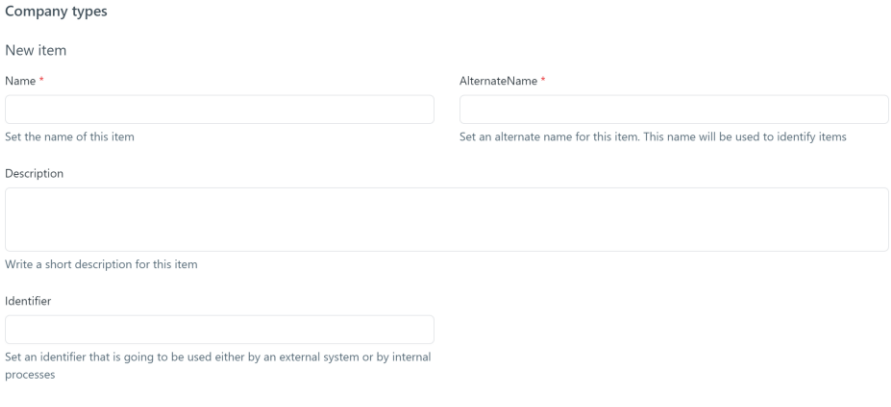

## *Figure 44: Add Company Type functionality Table 43: Add Company Type functionality*

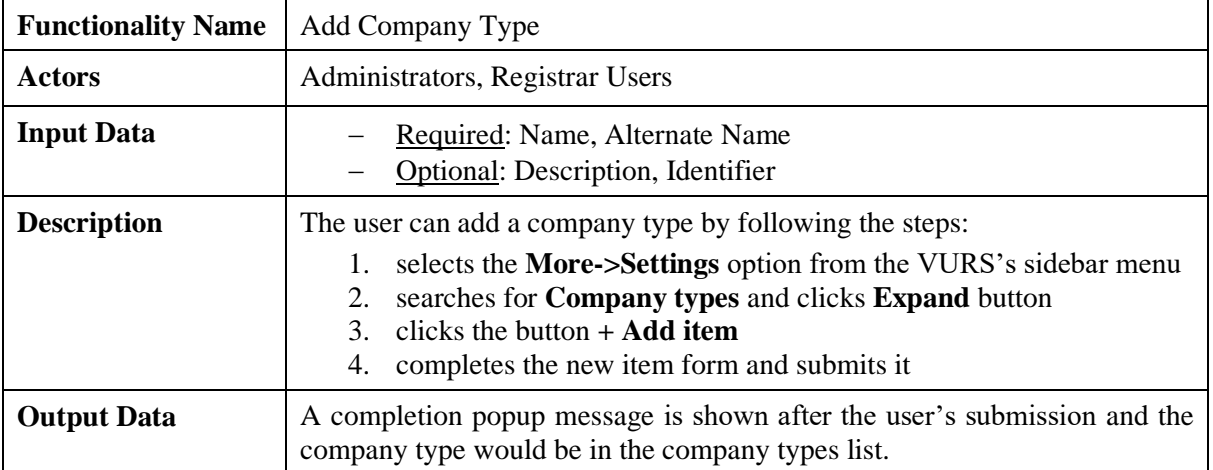

## *2.3.41 Edit Company Type*

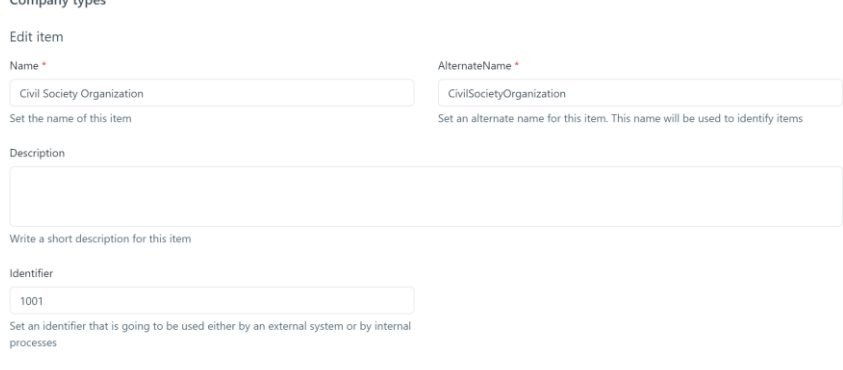

**Example 2018**<br>Cancel

**Submit** Cancel

*Figure 45: Edit Company Type functionality Table 44: Edit Company Type functionality*

| <b>Functionality Name</b> | Edit Company Type                                                       |  |
|---------------------------|-------------------------------------------------------------------------|--|
| <b>Actors</b>             | Administrators, Registrar Users                                         |  |
| <b>Input Data</b>         | - Required: Name, Alternate Name<br>- Optional: Description, Identifier |  |

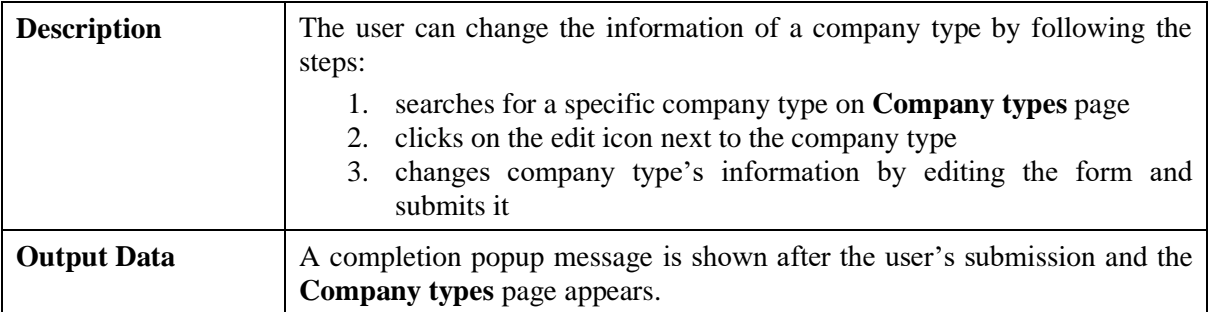

#### *2.3.42 Search Archived Documents*

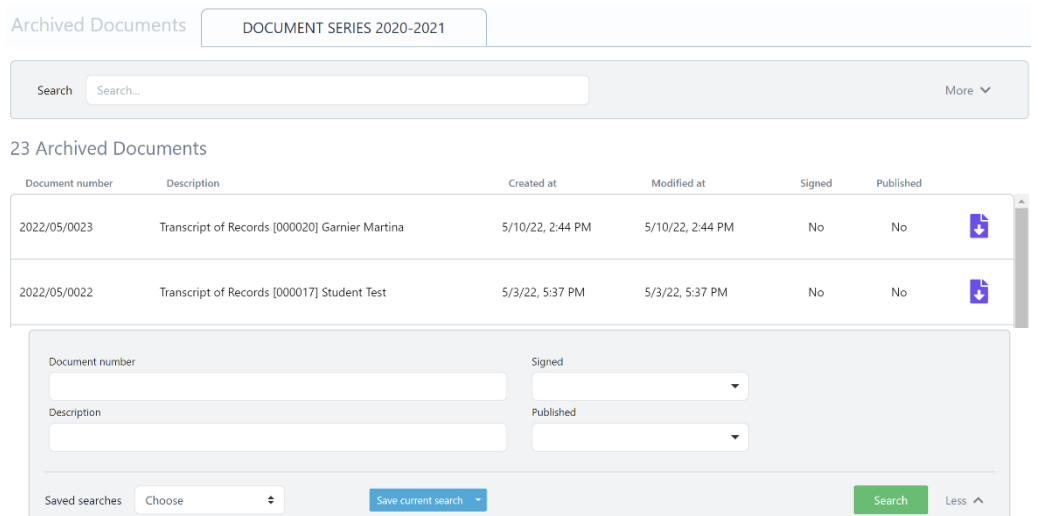

*Figure 46: Search Archived Documents functionality: a) List of Archived Documents, b) Full search criteria*

| Table 45: Search Archived Documents functionality |  |
|---------------------------------------------------|--|
|                                                   |  |

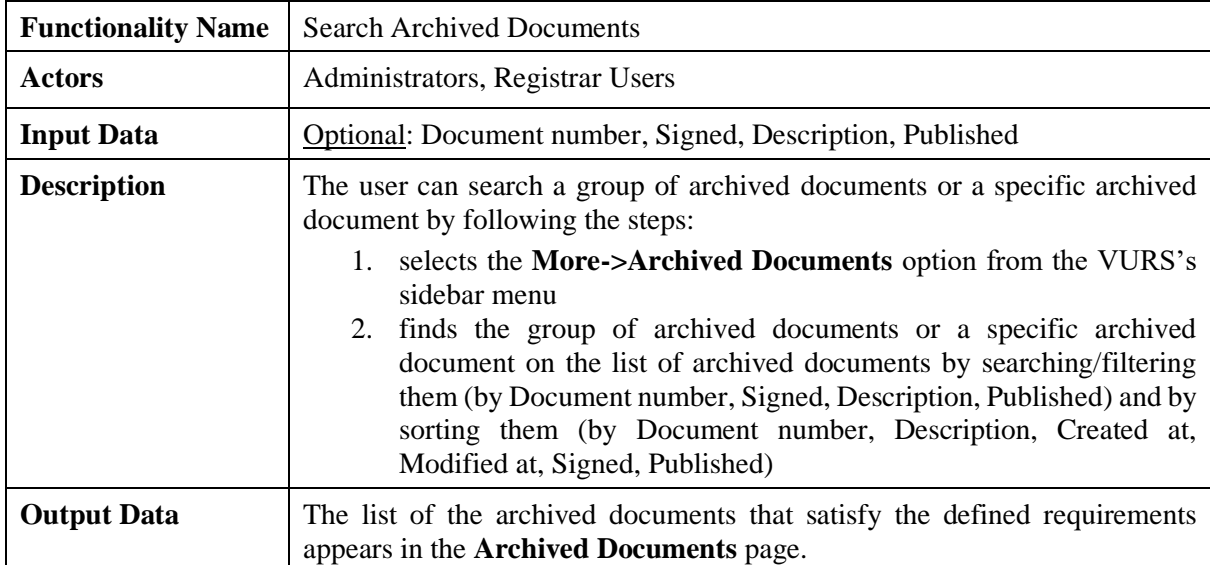

*2.3.43 Search Lists/Enumerations*

#### Settings

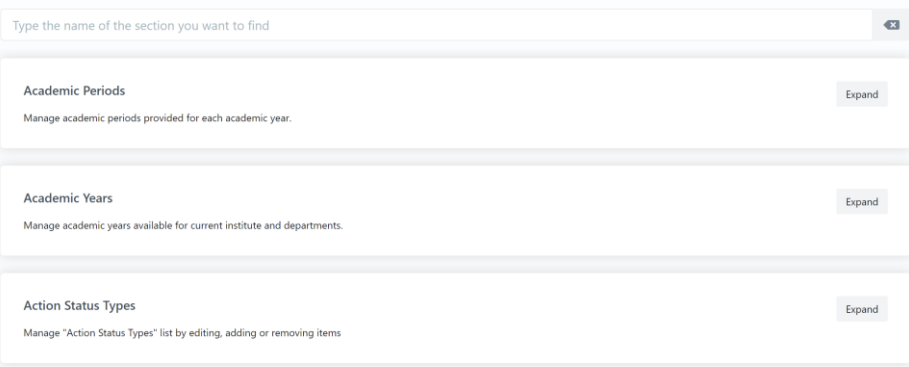

## *Figure 47: Search Lists/Enumerations functionality Table 46: Search Lists/Enumerations functionality*

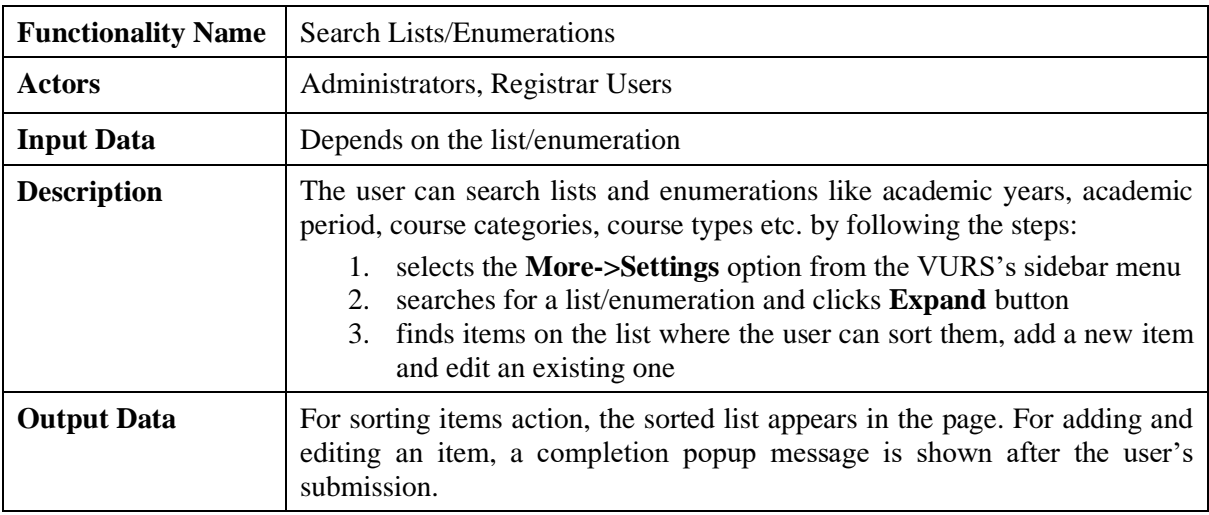

## **2.4 Students**

## *2.4.1 Preview Main Information*

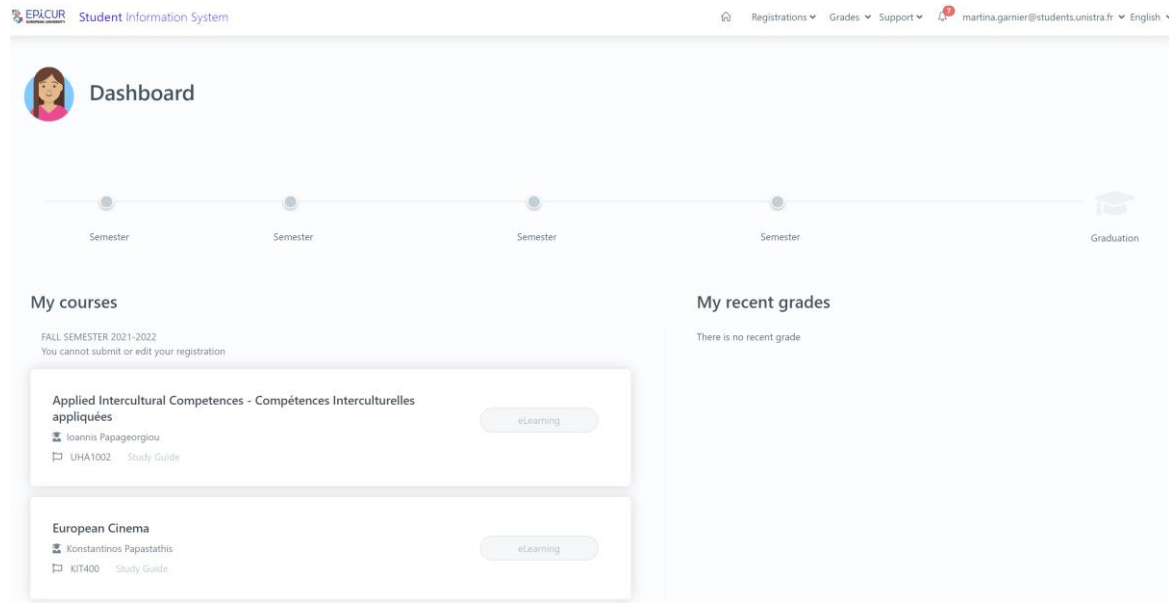

*Figure 48: Preview Main Information functionality*

*Table 47: Preview Main Information functionality*

| <b>Functionality Name</b> | Preview Main Information                                                                                            |
|---------------------------|----------------------------------------------------------------------------------------------------|
| <b>Actors</b>             | <b>Students</b>                                                                                                    |
| <b>Input Data</b>         | $\overline{\phantom{a}}$                                                                                            |
| <b>Description</b>        | The user can view his/her main personal data by selecting the home icon<br>from the VURS's menu bar                 |
| <b>Output Data</b>        | The page with the main user's information is loaded which are: study profile,<br>registered courses, recent grades. |

## *2.4.2 Check Grades*

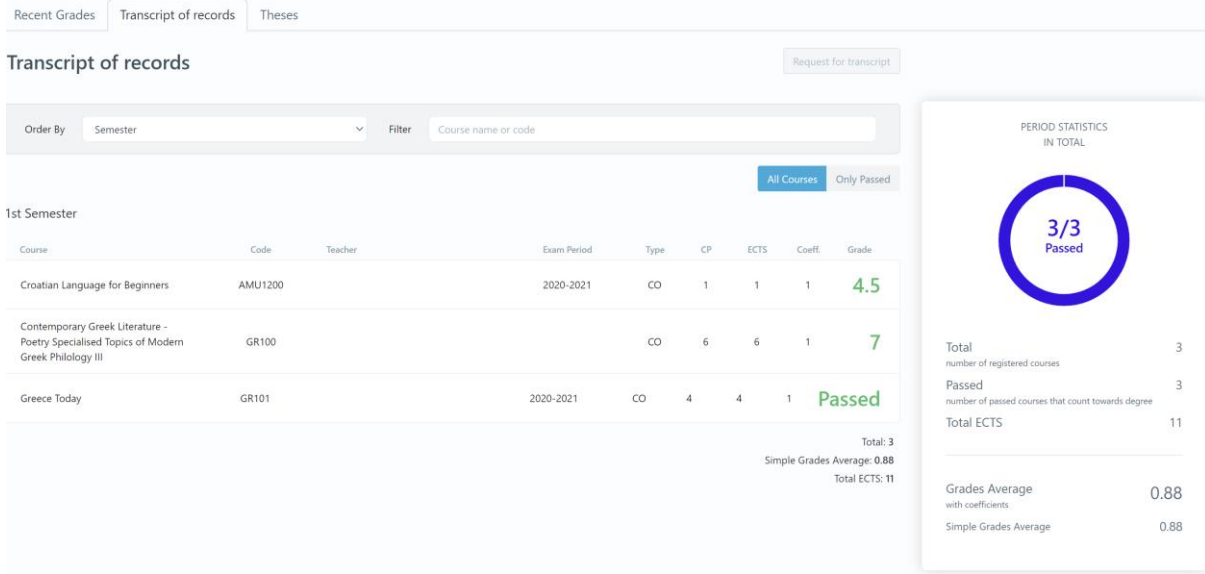

*Figure 49: Check Grades functionality: All Grades Table 48: Check Grades functionality*

| <b>Functionality Name</b> | <b>Check Grades</b>                                                                                                    |  |  |  |  |
|---------------------------|----------------------------------------------------------------------------------------------------|--|--|--|--|
| <b>Actors</b>             | <b>Students</b>                                                                                                    |  |  |  |  |
| <b>Input Data</b>         | <b>Optional:</b> Name, Code                                                                                                    |  |  |  |  |
| <b>Description</b>        | The user can check his/her grades by following the steps:                                                                                                    |  |  |  |  |
|                           | <b>For Recent Grades:</b>                                                                                                    |  |  |  |  |
|                           | selects the <b>More-&gt;Recent Grades</b> option from the VURS's menu<br>bar                                                                                                    |  |  |  |  |
|                           | There is the option to check for each course the statistics of grades regarding<br>the number of students by clicking <b>Statistics</b> button on the specific course<br>section.                                                                                                  |  |  |  |  |
|                           | <b>For All Grades:</b>                                                                                                    |  |  |  |  |
|                           | selects the <b>More-&gt;All Grades</b> option from the VURS's menu bar<br>1.<br>selects between all courses (default option) and only passed courses<br>2.<br>checks courses grades by searching/filtering them (by name or code)<br>3.<br>and by sorting them (by Semester, Type) |  |  |  |  |
|                           | <b>For Theses' Grades:</b>                                                                                                    |  |  |  |  |
|                           | selects the <b>More-&gt;Theses</b> option from the VURS's menu bar                                                                                                    |  |  |  |  |

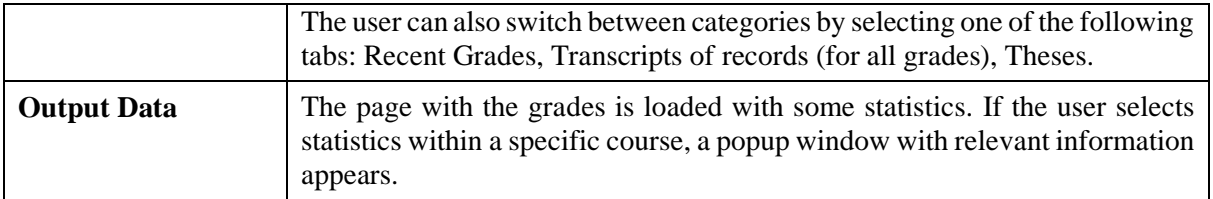

## *2.4.3 View Requests*

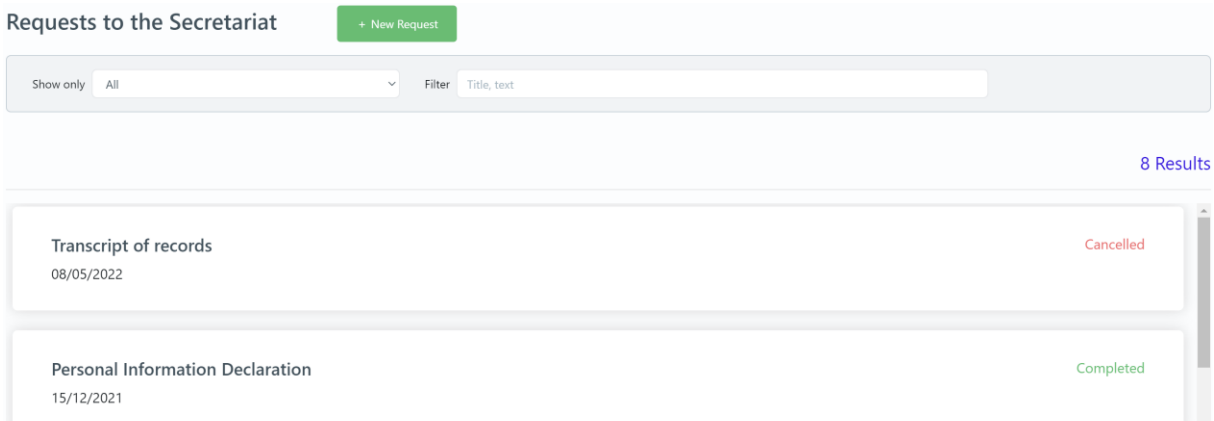

## *Figure 50: View Requests functionality Table 49: View Requests functionality*

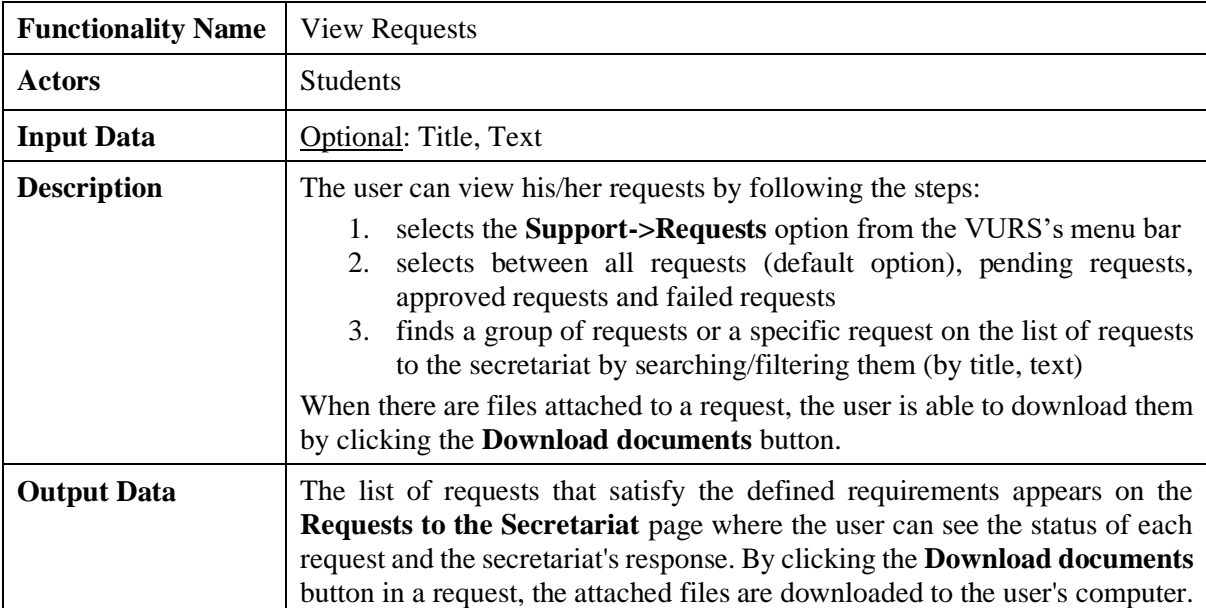

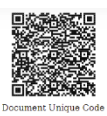

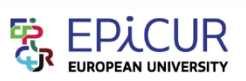

#### **EPICUR European University**

#### **Transcript of Records**

Academic Period: 2021-2022 Fall

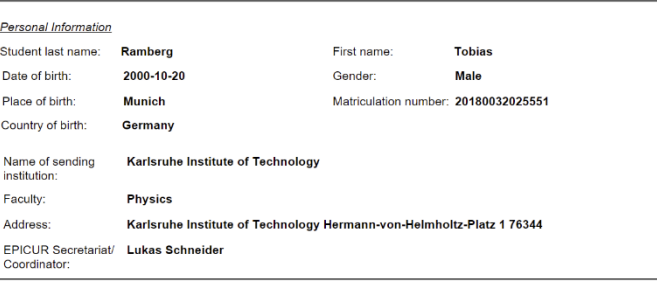

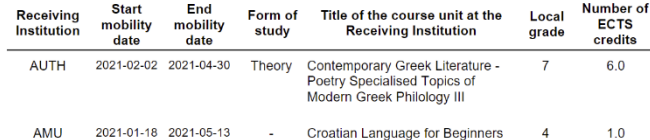

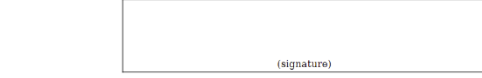

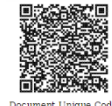

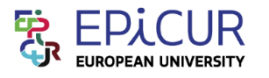

#### **EPICUR European University**

**Learning Agreement** 

Academic Period: 2021-2022 Fall

DocNo: 2021/12/0016

DocNo: 2021/12/0017

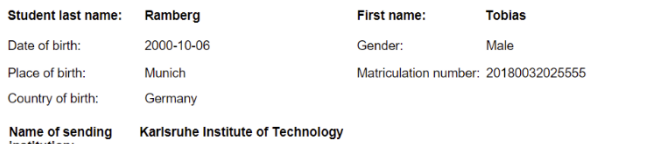

Name of sending<br>institution:

Faculty:

Address:

Karlsruhe Institute of Technology Hermann-von-Helmholtz-Platz 1 76344 Eggenstein-

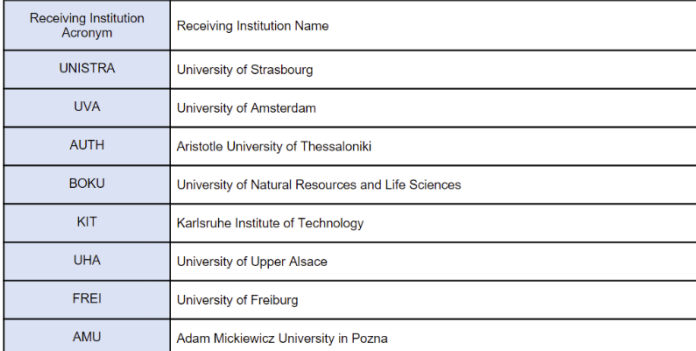

*Figure 51: Examples of requests: a) Transcript of Records, b) Learning Agreement*

## *2.4.4 Create Request*

New request to the secretariat

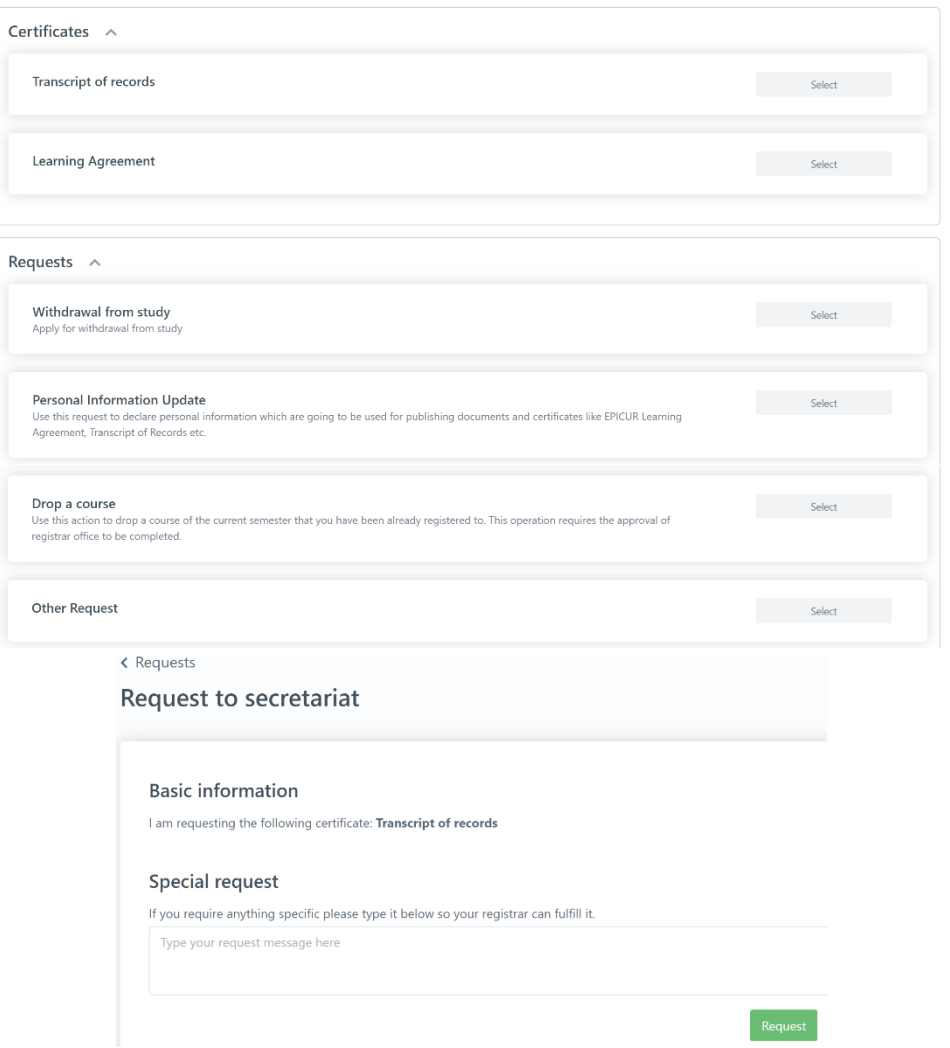

*Figure 52: Create Request functionality: a) List of requests, b)Transcript of records request form Table 50: Create Request functionality*

| <b>Functionality Name</b> | <b>Create Request</b>                                                                                                    |  |  |  |
|---------------------------|----------------------------------------------------------------------------------------------------|--|--|--|
| <b>Actors</b>             | <b>Students</b>                                                                                                    |  |  |  |
| <b>Input Data</b>         | Information about the request to the registrar (Depends on the request)                                                                                                    |  |  |  |
| <b>Description</b>        | The user can view his/her requests by following the steps:<br>selects the Support->Requests option from the VURS's menu bar<br>$clicks + New Request button$<br>2.<br>3. selects the type of request between Certificates (Transcript of<br>records, Learning Agreement) and Requests (Withdrawal from<br>study, Personal Information Update, Drop a course, Other Request)<br>completes the request form by providing information to the registrar<br>4.<br>and clicks <b>Request</b> button. |  |  |  |
| <b>Output Data</b>        | The <b>Requests to the Secretariat</b> is loaded and the request would be added<br>as Active in the list of requests.                                                                                                    |  |  |  |

## **2.5 Lecturers**

# *2.5.1 Preview Main Information*

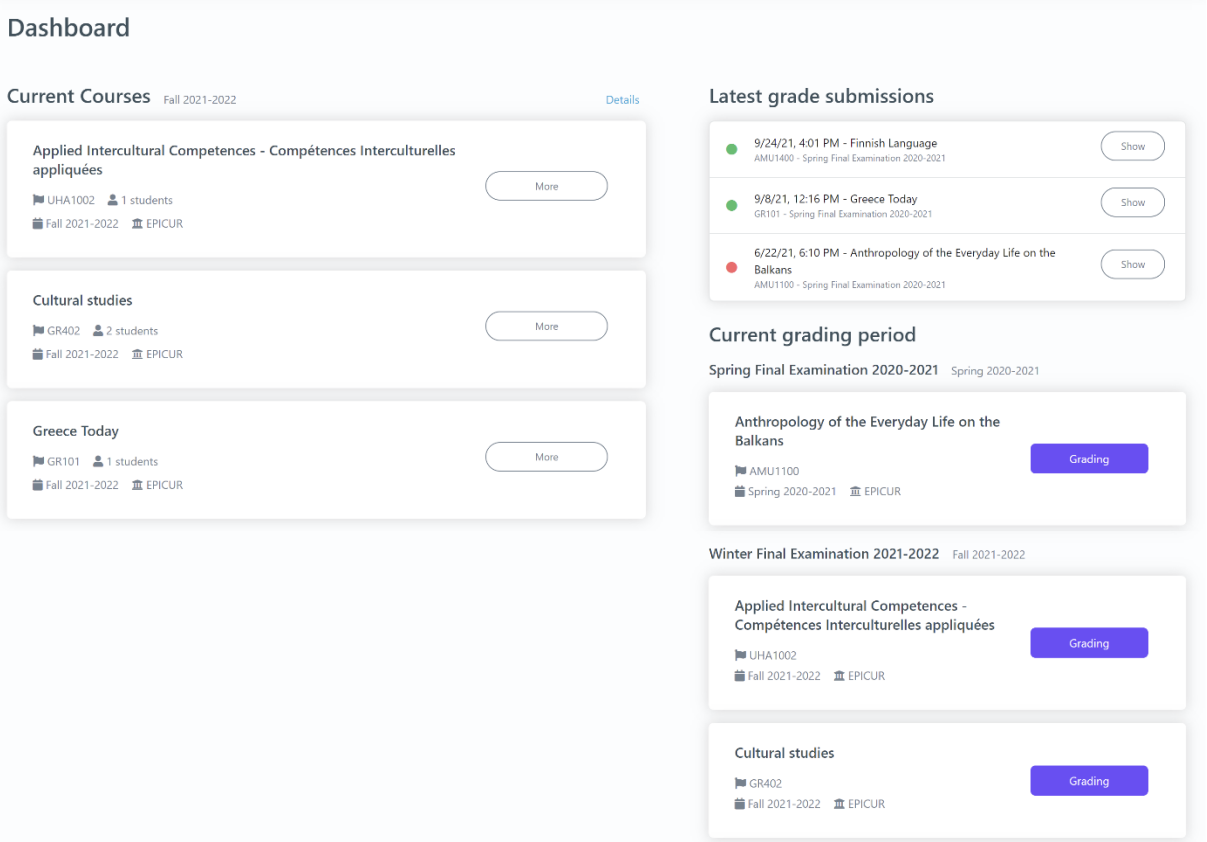

h Courses Students Support > ↓ teacher1@example.com > English >

*Figure 53: Preview Main Information functionality Table 51: Preview Main Information functionality*

| <b>Functionality Name</b> | Preview Main Information                                                                                                    |
|---------------------------|----------------------------------------------------------------------------------------------------|
| <b>Actors</b>             | Lecturers                                                                                                    |
| <b>Input Data</b>         |                                                                                                    |
| <b>Description</b>        | The user can view the main information about his/her courses by following<br>the steps:<br>selects the home icon from the VURS's menu bar          |
| <b>Output Data</b>        | The page with the main user's information about courses is loaded which are:<br>current courses, latest grade submissions, current grading period. |

*2.5.2 Search Courses*

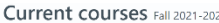

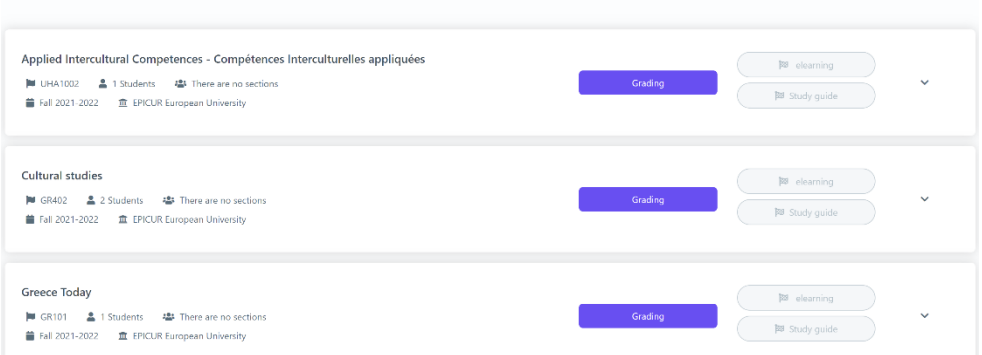

#### My Courses

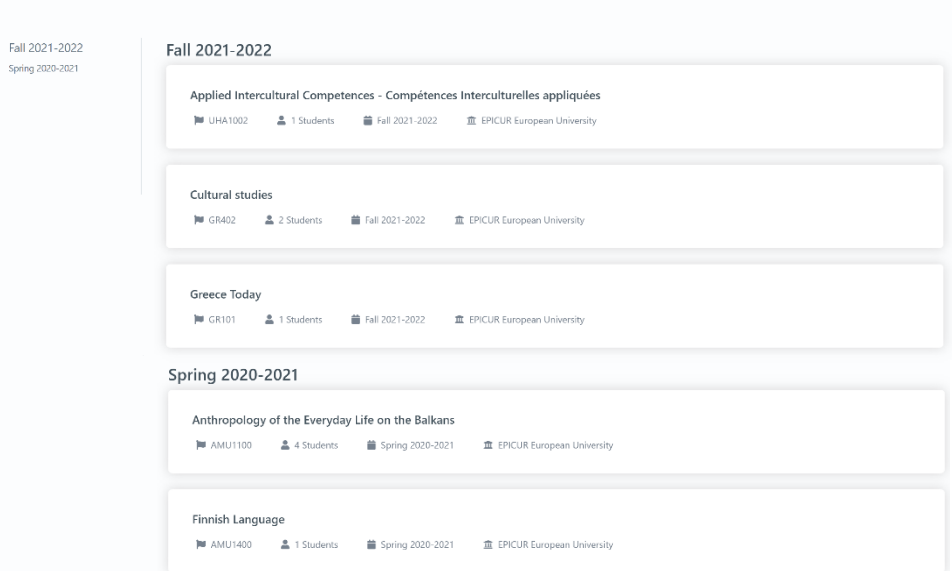

*Figure 54: Search Courses functionality: a) Current courses, b) My courses*

*Table 52: Search Courses functionality*

| <b>Functionality Name</b> | <b>Search Courses</b>                                                                                                    |
|---------------------------|----------------------------------------------------------------------------------------------------|
| <b>Actors</b>             | Lecturers                                                                                                    |
| <b>Input Data</b>         |                                                                                                    |
| <b>Description</b>        | The user can search for a group of his/her courses or a specific course by<br>following the steps:                                                   |
|                           | <b>For Current courses:</b>                                                                                                    |
|                           | selects the <b>Courses-&gt;Current courses</b> option from the VURS's<br>1.<br>menu bar                                                              |
|                           | For My courses:                                                                                                    |
|                           | selects the <b>Courses-&gt;My courses</b> option from the VURS's menu bar<br>1.<br>finds course by searching/filtering them by academic period<br>2. |
| <b>Output Data</b>        | A list of the courses that satisfy the defined requirements appears.                                                                                 |

*2.5.3 Preview Course Class*

Courses and Classes UHA1002 - Applied Intercultural Competences - Compétences Interculturelles appliquées 2021-2022 Fall Fall 2021-2022  $\sim$ General Students Grades Candidates **29** elearning **29** Study guide **Course Elements** il Fall 2021-2022 <u>•</u> 1 Students <u>fil</u> EPICUR European University • <sup>•</sup> \* There are no sections ■ UHA1002 1Students ■ Units: -- ECTS: 3 Georgiadis Ioannis

## *Figure 55: Preview Course Class functionality Table 53: Preview Course Class functionality*

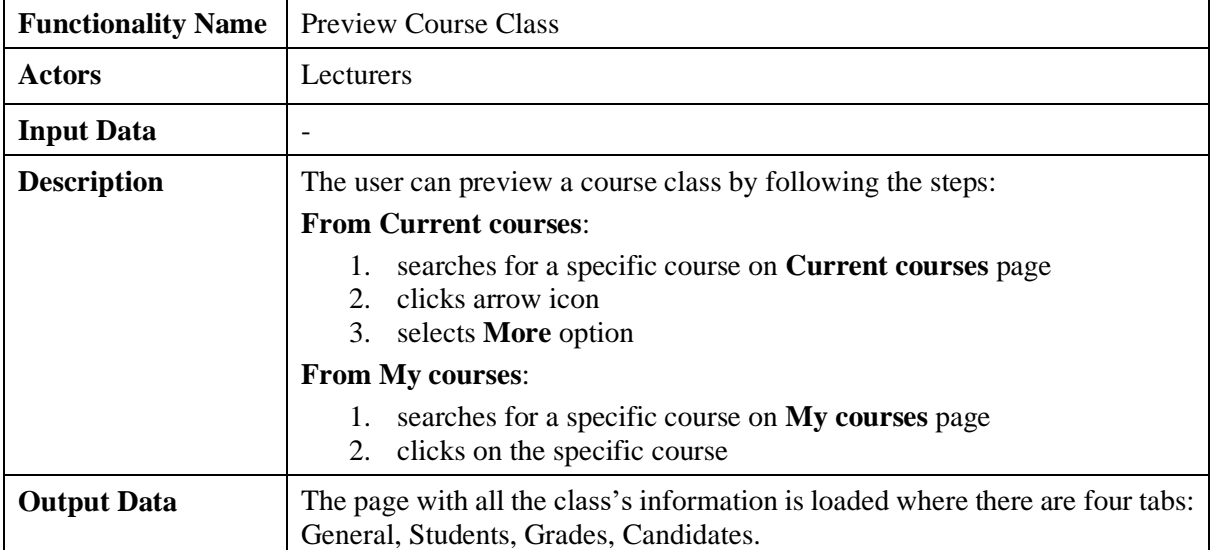

## *2.5.4 View Class Students*

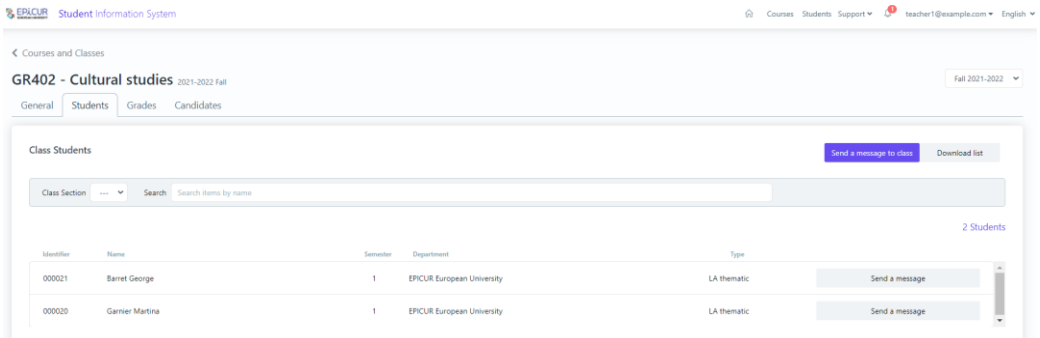

*Figure 56: View Class Students functionality Table 54: View Class Students functionality*

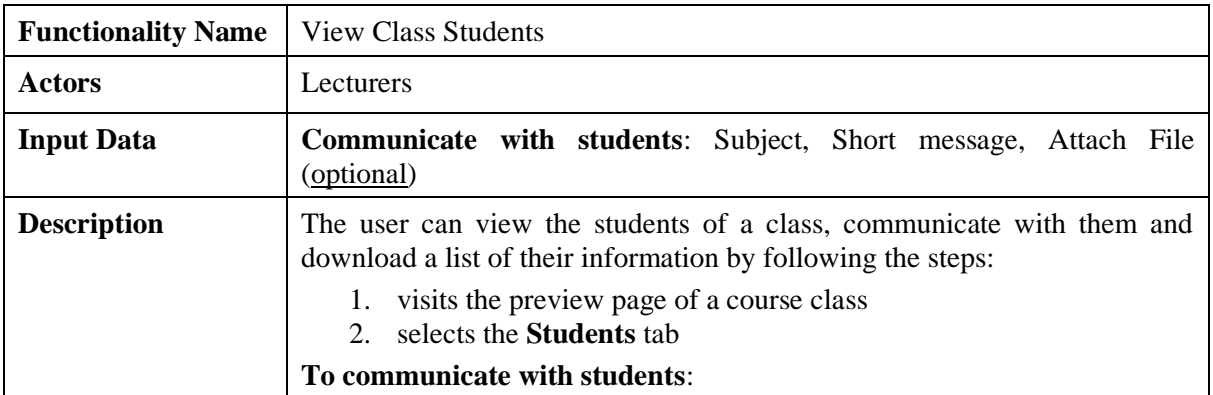

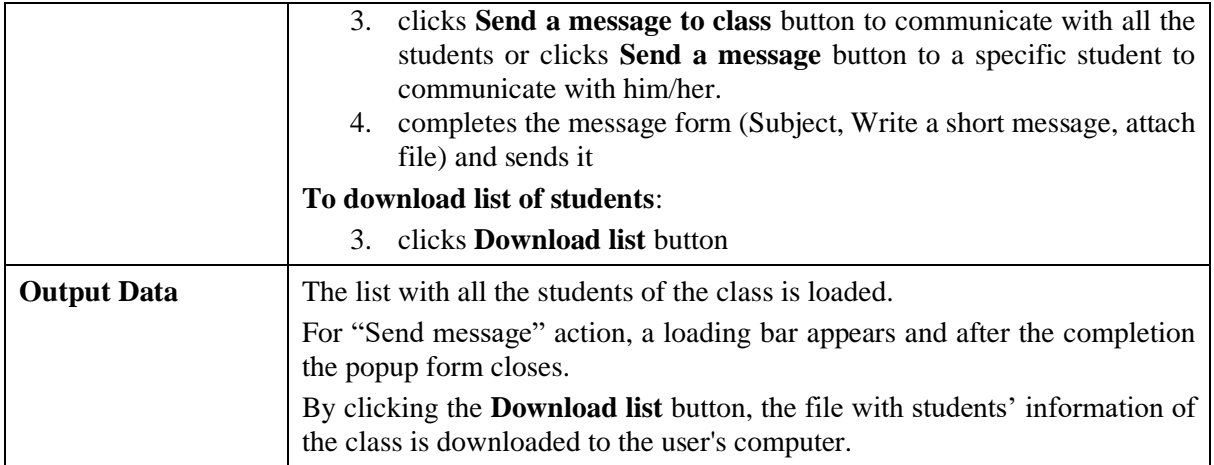

### *2.5.5 Grade students*

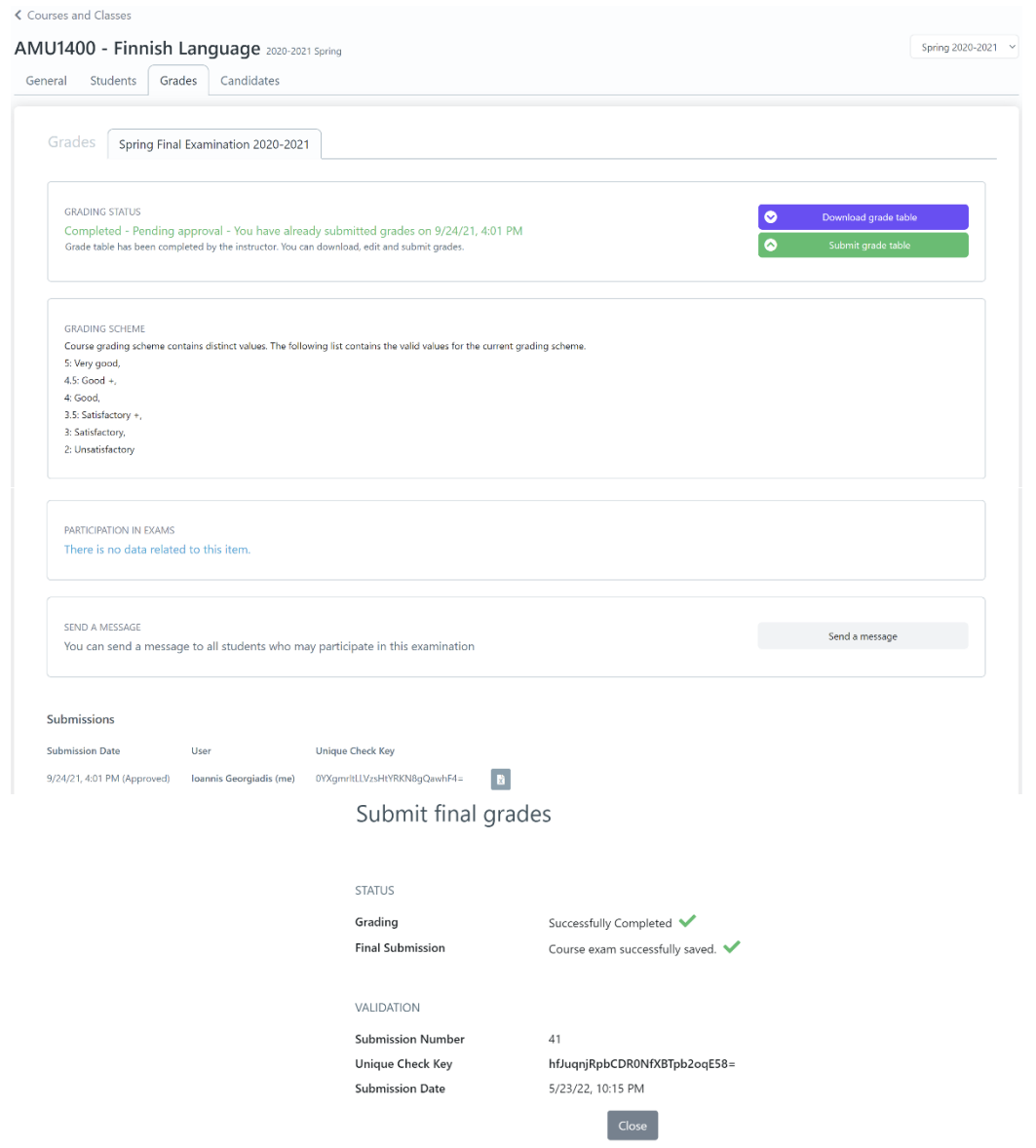

*Figure 57: Grade Students functionality: a) Grades page of a course class, b) completion of submission Table 55: Grade Students functionality*

| <b>Functionality Name</b> Grade Students |  |
|------------------------------------------|--|
|------------------------------------------|--|

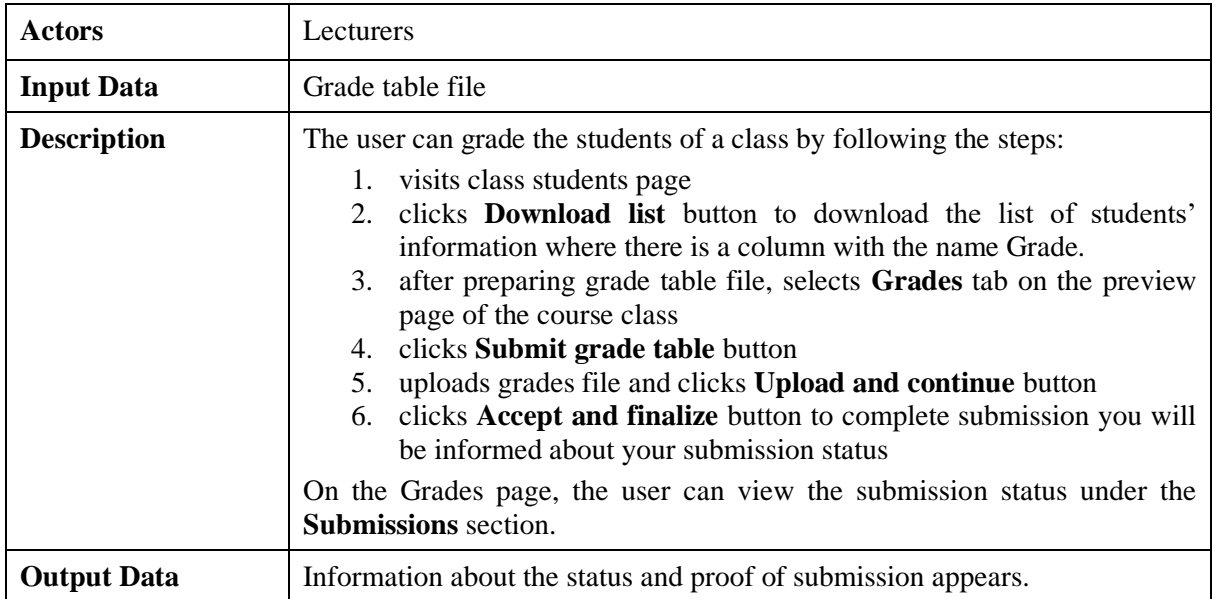

## **2.6 Candidates**

# *2.6.1 View Mobility Applications*

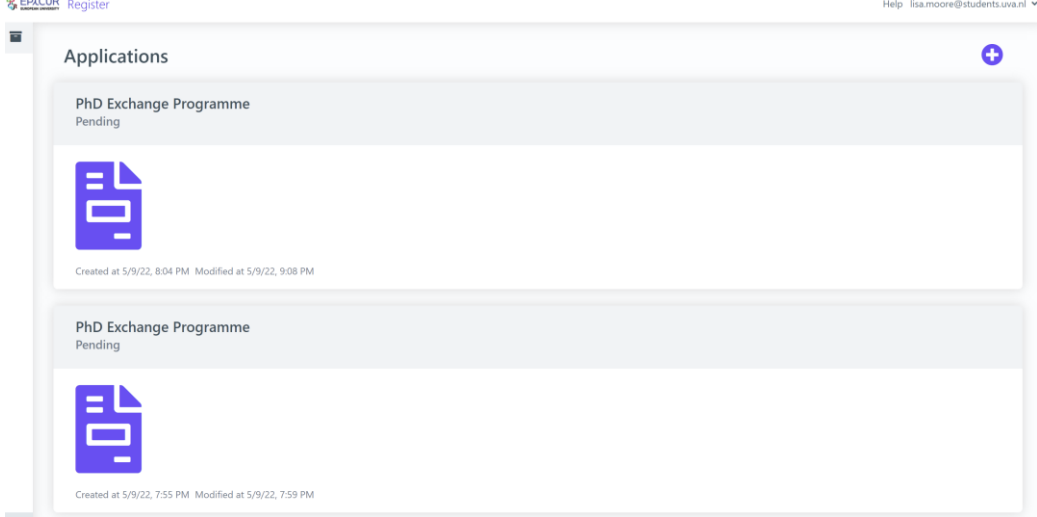

*Figure 58: View Mobility Applications functionality Table 56: View Mobility Applications functionality*

| <b>Functionality Name</b> | <b>View Mobility Applications</b>                                                                                                    |
|---------------------------|----------------------------------------------------------------------------------------------------|
| <b>Actors</b>             | Candidates                                                                                                    |
| <b>Input Data</b>         | $\overline{\phantom{0}}$                                                                                                    |
| <b>Description</b>        | The user can view his/her applications and their status by following the steps:<br>selects the home option from the VURS's sidebar menu |
| <b>Output Data</b>        | The page with the list of user's applications and their status is loaded.                                                               |

## *2.6.2 Submit Mobility Application*

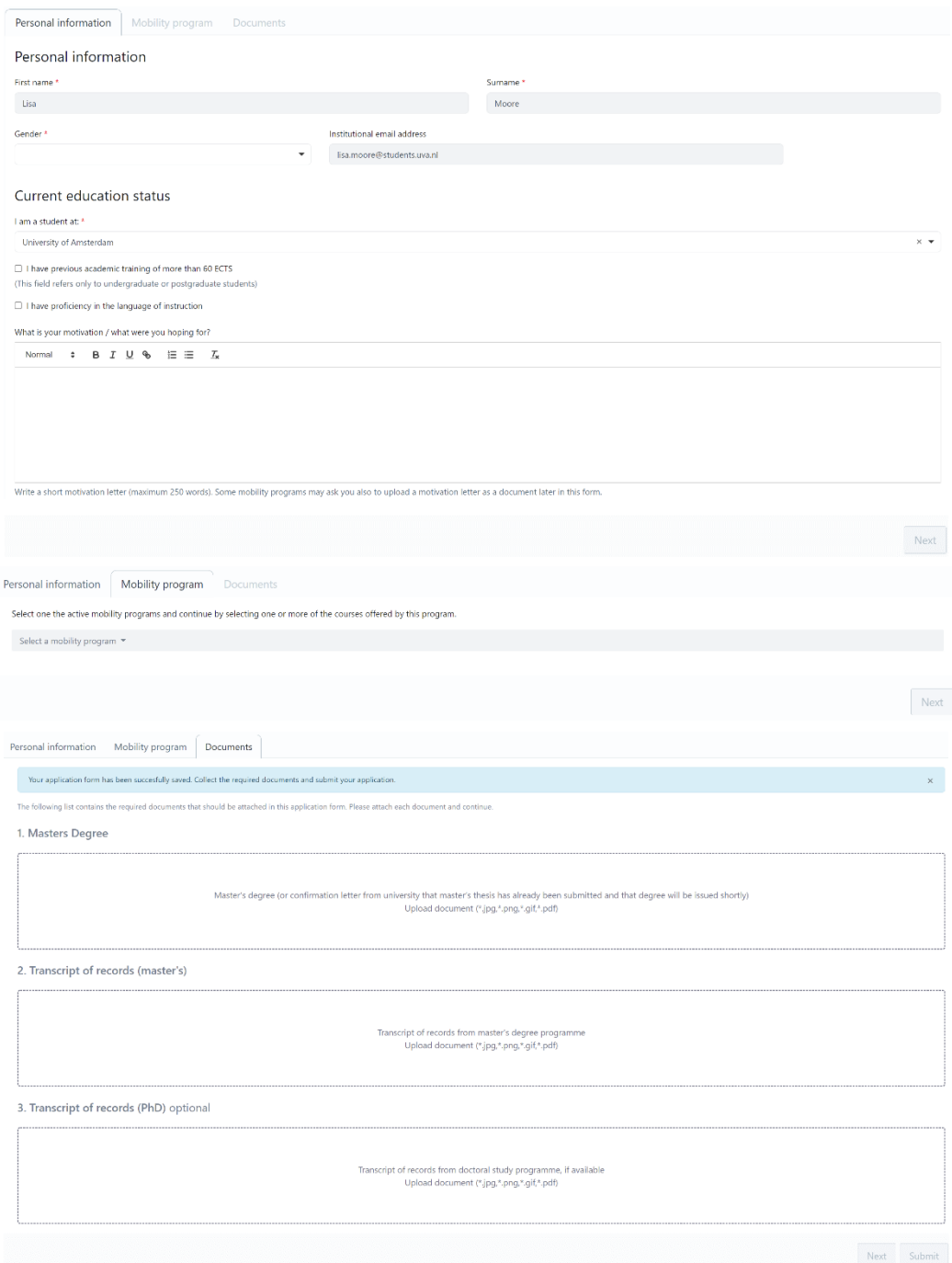

*Figure 59: Submit Mobility Application functionality a) Personal Information tab, b) Mobility program tab, c) Documents tab*

| <b>Submit Mobility Application</b>                                                                                                    |
|----------------------------------------------------------------------------------------------------|
| Candidates                                                                                                    |
| <b>Personal Information:</b><br>- Required: First Name, Surname, Gender, I am a student at<br>(Current education status)<br>Optional: (Current education status) I have previous<br>$\overline{\phantom{m}}$<br>academic training of more than 60 ECTS, I have a |
|                                                                                                    |

*Table 57: Submit Mobility Application functionality*

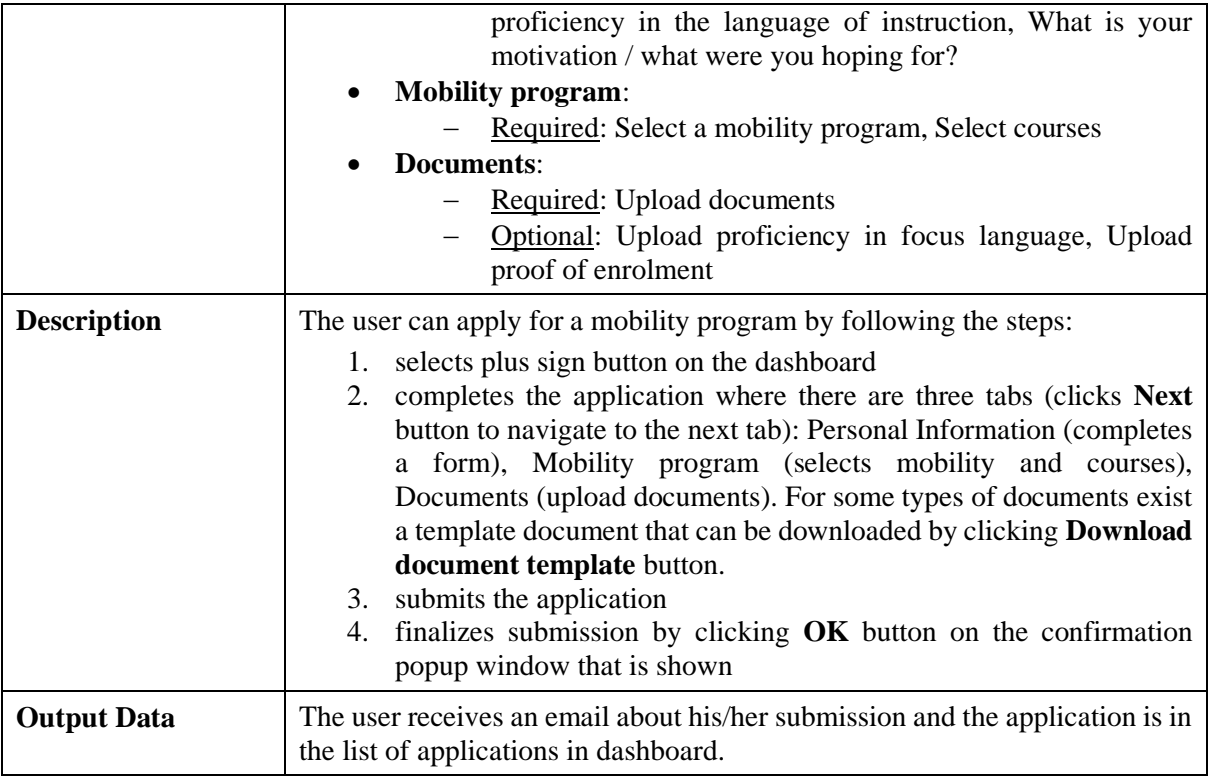

*2.6.3 Preview Mobility Application*

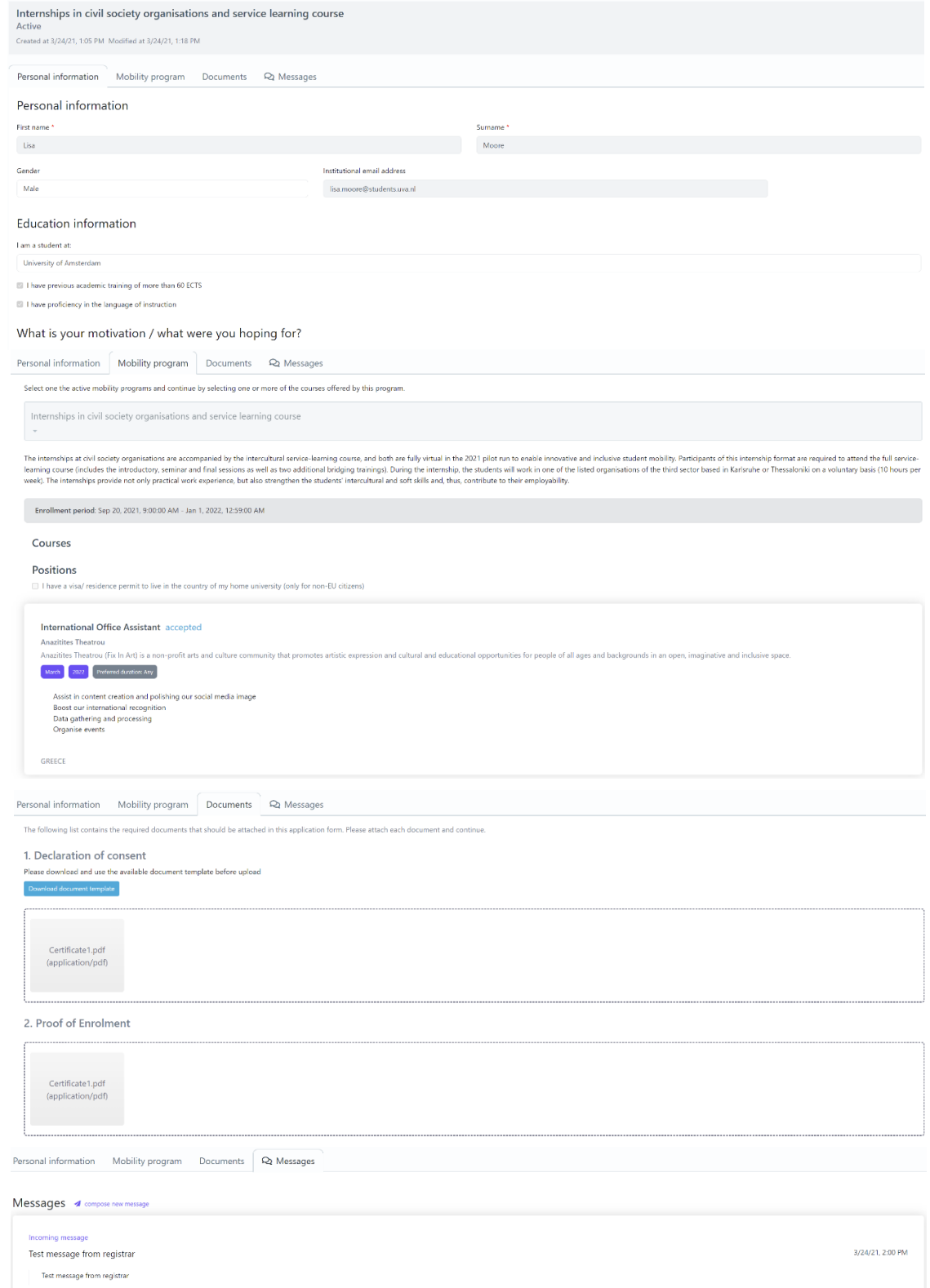

## *Figure 60: Preview Mobility Application functionality a) Personal Information tab, b) Mobility program tab, c) Documents tab, d) Messages tab*

*Table 58: Preview Mobility Application functionality*

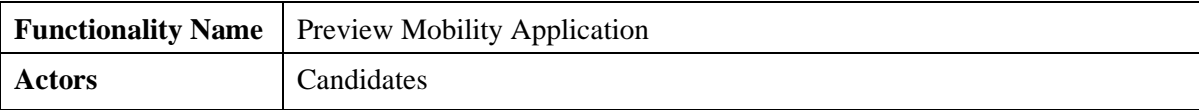

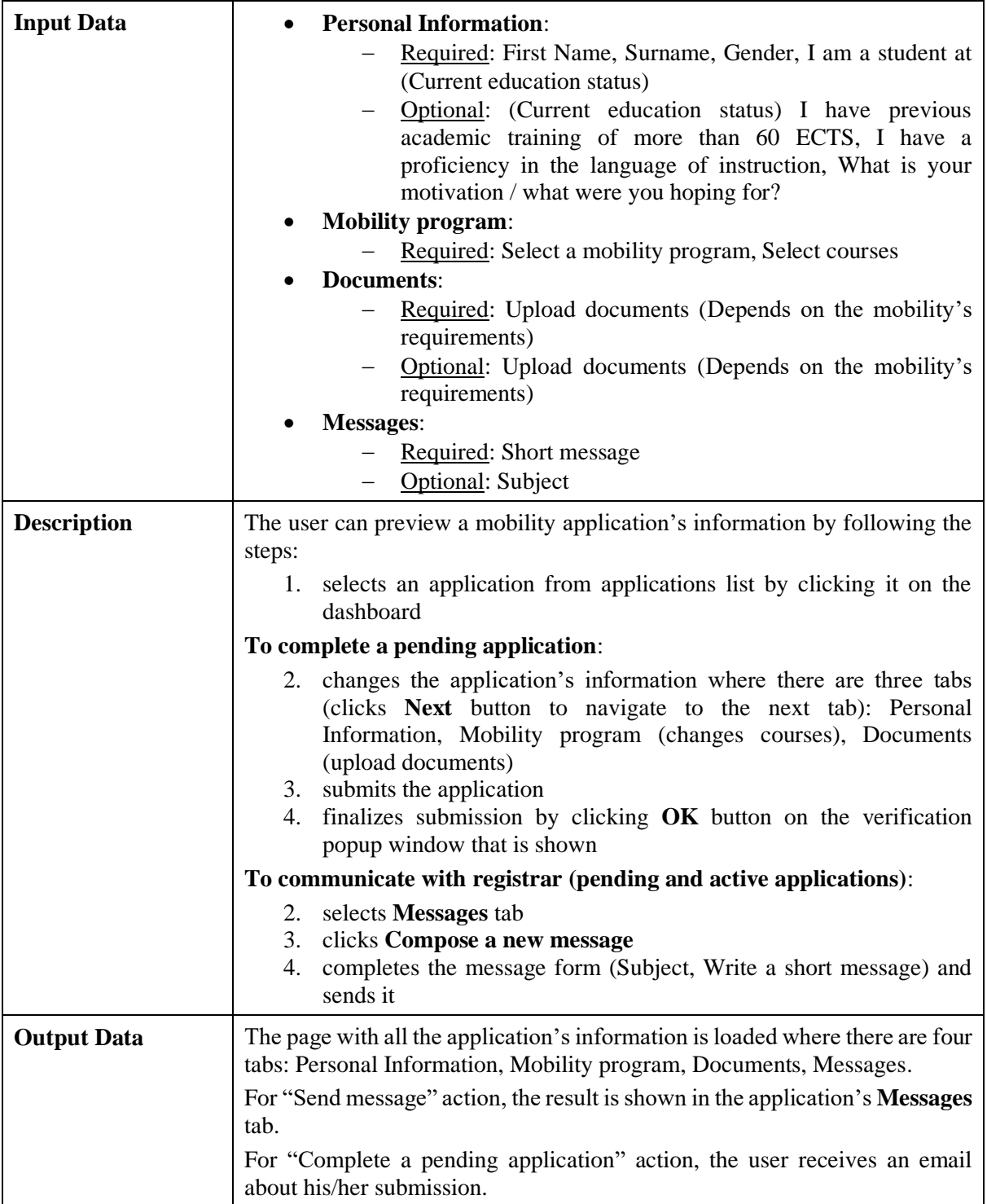

## **3 Virtual Campus Learning Platform (VCLP)**

This section is presenting briefly the VCLP landing pages and the process of the decentralised course delivery in EPICUR using VCLP and the local (institutional) Learning Management Systems (LMSs).

## **3.1 Introduction**

The VCLP is a full Learning Management System, based on ILIAS. It is completely web-based, hence requires only a web browser and no additional software to use it. Important information about the course offerings for students from the EPICUR partners are offered though the public available part of the VCLP (chapter 4.2). Login is possible with your existing university account (chapter 4.3). EPICUR courses can be directly hosted on the VCLP. However, the VCLP is also integrated with local LMS running at each university through a decentralized LMS server. In such a way the EPICUR courses offered can be hosted on local LMS servers. EPICUR students from other universities can access the courses though the VCLP (chapter 4.4)

## **3.2 VCLP landing page**

**III** Repository

The VCLP offers a comprehensive landing page, where the different mobility programs are offered in large tiles in the typical EPICUR colour scheme. There are also large buttons to log in, to apply for EPICUR courses via the VURS and a support and help page. Also, news are shown for upcoming EPICUR events. The page is designed in such a way, that it is also easily readable on mobile devices. With limited space the layout of the page is adjusted accordingly. The main landing page is available for every visitor of the VCLP, a login is not required.

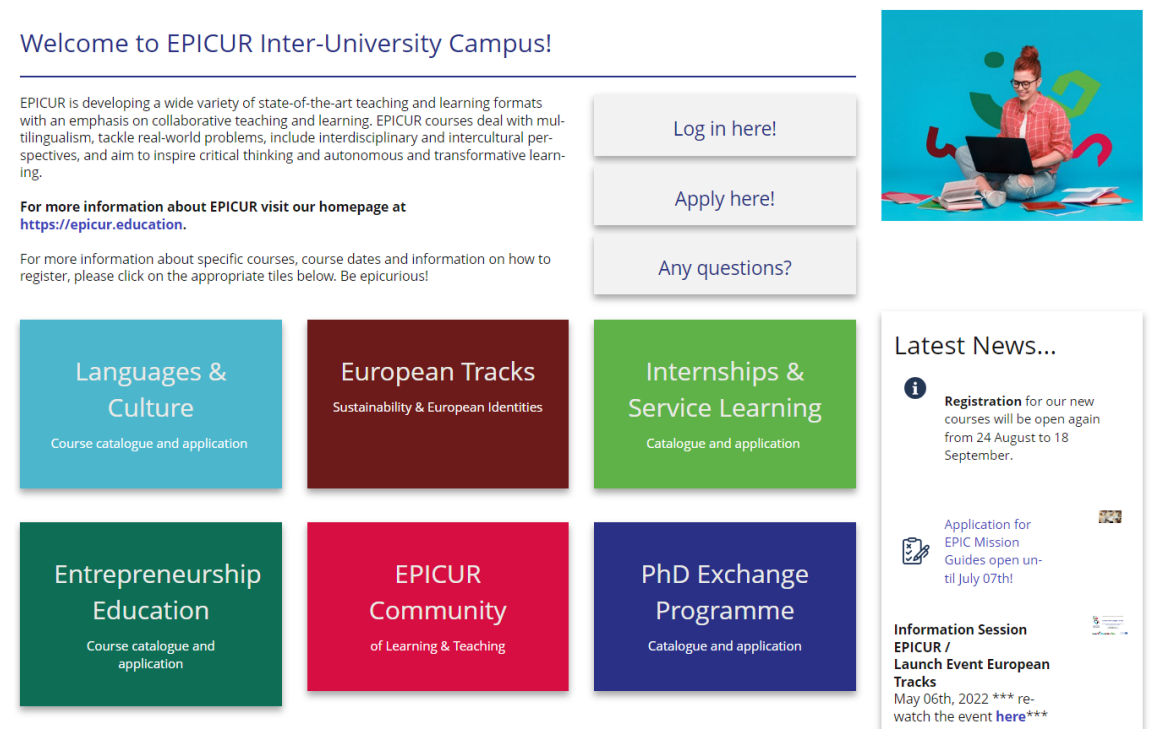

*Figure 61: The Landing Page of the VCLP*

By clicking on one of the large, coloured tiles of the mobility program, the course catalogue is displayed. This course information is directly fetched from the VURS system by using a request in the background. This has the advantage that the course information only must be entered once by the EPICUR administrative stuff at the local university. Interested students can browse the course catalogue and if logged in find a direct link to register for those courses. In addition, the VCLP also provides a help forum for students.

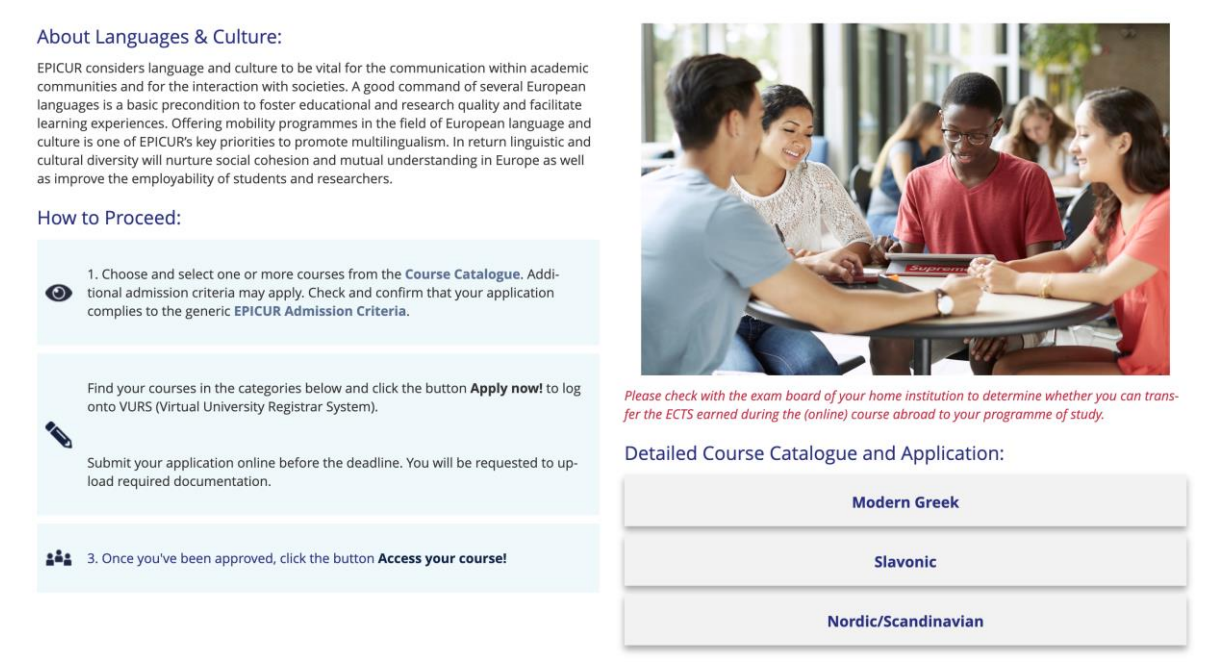

*Figure 62: Languages & Culture mobility program page*

In order to maintain the clarity and a good overview of the available courses, the course catalogue in the VCLP is showing only a subset of all available attributes of a course, which consists of the most important information. If a student is interested in a course in detail, a link to the detailed course catalogue in the VURS is available.

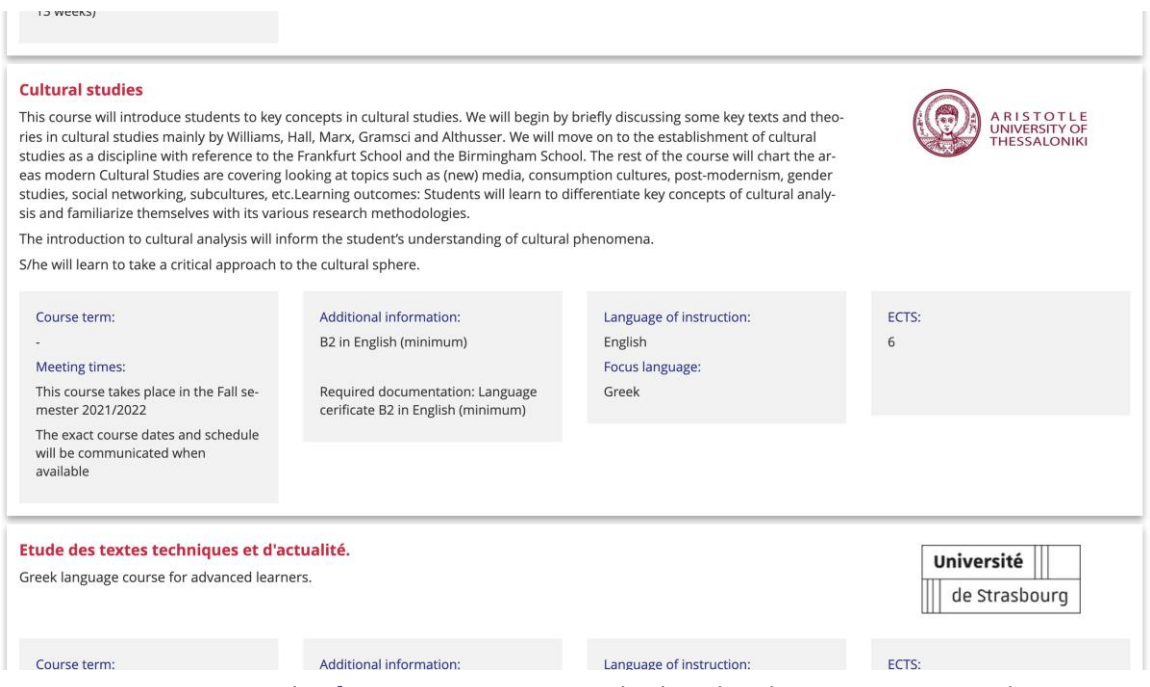

*Figure 63: Example of one EPICUR course as displayed in the VCLP course catalogue*

**3.3 Single Sign On**

To access your courses or use non-public functionalities of VCLP as a teacher or student it is required to log in. VCLP does not require to register a new account. Instead, VCLP offers a Single Sign On mechanism, where the existing local account each member already has at their university is used for authentication. In such a way it is not necessary to store passwords on the VCLP. In addition, due to the Single-Sign-On aspect of Shibboleth, entering your user credentials is not required if you have already signed in on the Identity Provider for using another university system.

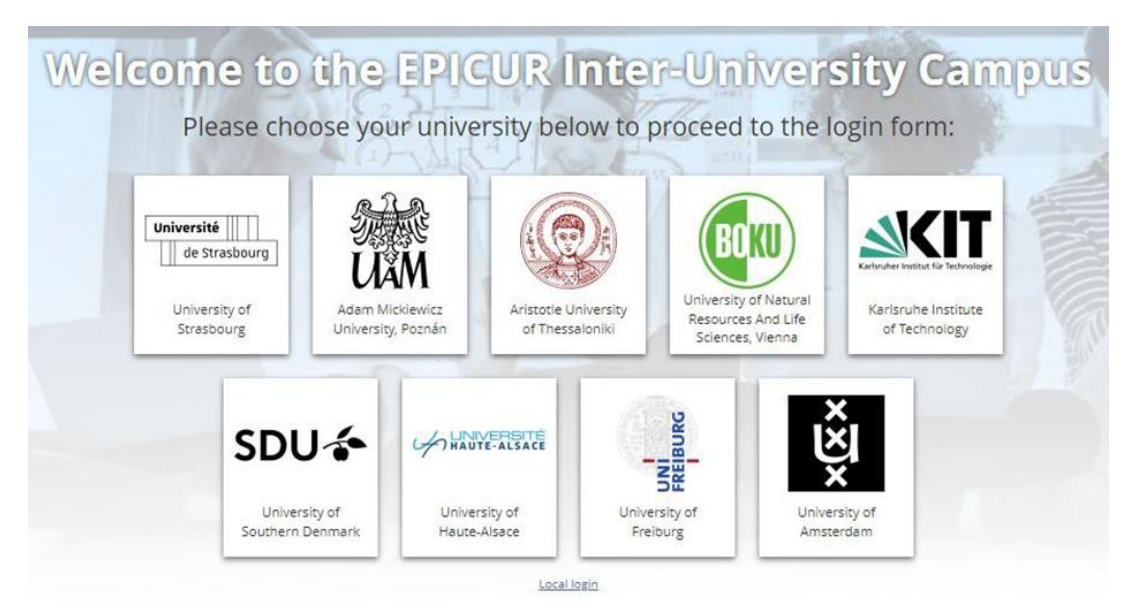

*Figure 64: Login Screen of the VCLP – Selection of the home institution*

The VCLP stores no passwords, but other personal data of EPICUR members, like first name, last name and email address. Since the VCLP is self-hosted by the Karlsruhe Institute of Technology, the KIT is also the responsible party or so-called "Controller of Data Processing". The KIT hosts the VCLP on its own infrastructure at the "Steinbuch Centre for Computing" (SCC) and does not use any cloud storage outside the KIT facilities. The data privacy policy describes the rights for users according to the "General Data Protection Regulation" (GDPR) of the EU and states the technical measures the KIT has taken to protect the personal data from abuse.

## **3.4 Decentralized course delivery**

Offering an EPICUR course directly on the VCLP requires the teachers in many cases to get familiar with a new Learning Management System. This requires additional training and support, which is timeconsuming and might often costs money. This is especially true if you are not yet familiar with the ILIAS LMS. In addition, the same offered courses for EPICUR students are also offered as local courses at the university. In these cases, teachers would have to offer the same course on two different learning platforms (VCLP and local Learning Management System). Moreover, since both groups of students are in different LMS, they do not have the ability to communicate with the other student group via the platform (like chat, forums, comments etc.)

To overcome these limitations, the VCLP does use the feature to connect it to other LMS. This is achieved by bridging the VCLP to the other local LMS via a central middleware (Decentralized LMS server). This middleware is a message-based platform, which receives events as messages from one connected Learning Platform and routes this message to other Learning Platforms. This middleware platform is completely invisible to normal users and works in the background.

Any data exchange between the LMS and the Decentralized LMS server is done in a secured and encrypted way. The authentication of the LMS to the Decentralized LMS server is done by SSL clientcertificates, so no third party gets access to the Decentralized LMS server or the connected LMS. Only client certificates issued by the KIT can be used to identify and authenticate an approved LMS. The encryption of the messages is done by standardized Transport Layer Security (TLS).

The Decentralized LMS server is used in the EPICUR context for two important features:

- Course sharing from local LMS to the VCLP
- Course access to the local course from the VCLP

#### *3.4.1 Course sharing*

A course on one LMS can be shared (or released) with other connected LMS. While this would technically allow any course on one LMS to appear on all other platforms, this feature is restricted by administrative settings in such a way that it is only possible to share courses from local LMS to the VCLP. In the connected local LMS course settings an additional option is provided. Using this setting course administrators can share (or "export", "release") an existing course to the VCLP. This can be set for each course individually.

If a course administrator chooses to share a course to the VCLP, the course will appear on the VCLP in the main category "My EPICUR courses". This category is linked directly from the landing page if the user is logged in. In addition to the name of the course a short description is also optional available. It also states the university on which the course is hosted.

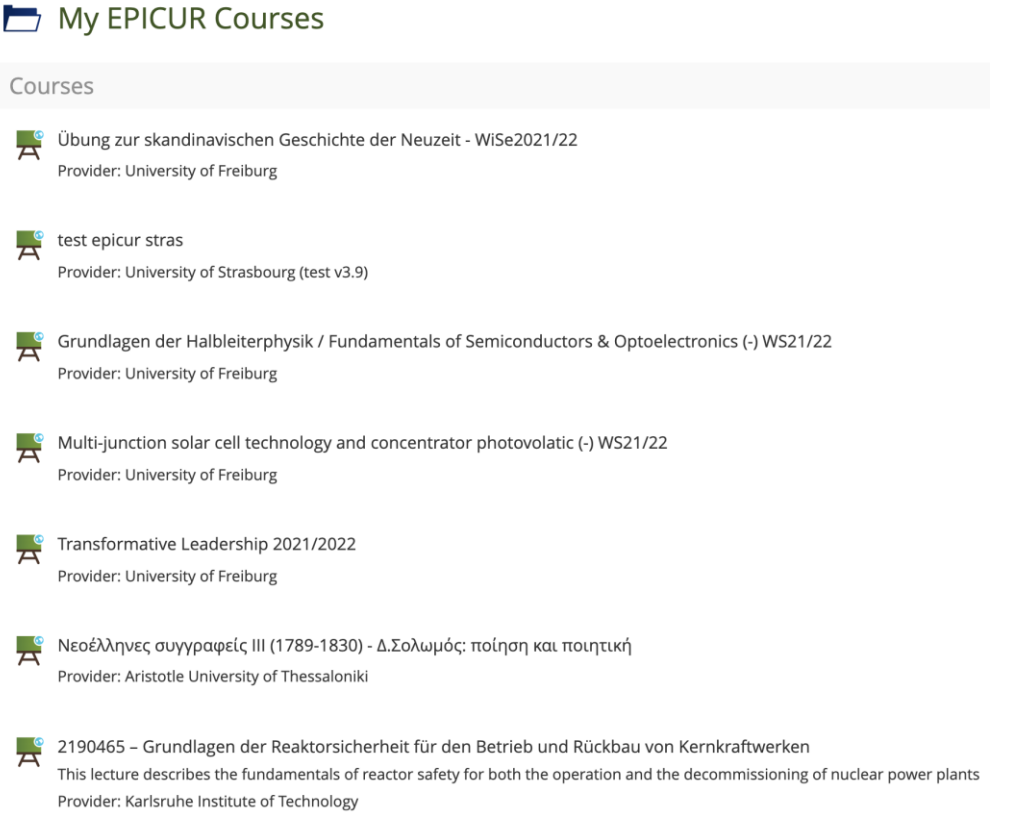

*Figure 65: The "My EPICUR courses" category contains the available courses for a student*

However, any shared course will be at first invisible to any user except VCLP administrators. Only students who have been approved for a course will be able to see the course link. This is achieved through the VURS transmitting the approved user accounts to the VCLP via a web service. In doing so the students will have a better overview of their accessible courses and are not confused with a long list of inaccessible courses.

#### *3.4.2 Course access*

By clicking on a course that has been shared from a local LMS to the VCLP in the "My EPICUR courses" category, the logged in user will be directly forwarded to the local LMS and if necessary, a
new user account on the local LMS will be created. This account is special in such a way, that it is for EPICUR students only and allows access to the local course. By Decentralized LMS server design it is always prefixed with the organization name set in the Decentralized LMS server, which is "EPICUR\_" for the VCLP. For example, if a user has the VCLP account "john.doe@kit.edu", the username on the local LMS will be "EPICUR john.doe@kit.edu".

Technically the authentication between the VCLP and the local LMS is done via the Decentralized LMS server. On clicking a course link on the VCLP, a special random token combined with a computed value (hash) of several user attributes is generated by the VCLP and transmitted to the Decentralized LMS server. Then the user will be forwarded to the course on the local LMS. Thereby also user attributes, like username, first and last name and email address are transmitted in the URL. The local LMS reads also the VCLP token from the Decentralized LMS server, calculates the hash value again and compares it. If both values match, the user is successfully authenticated. This process happens in the background and usually takes less than a second, so it is completely transparent to the user and does not disturb the user experience.